ООО «Служба налогоплательщика»

# Руководство пользователя

программного комплекса «Налогоплательщик Про»

Часть VII. Внешние отчёты: декларации, расчёты, справки и сервисы 18.4.2024

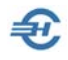

При разработке Руководства выполнены базовые требования ЕСПД — ГОСТов серий 19 и 34, — а также Национального стандарта РФ ГОСТ Р 7.0.97-2016 «Система стандартов по информации, библиотечному и издательскому делу. Организационно-распорядительная документация. Требования к оформлению документов» (утв. Приказом Росстандарта от 14.05.2018 №244-ст).

Разработчик: ООО «Служба налогоплательщика»

Сайт: <https://nalogypro.ru/>

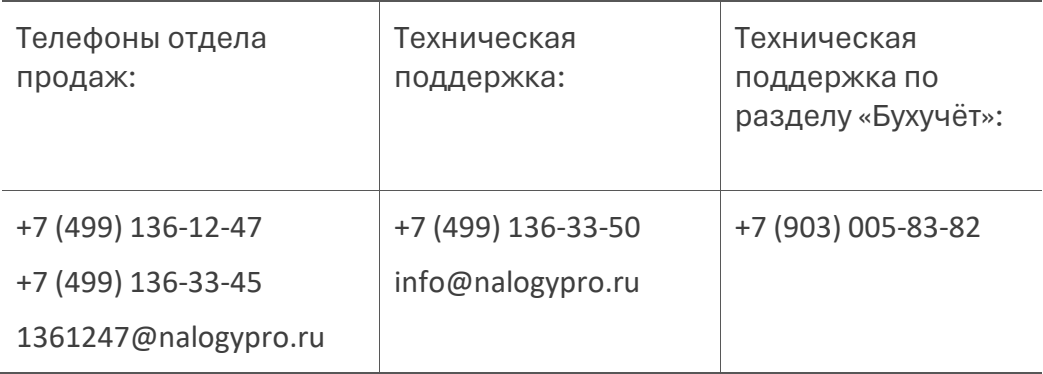

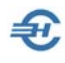

# Состав Руководства

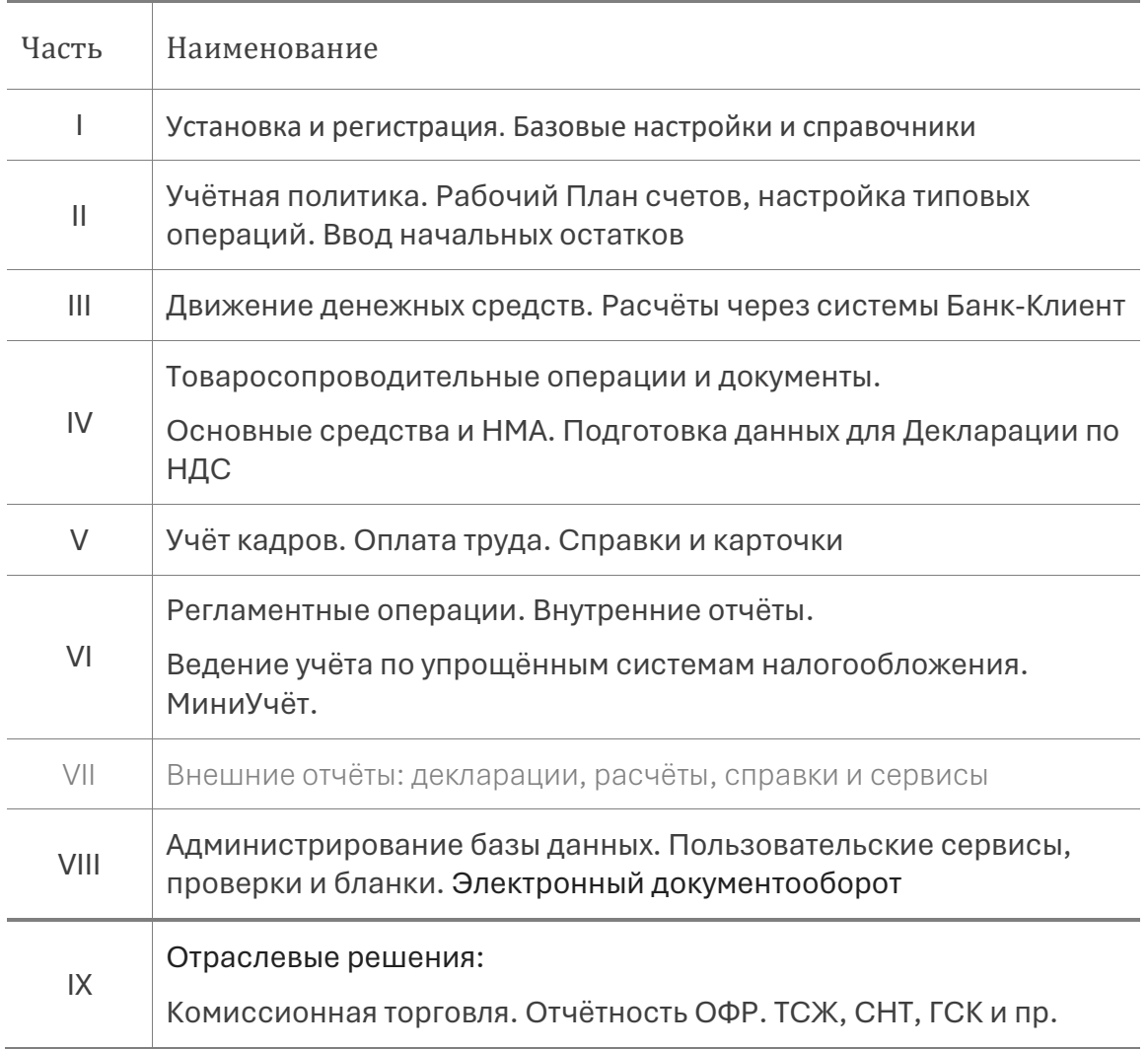

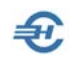

## Оглавление

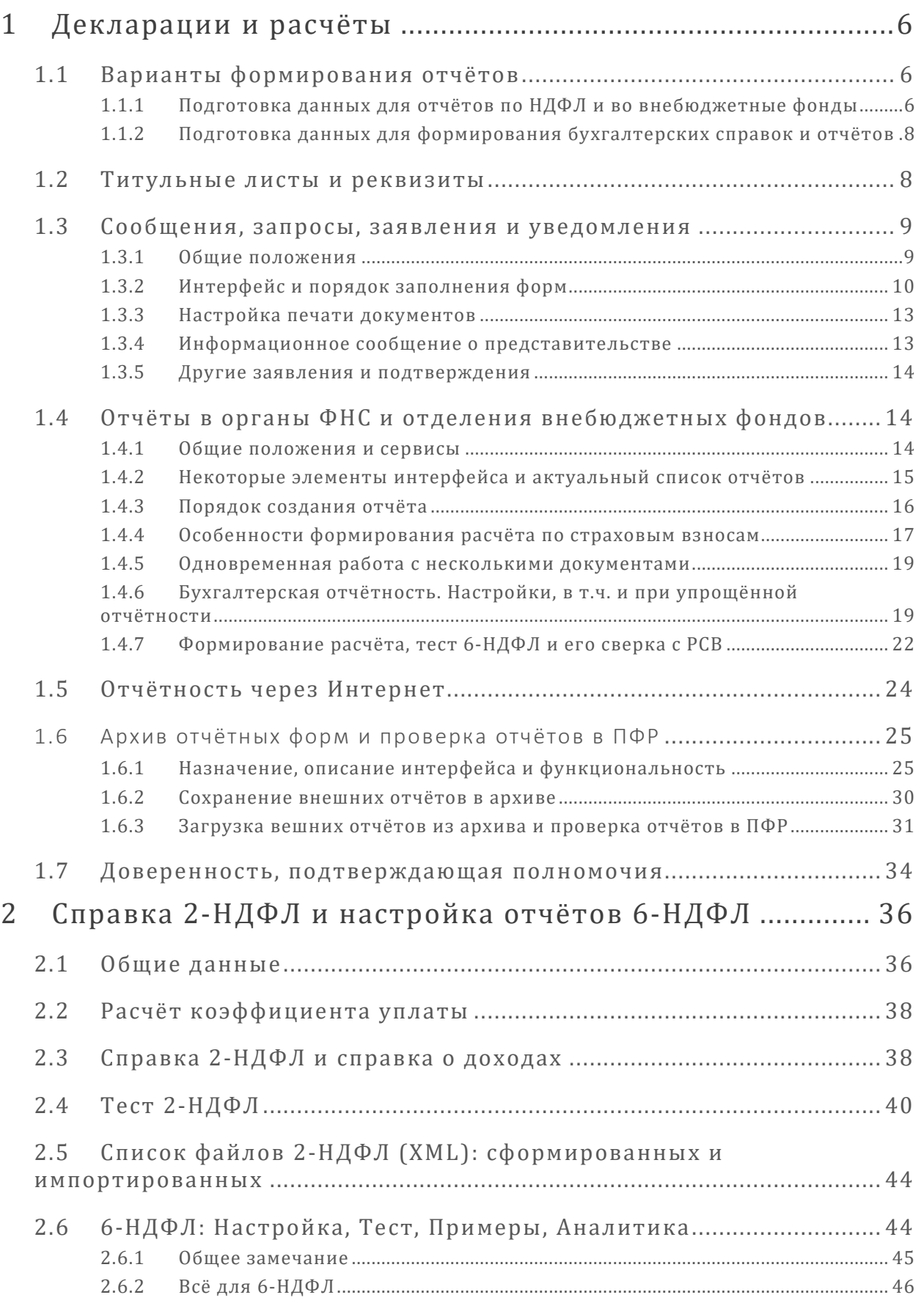

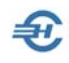

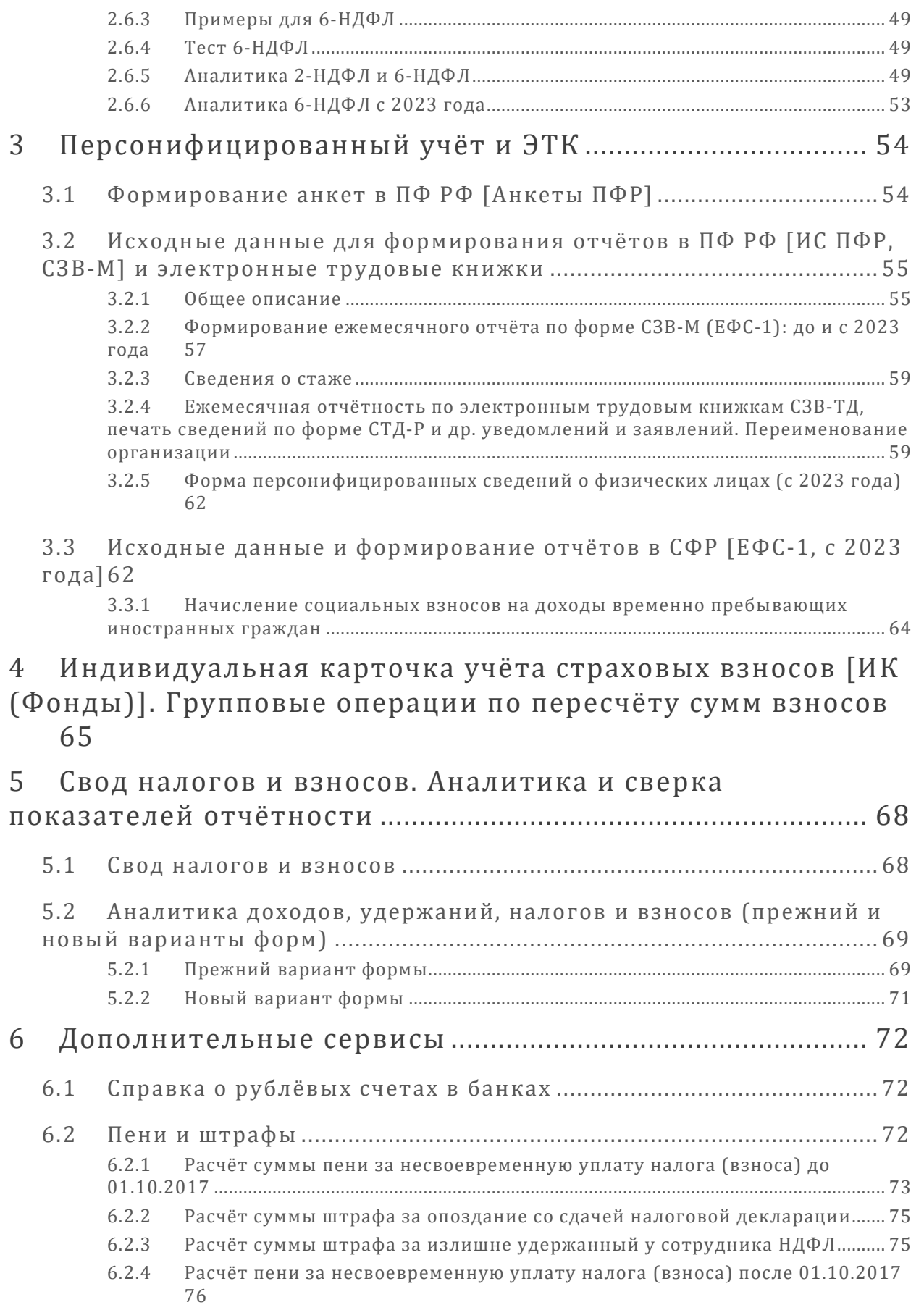

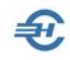

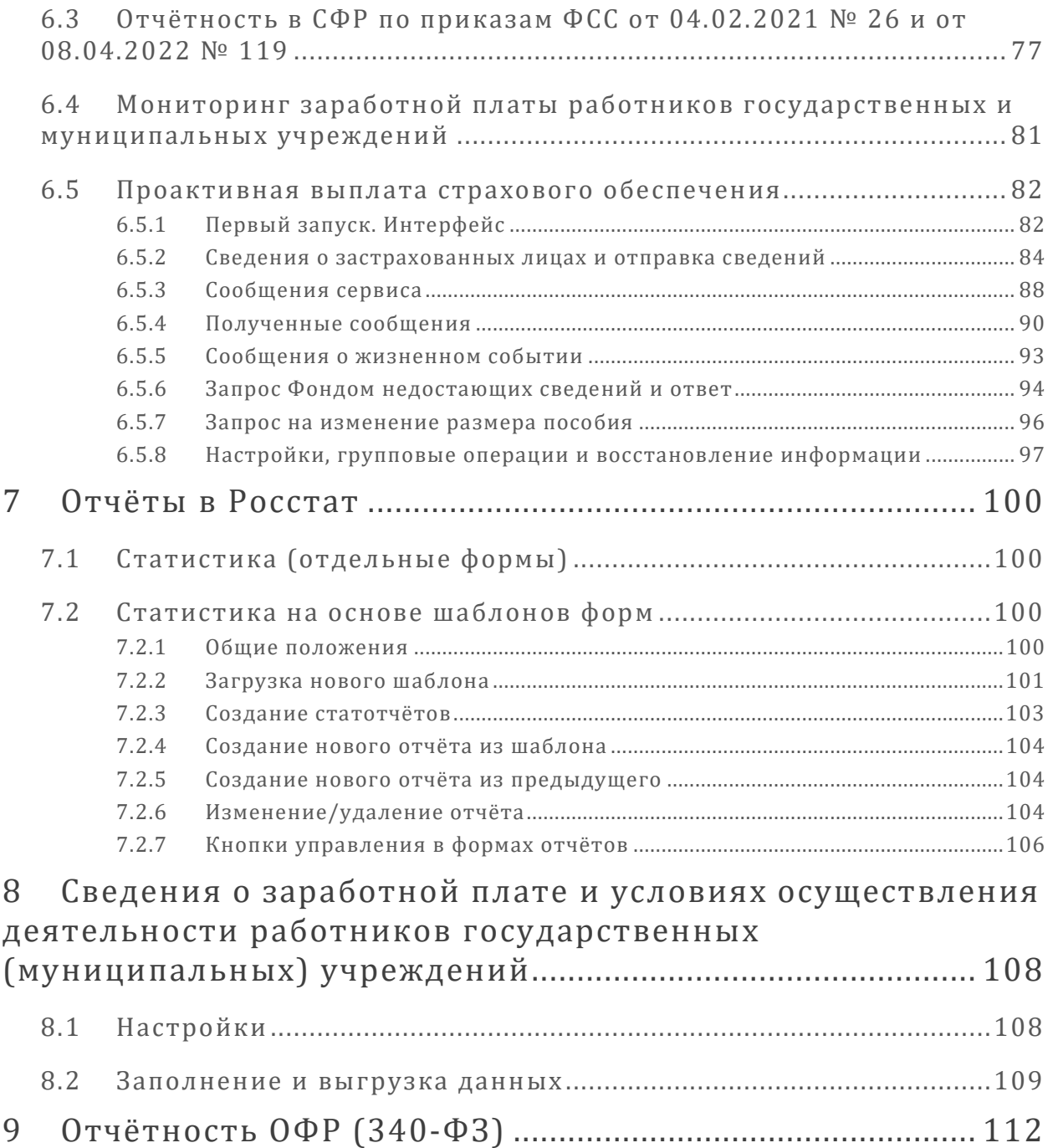

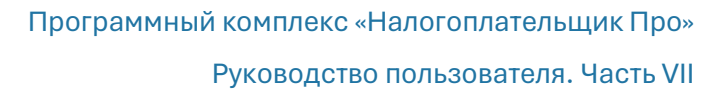

# <span id="page-6-0"></span>1 Декларации и расчёты

# <span id="page-6-1"></span>1.1 Варианты формирования отчётов

Отчёты о деятельности предприятия, принадлежащие к этой группе формируемой в Системе информации (Отчётность, налоги и взносы → Декларации и расчёты (ФНС, ПФР, ФСС)), предназначены для внешних пользователей; в основном, это органы ФНС и внебюджетные фонды РФ.

По своей структуре внешние отчёты могут представлять собою декларации, сведения, расчёты, справки, а также сообщения, запросы и заявления.

Все заполненные в ПК отчётные формы могут сохраняться в БД в двух электронных форматах: в системном и в .xml-формате, то есть в том формате, который преимущественно используется при передаче данных в ИФНС и в управления внебюджетных фондов по телекоммуникационным каналам связи (ТКС).

При создании отчёта таковой может создаваться двумя способами: как изначально

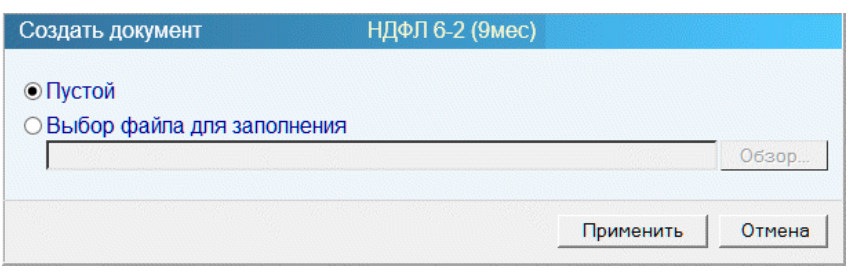

пустая форма, и загрузкой данных из файла (рис. 1- 1).

В первом случае все действия по автоматическому или ручному заполнению отчётной формы будут производиться затем с

Рисунок 1-1

помощью функционалов, встроенных в модуль Декларации и расчёты; во втором случае будет первоначально произведён импорт данных из внешнего файла, и проект отчёта уже будет заполнен данными.

## <span id="page-6-2"></span>1.1.1 Подготовка данных для отчётов по НДФЛ и во внебюджетные фонды

Для формирования справок и внешних отчётов организации по расчётам с персоналом по оплате труда в ПК «Налогоплательщик ПРО» предусмотрено несколько вариантов подготовки данных.

Это:

- полностью автоматизированный но только в том случае, если ведение кадрового учёта и расчёты по оплате труда производятся непосредственно в ПК «Налогоплательщик ПРО»;
- частично автоматизированный, на основе импортированных извне данных, когда перед проведением необходимых расчётов и формированием отчётных форм осуществляется импорт в базу данных ПК исходной информации из какойлибо внешней программы. В некоторых случаях, – например, при импорте из

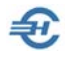

файла со структурой отчёта по 2-НДФЛ, – часть данных при этом будет необходимо довнести в ПК вручную;

полу-ручной – как все кадровые данные, так и исходные данные по заработной плате, то есть данные обо всех начислениях, удержаниях и перечислениях сумм НДФЛ и взносах вносятся в базу данных ПК вручную. Однако часть работ оператора ввода данных может производиться с использованием сервиса ПК «Групповые операции»: например, с внесением во все карточки работников какого-либо однородного свойства – вида договора, вида занятости и т. п.

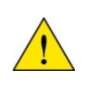

В каждом из трёх описанных вариантов как исходные, так и расчётные данные могут редактироваться в ручном режиме в любой момент времени.

Из внешних программ возможен импорт информации любым из предусмотренных в Системе способов; их перечень — см. рис. 1-2.

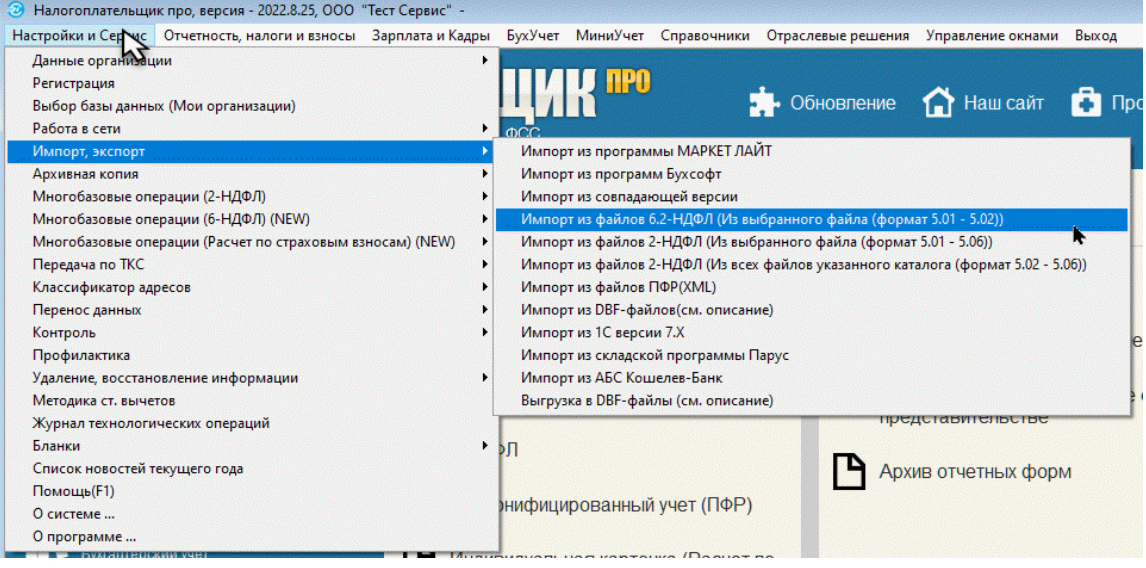

Рисунок 1-2

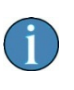

Для формирования отчётности по доходам физических лиц на основании данных, подготовленных в любых внешних программах, разработан формат согласованных структур для импорта информации через файлы .dbf-формата.

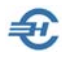

Описание структуры файлов данных, требований к адресным объектам и др. требований содержится в файле Readme2.txt, который штатно находится в корневой директории ПК «Налогоплательщик ПРО».

## <span id="page-8-0"></span>1.1.2 Подготовка данных для формирования бухгалтерских справок и отчётов

Вариантов подготовки внешних бухгалтерских отчётов существует также три: полностью-, частично автоматизированный и полу-ручной.

Для того, чтобы можно было воспользоваться функцией автозаполнения какого-либо отчёта в ИФНС, необходимо наличие данных в соответствующих регистрах бухгалтерского учёта. Если таковые отсутствуют, информация может быть импортирована.

Для импорта данных из внешних программ используется функционал «Импорт/Экспорт/Удаление данных» (БухУчет → Сервис), описание которого приводится в главе «Сервис» Части VIII Руководства. Возможен импорт данных бухгалтерского учёта с дополнением информации, существующей в БД ПК «Налогоплательщик ПРО», а также с её полной заменой.

# <span id="page-8-1"></span>1.2 Титульные листы и реквизиты

Титульные листы и некоторые иные реквизиты всех документов внешней отчётности предприятия заполняются автоматически в том случае, если были своевременно заполнены формы в справочнике «Сведения об организации» (Настройки и Сервис  $\rightarrow$ Данные организации).

Иначе – данные о работодателе настраиваются в отдельной форме – рис. 1-3.

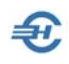

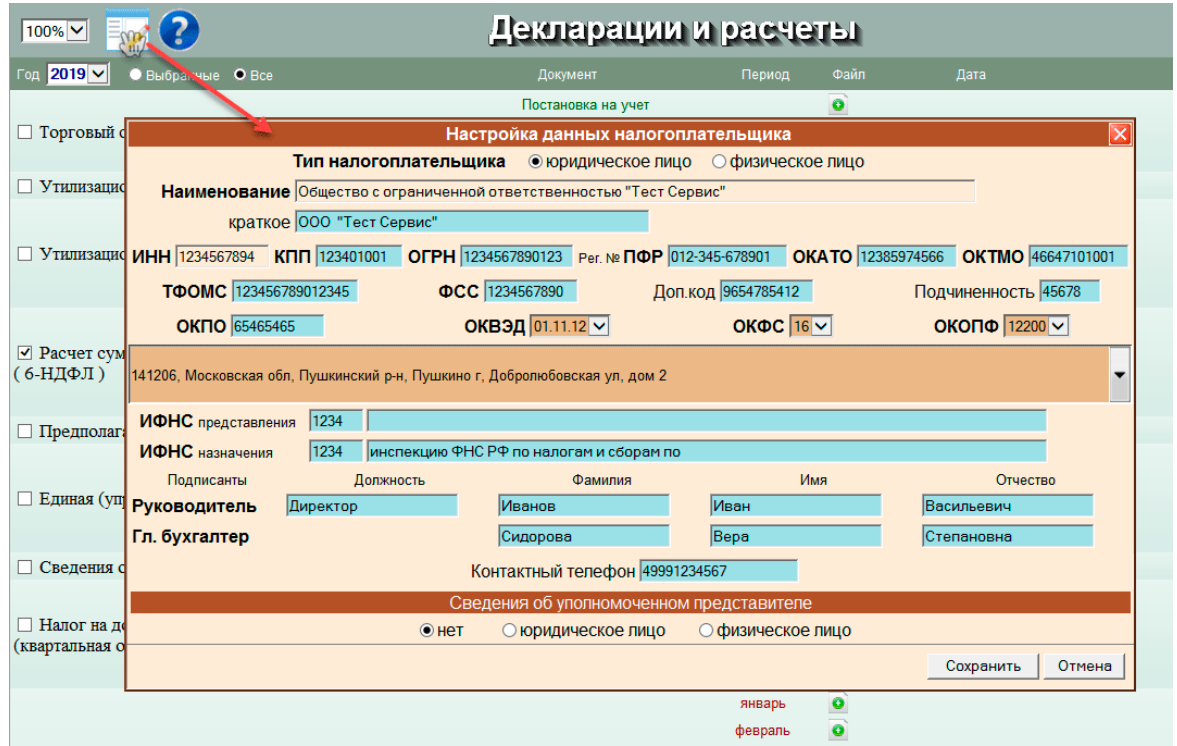

Рисунок 1-3

# <span id="page-9-0"></span>1.3 Сообщения, запросы, заявления и уведомления

## <span id="page-9-1"></span>1.3.1 Общие положения

В ПК автоматизированы процедуры создания более десятка типов сообщений и запросов, каждое из которых может быть отправлено соответствующему адресату по ТКС:

- Сообщения об открытии (закрытии) счета (лицевого счета)
- Сообщения об участии в российских и иностранных организациях
- Сообщения о создании обособленных подразделений
- Сообщения о закрытии обособленных подразделений etc.

Всего списочное меню содержит более 30 запросов и сообщений, постоянно пополняясь по мере издания новых форм документов.

Настройка ТКС для передачи этих документов производится в меню Настройки и Сервис  $\rightarrow$  Данные организации  $\rightarrow$  Сведения об организации  $\rightarrow$  «Отчётность через Интернет»

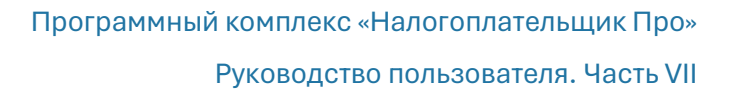

## <span id="page-10-0"></span>1.3.2 Интерфейс и порядок заполнения форм

Отчётность, налоги и взносы → Отчётность (Декларации, расчёты, сообщения, уведомления, запросы и заявления) → Сообщения, уведомления, запросы и заявления

Для формирования того или иного сообщения необходимо перейти к их списку (клик кнопки Создать документ (•), далее отметить курсором требуемый документ и кликом кнопки Применить перейти в интерфейс его формирования (рис. 1-5).

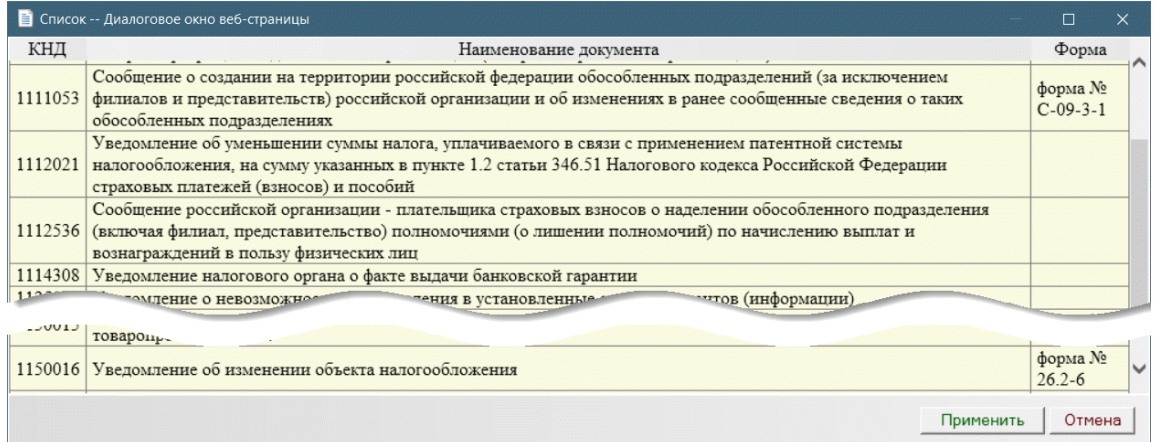

Рисунок 1-4

÷.

Пример интерфейса первого листа «Сообщения …» представлен на рис. 1-5.

Переход к требуемой странице (листу) отчётной формы производится кликом соответствующей кнопки в поле навигации.

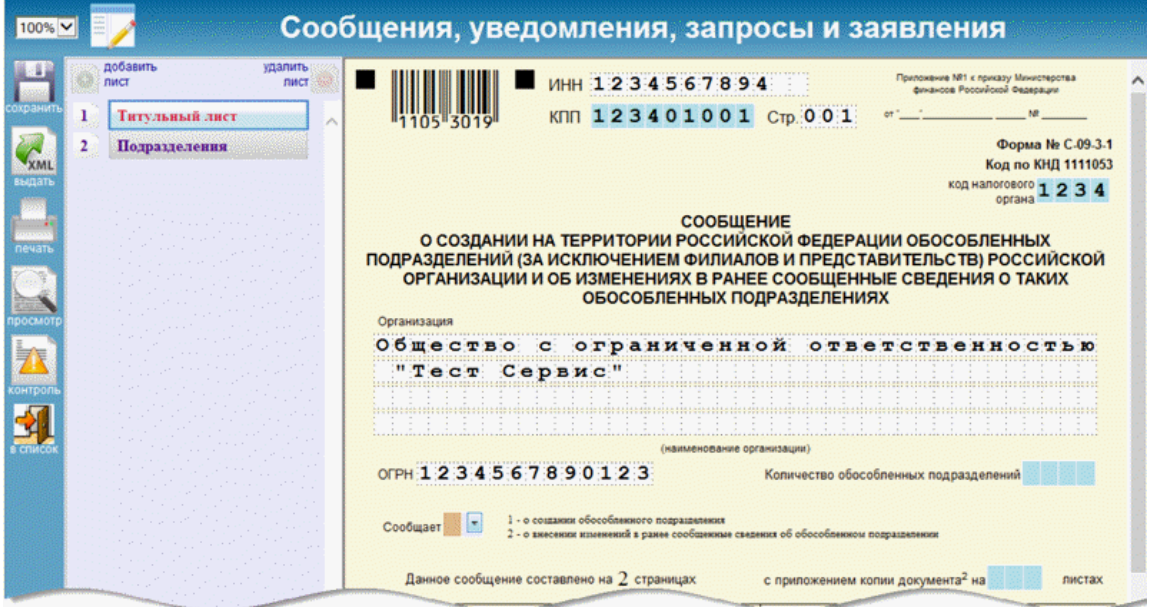

Рисунок 1-5

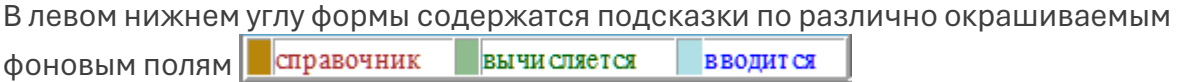

где

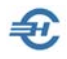

- первый (бежевый) цвет служит для обозначения полей, значения в которые выбираются из справочников,
- второй (зелёный) где значения вычисляются,
- третий (голубой) для полей, значения в которые вводятся вручную.

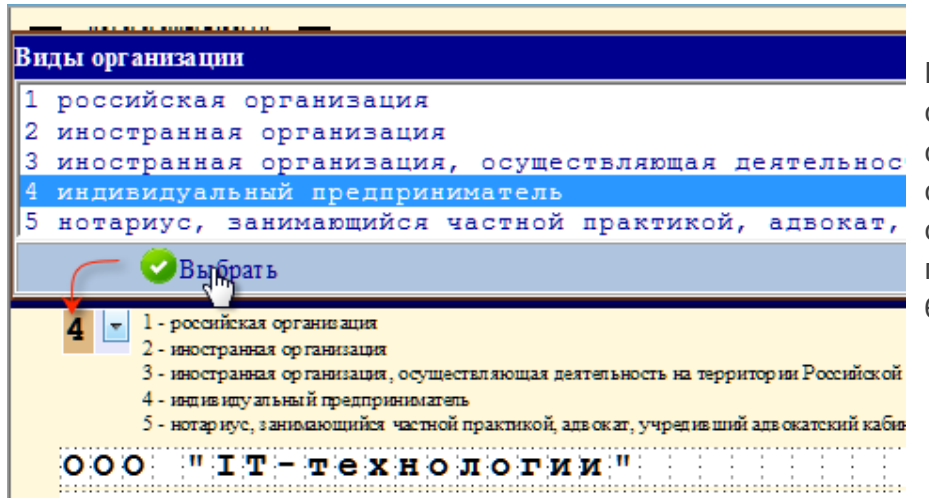

Пример выбора списочного значения из справочника для поля с определением типа организации представлен на рис. 1- 6:

Рисунок 1-6

После сохранения документа он попадает в журнальный список:

| Сообщения, уведомления, запросы, заявления<br>$100\%$ $\vee$ |  |                          |                                                        |                        |  |  |  |  |  |
|--------------------------------------------------------------|--|--------------------------|--------------------------------------------------------|------------------------|--|--|--|--|--|
| ДАТА<br>$\vee$                                               |  |                          |                                                        |                        |  |  |  |  |  |
|                                                              |  |                          |                                                        |                        |  |  |  |  |  |
|                                                              |  |                          |                                                        |                        |  |  |  |  |  |
|                                                              |  |                          |                                                        |                        |  |  |  |  |  |
|                                                              |  |                          |                                                        |                        |  |  |  |  |  |
|                                                              |  | 29.08.2023<br>24.05.2023 | ФАЙЛ<br>01.09.2023 рабочий Х<br>рабочий Х<br>рабочий Х | 24.01.2023 рабочий Ж 1 |  |  |  |  |  |

Рисунок 1-7

где назначения кнопок в строке с наименованием документа:

Открыть документ для просмотра / редактирования

Удалить документ

Назначение кнопок панели управления:

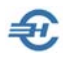

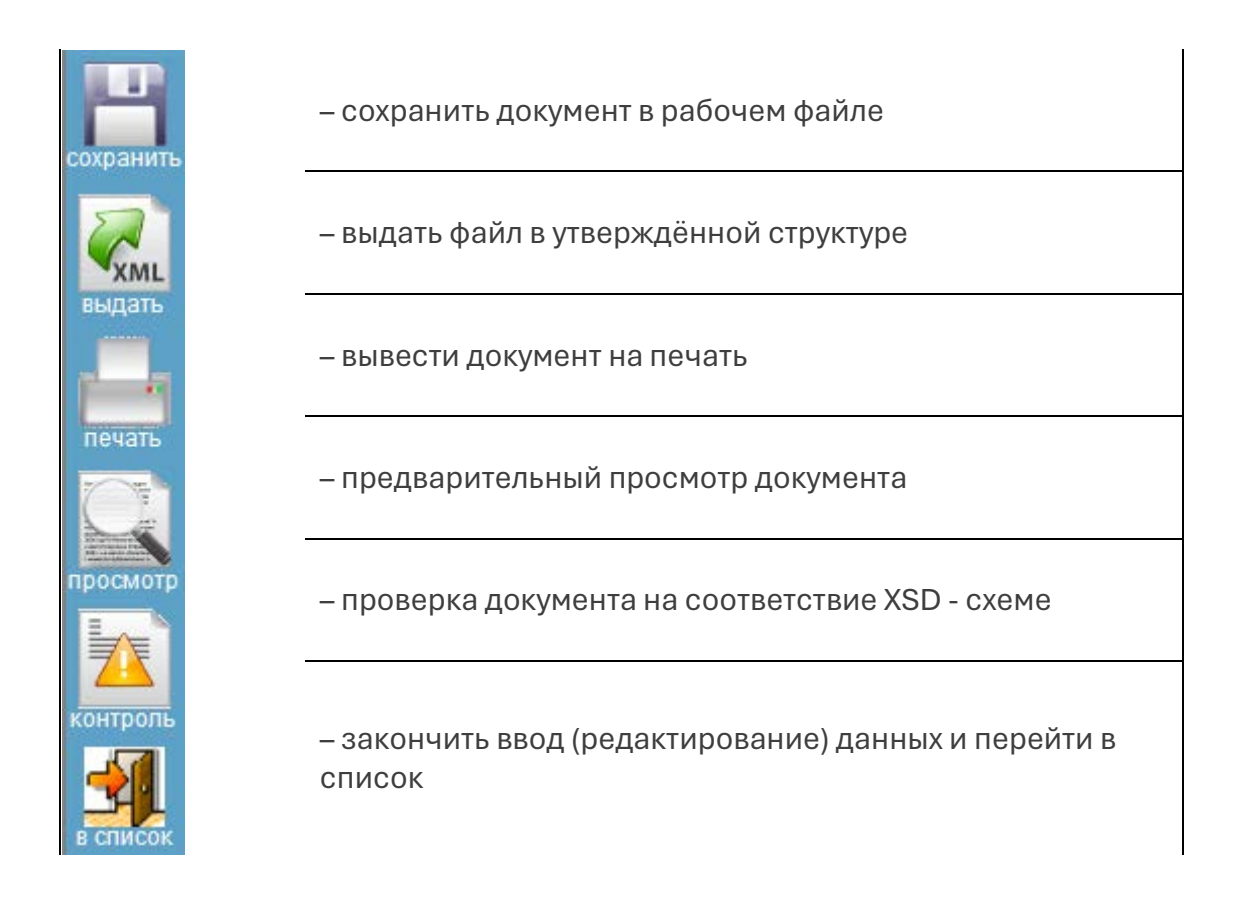

Для ряда документов предусмотрен сервис их заполнения (появляется одноименная кнопка) либо данными бухучета, в том числе, из содержания банковских документов; также предоставлена для ряда документов возможность внесения в них комментариев.

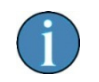

Все формы сервиса «Сообщения, уведомления, запросы, заявления» своевременно приводятся Разработчиком в соответствие с издаваемыми нормативными документами.

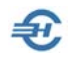

## <span id="page-13-0"></span>1.3.3 Настройка печати документов

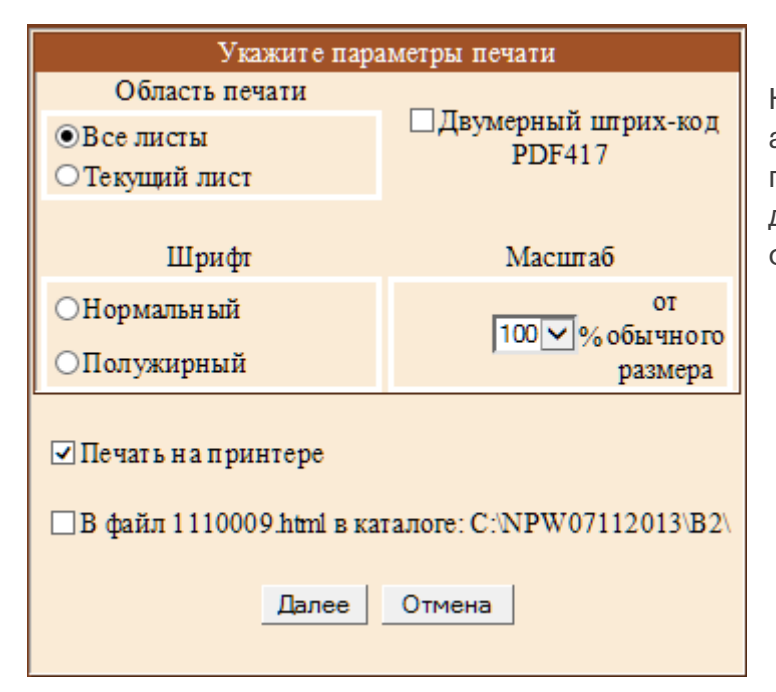

Настройка печати документов – автономна. В стартовом меню предусмотрена опция вывода документа в виде файла в .htmlформате (рис. 1-8),

Рисунок 1-8

## <span id="page-13-1"></span>1.3.4 Информационное сообщение о представительстве

Сервис разработан в рамках проведения работ по стандартизации форм и форматов документов, необходимых для обеспечения электронного документооборота в отношениях, регулируемых законодательством Российской Федерации о налогах и сборах.

Заполненная на четырёх вкладках форма (кнд 1167005, формат 5.02) — см. рис. 1-8a — является документом, которым иная организация (или физлицо) наделяется полномочиями по представительству интересов налогоплательщика в ИФНС.

Формат создаваемого электронного .xml-документа сохраняется в самостоятельно созданной пользователем папке, либо (по умолчанию) в корневой директории ПК «Налогоплательщик Про».

Файл имеет постоянный префикс «ON\_DOV», например:

ON\_DOV\_1234\_1234\_1234567894123401001\_20220312\_E47007E4-5656-4E03-BCC2-9059668EAA9B.xml

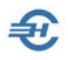

#### Руководство пользователя. Часть VII

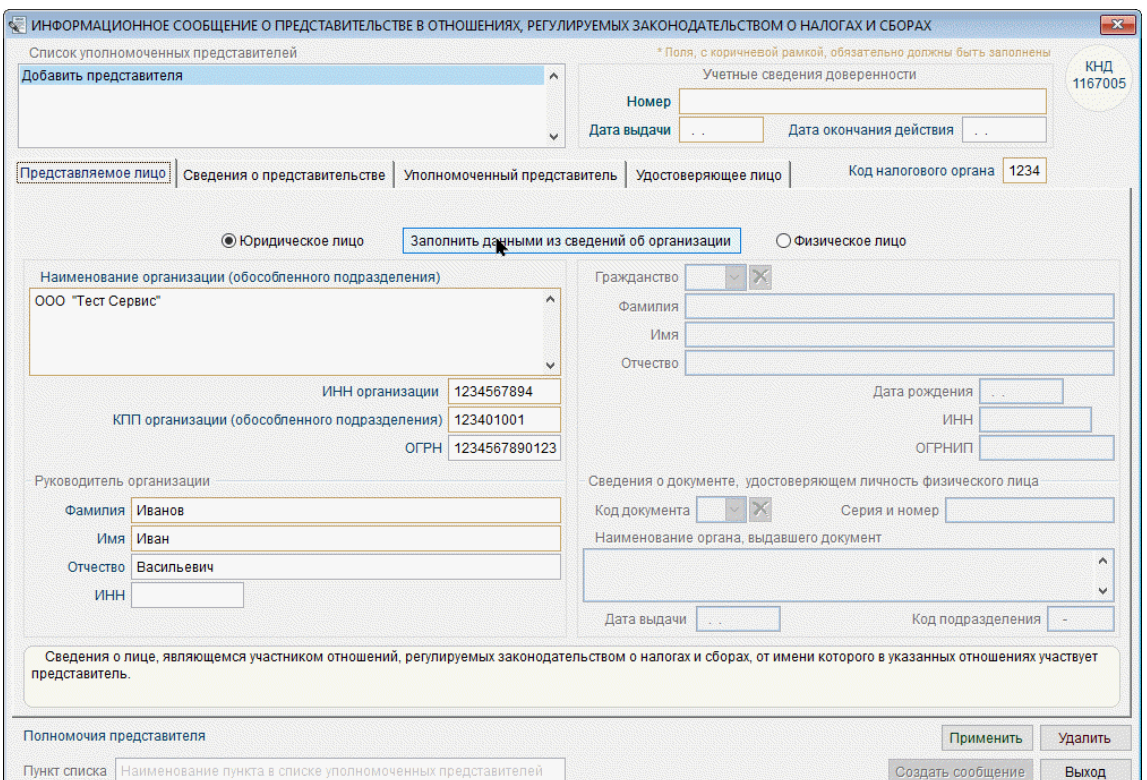

Рисунок 1-8a

## <span id="page-14-0"></span>1.3.5 Другие заявления и подтверждения

Часть автоматически или полуавтоматически заполняемых документов сгруппировано в разделе «Декларации и расчёты»:

- Заявление о выделении необходимых средств на выплату страхового обеспечения
- Подтверждение основного вида деятельности (ОВЭД)

Ни их интерфейс, ни порядок заполнения от других документов раздела ПК ПН Про не отличается.

# <span id="page-14-1"></span>1.4 Отчёты в органы ФНС и отделения внебюджетных фондов

## <span id="page-14-2"></span>1.4.1 Общие положения и сервисы

В ПК «Налогоплательщик ПРО» автоматически, полуавтоматически или полностью в ручном режиме могут быть сформированы отчёты как в инспекции ФНС РФ, так в отделения внебюджетных фондов: ПФ, ФОМС и ФСС РФ.

Предоставляются сервисы:

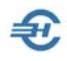

- выбора из общего списка всех внешних отчётов только тех, которые согласно действующему законодательству надлежит представлять данному предприятию в ИФНС и отделения внебюджетных фондов;
- одновременной работы по подготовке группы отчётов;
- сохранения созданных отчётов или их проектов, как в рабочем формате Системы, так и в формате, структура которого используется при электронном документообороте;
- перерасчёта отчётных данных за любой период;
- формирования Заявления о подтверждении основного вида экономической деятельности в электронном виде для подачи в ФСС через операторов ТКС, портал государственных услуг или личный кабинет страхователя на портале ФСС;
- непосредственной передачи созданных отчётов в телекоммуникационные программы связи сразу же после создания этих отчётов в ПК.

## <span id="page-15-0"></span>1.4.2 Некоторые элементы интерфейса и актуальный список отчётов

На рис. 1-9 представлен фрагмент формы «Декларации и расчёты»:

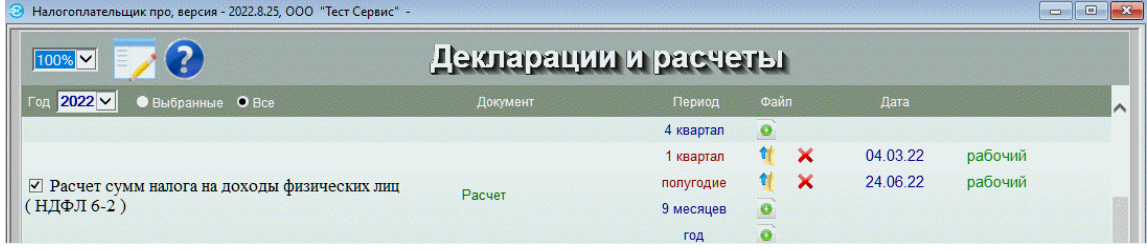

Рисунок 1-9

где:

– кнопки **в** в колонке «Операция» служат для создания отчётов.

- запись на строке 1 квартал  $\parallel$  **X** 25.11.13 рабочий означает, что:
	- отчёт за I-ый квартал был сформирован и сохранён в системном формате в базе данных ПК «Налогоплательщик ПРО»;
	- отчёт был сохранён в Системе 25 ноября 2013 года в .xml-формате.

Первым шагом работы по созданию внешних отчётов имеет смысл определиться с их номенклатурой, актуальной для данного предприятия.

ПК «Налогоплательщик ПРО» предлагает полный список отчётов и налоговых деклараций, предусмотренных законодательством РФ. Однако для конкретного предприятия некоторые отчёты не являются актуальными. Соответственно, имеет смысл в общем списке отметить галками только те позиции, которые будут использоваться в последующем.

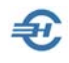

Записи, во флаговых полях которых слева от их наименований проставлены галки, попадают в список выбранных отчётов.

В дальнейшем, при входе в форму «Декларации и расчёты» после отметки переключателя «Выбранные» ( Год 2013 – О Выбранные О Все) в список будут выводиться только актуальные для данного предприятия отчёты.

## <span id="page-16-0"></span>1.4.3 Порядок создания отчёта

После установки налогового периода, на строке с наименованием требуемого отчёта по налогу, взносу, декларации или виду сведений следует нажать кнопку  $\bullet$ .

После выбора алгоритма создания документа и нажатия кнопки Применить Система предложит к заполнению форму, которая графически полностью повторяет печатную форму соответствующего отчёта. Пример Титульного листа «Налоговой декларации по налогу на прибыль» представлен на рис. 1-10.

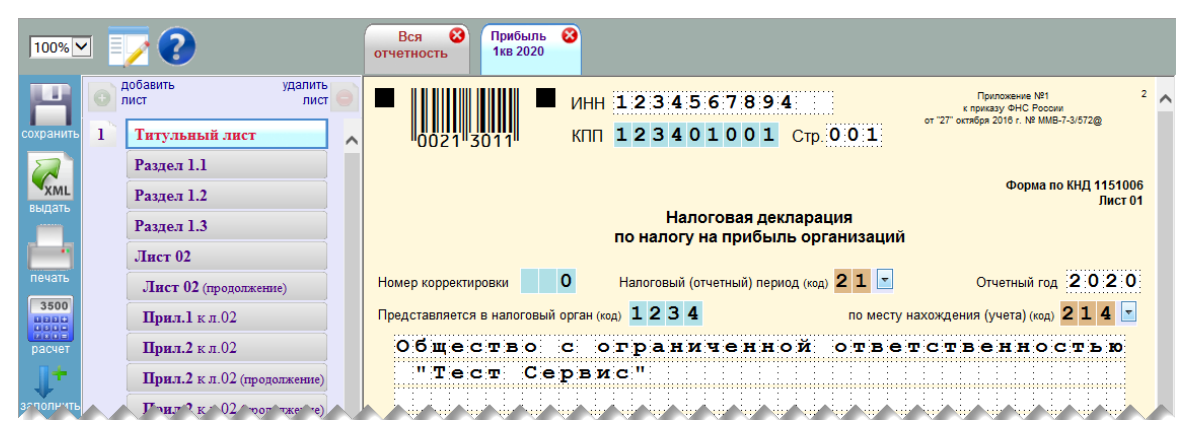

Рисунок 1-10

В зависимости от того, ведётся ли бухгалтерский учёт в ПК или нет, данные о хозяйственных операциях импортированы в ПК извне или нет, заполнение формы производится либо в автоматическом режиме (кнопка Расчёт), либо ручным вводом информации.

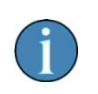

Для ряда отчётных документов импорт данных извне для загрузки в Систему необходимой информации не предусмотрен. Например, это декларация по НДС.

В электронных формах внешней отчётности Системы применяются типы полей, которые были описаны ранее (см. Часть I Руководства). Это поля типов: «Номер и дата», «Текстовое поле», «Спинер», «Комбобокс» и т. п.

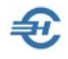

После заполнения внешнего отчёта и его сохранения в базе данных можно воспользоваться сервисом контроля корректности содержимого .xml-файла, нажав кнопку управления Контроль

Пример формируемой этим сервисом информации представлен на рис. 1-12 (с 1 января 2014 года коды ОКАТО заменены на коды ОКТМО).

#### Ошибки заполнения XM L - файла

```
<Файл Идфайл="NO PRIB 7703 7703 1234567894770301001 20131125 E6E220DB-CF47-4E0C-8СВВ-
Е156АЕ93В947" ВерсПрог="Налогоплательщик 2013.11.15" ВерсФорм="5.04">
  <Документ КНД="1151006" ДатаДок="25.11.2013" Период="21" ОтчетГод="2013" КодНО="7703"
   HoмКopp="0" ПoМeсту="214">
     <СвНП ОКВЭД="05.01.3" Тлф="622-564578">
       <НПЮЛ НаимОрг="ООО "ТГ-технологии"" ИННЮЛ="1234567894" КПП="770301001">
       <H</math> <math>HO</math> <math>II</math><<CBHII>
     <Подписант ПрПодп="1">
       <ФИО Фамилия="Богатырев" Имя="Сергей" Отчество="Владимирович"/>
     <Лодписант>
     <Прибыль>
       <НалПУ>
          <НалПУАв ТипНП="1" OKATO="">
          <Ha\piIIVAR>
       </HaлПУ>
     </Прибыль>
  </Документ>
</Файл>
```
1 Отсугствует значение элемента "ОКАТО (Код по ОКАТО)"

#### Рисунок 1-11

В отчёте по контролю корректности структуры и содержания созданного .xml-файла ошибки выделяются <mark>жёлтым фоном</mark>; подсказки отображаются в нижней секции отчёта.

## <span id="page-17-0"></span>1.4.4 Особенности формирования расчёта по страховым взносам

Формирование расчёта по страховым взносам производится по одинаковому сценарию в одном разделе Системы («Отчётность, налоги и взносы») в два этапа:

1-ый этап, в меню «Индивидуальная карточка» – Перенос данных из индивидуальных карточек работников в регистр подготовки данных для отчётов. Эта операция производится при каждом изменении сумм и видов начисленных доходов хотя бы одному из сотрудников предприятия. При таких изменениях пересчёт вычетов (НДФЛ) и начислений в фонды делается в Системе автоматически (в разделе «Зарплата и Кадры»).

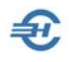

 2-ой этап, в меню «Декларации и расчёты» ‒ Формирование, сохранение отчётов в БД. Далее проводится контроль отчётных данных, их выгрузка в требуемом формате и форме, а также (при необходимости) печать отчёта. Затем документ отправляется адресату по телекоммуникационным каналам связи (ТКС).

На 1-ом этапе необходимо зайти в меню «Групповые операции», в форме «Для всех» проставить галку во флаговом поле «Перенести всем данные из доходов» и нажать кнопку **OK**.

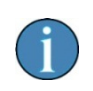

В форме 4-ФСС : если у работника в индивидуальной карточке отсутствует признак застрахованного лица в системе ОСС, в справочнике начислений отсутствует обложение гражданскоправовых договоров взносами на травматизм и у работника нет других начислений кроме как по гражданско-правовым договорам, то при формировании отчёта по кнопке «Заполнить» выплаченные ему суммы не включаются в строки 1 и 2 таблицы 1.

Действия на 2-ом этапе – стандартны. К примеру: при формировании отчёта ФСС-4 за I-ый квартал 2017 года на закладке «ФСС-4 // 1 кв. 2017» титульный лист формы заполняется вне зависимости от предыдущих действий при наличии данных, внесённых ранее в Систему (Настройки и Сервис  $\rightarrow$  Данные организации  $\rightarrow$  Сведения об организации).

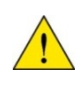

При заполнении расчёта по страховым взносам, в случае если год пилотного проекта менее отчётного года, то не производится заполнение расходов на ОСС и выплаты из федерального бюджета (строка 070 приложения 2, приложения 3, 4) даже при наличии таковых расходов.

Импорт в форму ФСС-4 информации из БД производится кликом соответствующей кнопки. При этом будет необходимо один раз настроить стартовое меню «Настройка импорта данных в декларации», после чего галку во флаговом поле «Всегда показывать диалог при импорте данных» можно снять.

Недостающие данные могут вноситься в поля соответствующих страниц вручную; импортированные из БД значения полей могут редактироваться.

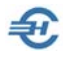

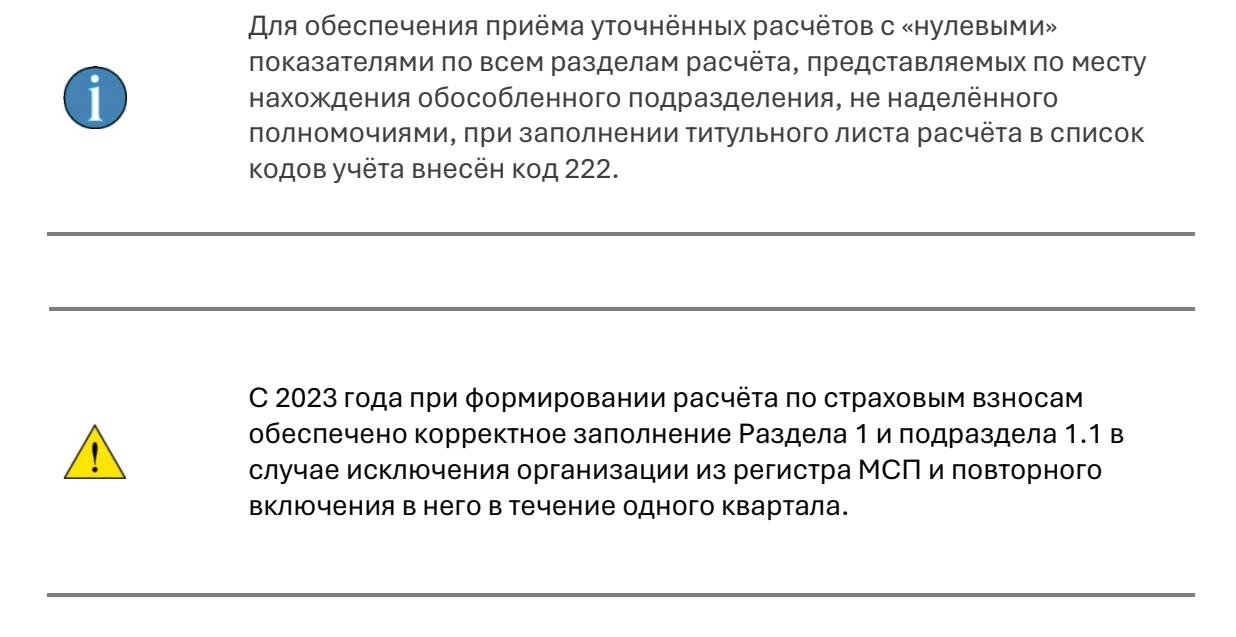

## <span id="page-19-0"></span>1.4.5 Одновременная работа с несколькими документами

ПК «Налогоплательщик ПРО» предоставляет возможность многооконного режима, при котором можно работать одновременно с несколькими документами внешней отчётности – рис. 1-13.

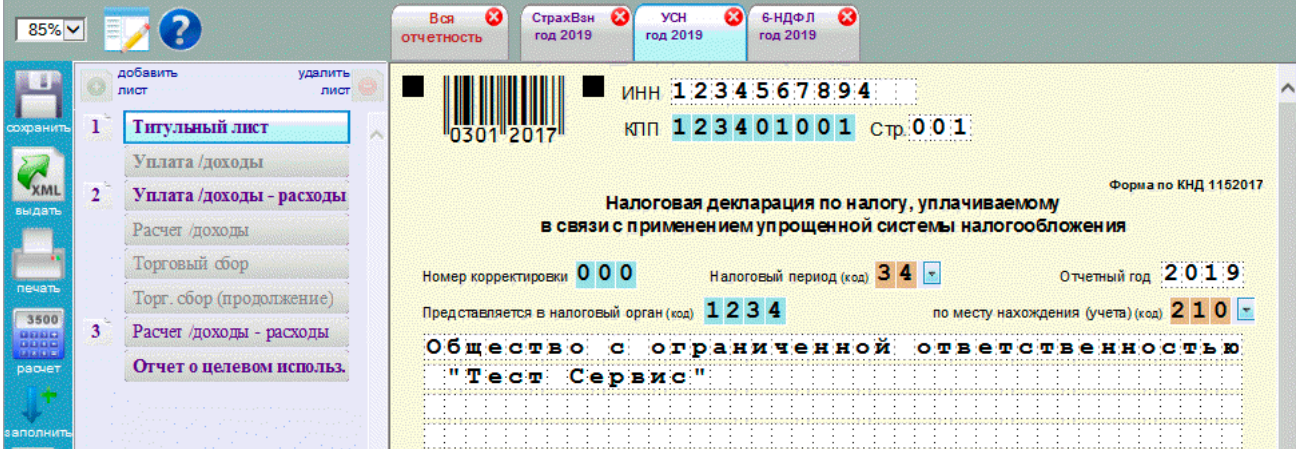

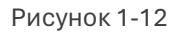

Для вызова следующей формы декларации следует сначала кликнуть по корешку «Вся отчётность» и затем отобрать требуемый документ из табличного списка.

## <span id="page-19-1"></span>1.4.6 Бухгалтерская отчётность. Настройки, в т.ч. и при упрощённой отчётности

БухУчёт → Отчёты

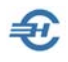

Для автоматического и корректного заполнения этих форм для конкретных правил учётной политики и Рабочего плана счетов предприятия разработан сервис «Настройка авторасчёта показателей бухгалтерской (финансовой) отчётности (формы 1, 2, 3, 4 и 6). Формирование самих отчётов производится в разделе меню «Отчётность, налоги и взносы → Отчётность (ФНС, ПФР, ФСС) → Декларации и расчёты».

Интерфейс формы настройки алгоритмов формирования отчёта представлен на рис. 1-13.

Для перехода к настройке алгоритмов в верхней секции формы нужно отметить курсором соответствующую строку баланса (или строку Отчёта о прибылях или убытках). В нижней секции формы с помощью кнопок редактирования (добавления и удаления) при необходимости можно отредактировать предустановленный разработчиком список слагаемых общей формулы расчёта итоговой суммы по выбранной строке баланса.

|                                           | (формы 1,2,3,4 и 6) Настройка авторасчета показателей бухгалтерской (финансовой) отчетности (формы 1,2,3,4 и 6 |            |                    |                                                                       |            |              |           | <u>- 19</u>   | $\mathbf{x}$ |
|-------------------------------------------|----------------------------------------------------------------------------------------------------|------------|--------------------|-----------------------------------------------------------------------|------------|--------------|-----------|---------------|--------------|
| ⊙ Год                                     | $2017 +$<br>$O$   KB.                                                                                          | $O$ II KB. | $\bigcirc$ III KB. | $\bigcirc$ IV KB.                                                     | ○ Месяц    | Январь       |           | с начала года |              |
| Ф1. Баланс                                |                                                                                                    |            |                    | Ф2. Прибыль и убытки   Ф3. Капитал   Ф4. Движение   Ф6. Использование |            |              | Настройки |               |              |
| Актив                                     | Пассив                                                                                                    |            |                    |                                                                       |            |              |           |               |              |
|                                           |                                                                                                    |            |                    |                                                                       |            |              |           | 47 570 827.10 |              |
| БАЛАНС (АКТИВ)<br>Код                     |                                                                                                    |            |                    |                                                                       |            |              |           |               |              |
|                                           | Наименование показателя<br>строки                                                                              |            |                    |                                                                       |            |              |           | Сумма         |              |
|                                           | <b>I. ВНЕОБОРОТНЫЕ АКТИВЫ</b>                                                                                  |            |                    |                                                                       |            |              |           |               |              |
|                                           | Нематериальные активы                                                                                          |            |                    |                                                                       |            | 1110         |           |               |              |
| Результаты исследований и разработок      |                                                                                                    |            |                    |                                                                       | 1120       |              |           |               |              |
| Нематериальные поисковые активы           |                                                                                                    |            |                    |                                                                       | 1130       |              |           |               |              |
|                                           | Материальные поисковые активы                                                                                  |            |                    |                                                                       |            | 1140         |           |               |              |
| Основные средства                         |                                                                                                    |            |                    | 1150                                                                  |            | 1 130 177.15 |           |               |              |
| Доходные вложения в материальные ценности |                                                                                                    |            |                    | 1160                                                                  |            |              |           |               |              |
| Финансовые вложения                       |                                                                                                    |            |                    |                                                                       | 1170       |              |           |               |              |
|                                           | Отложенные налоговые активы                                                                                    |            |                    |                                                                       |            | 1180         |           |               |              |
|                                           | Прочие внеоборотные активы                                                                                     |            |                    |                                                                       |            | 1190         |           |               |              |
|                                           | Итого по разделу I                                                                                             |            |                    |                                                                       |            | 1100         |           | 1 130 177.15  |              |
| ÷                                         | $\times$                                                                                                    |            |                    |                                                                       |            |              |           |               |              |
|                                           |                                                                                                    |            |                    | Формула расчета показателя                                            |            |              |           | Сумма         |              |
|                                           | Сальдо конечное по Дт счета 01                                                                                 |            |                    |                                                                       |            |              |           | 444 491.54    |              |
| Сальдо конечное по Кт счета 02.01         |                                                                                                    |            |                    |                                                                       | 135 414.39 |              |           |               |              |
| Сальдо конечное по Дт счета 08.01         |                                                                                                    |            |                    |                                                                       |            | 0.00         |           |               |              |
|                                           | Сальдо начальное по Дт счета 08.02                                                                             |            |                    |                                                                       |            |              |           | 0.00          |              |
|                                           | Canuno Koveriune no JT cueta 08.03                                                                             |            |                    |                                                                       |            |              |           | 0.00          |              |
|                                           | Здесь и в других формах отчетов вычитаемый<br>показатель показывается в круглых скобках.                       |            |                    |                                                                       |            |              | Расчет    | Закрыть       |              |

Рисунок 1-13

Затем по каждой строке списка установите правила формирования значения показателя отчёта. Для этого двойным кликом по строке показателя производится вызов формы «Формула расчёта значения счёта» (рис. 1–14), в которой по данному счёту (субсчёту) в поле «Функция расчёта» выбирается требуемый алгоритм

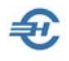

формирования суммы: подсчётом сальдо или оборотов по счёту, или же подсчётом оборотов по определяемой корреспонденции счетов.

После каждой перенастройки алгоритмов расчёта нажмите в форме «Настройка авторасчёта…» на кнопку Расчёт; вычитаемый показатель отображается в круглых скобках.

На закладке «Настройка» кнопка Установка формул расчёта… заменяет пользовательские настройки на предустановленные разработчиком для стандартного Плана Счетов и аналитического учёта.

Здесь же можно выбрать единицу измерения значения показателей (рубли / тыс. руб. / млн руб.), а также перейти к форме отчётности для некоммерческих организаций (будет изменено содержание раздела III пассива баланса).

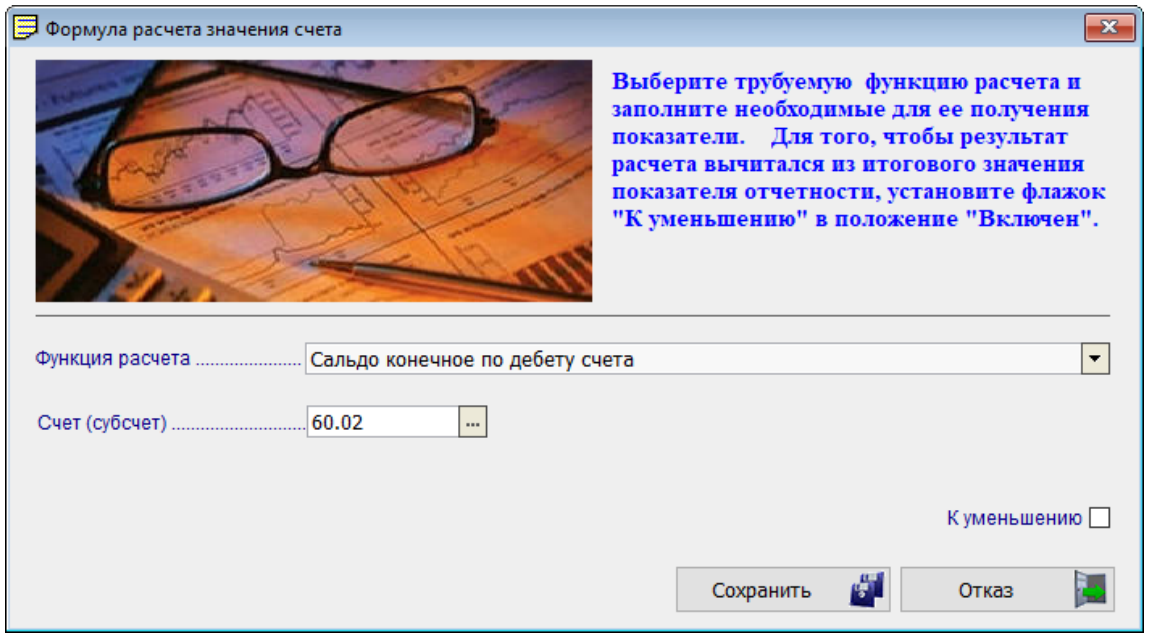

Рисунок 1-14

#### **Упрощённая бухгалтерская отчётность. Настройки**

При формировании упрощённой бухгалтерской отчётности, в основном, субъектами малого и среднего предпринимательства (СМП), настройка алгоритмов формирования значений срок этих отчётов производится в том же порядке в разделе БухУчёт → Отчёты → Настройка авторасчёта показателей упрощённой бухгалтерской отчётности.

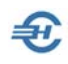

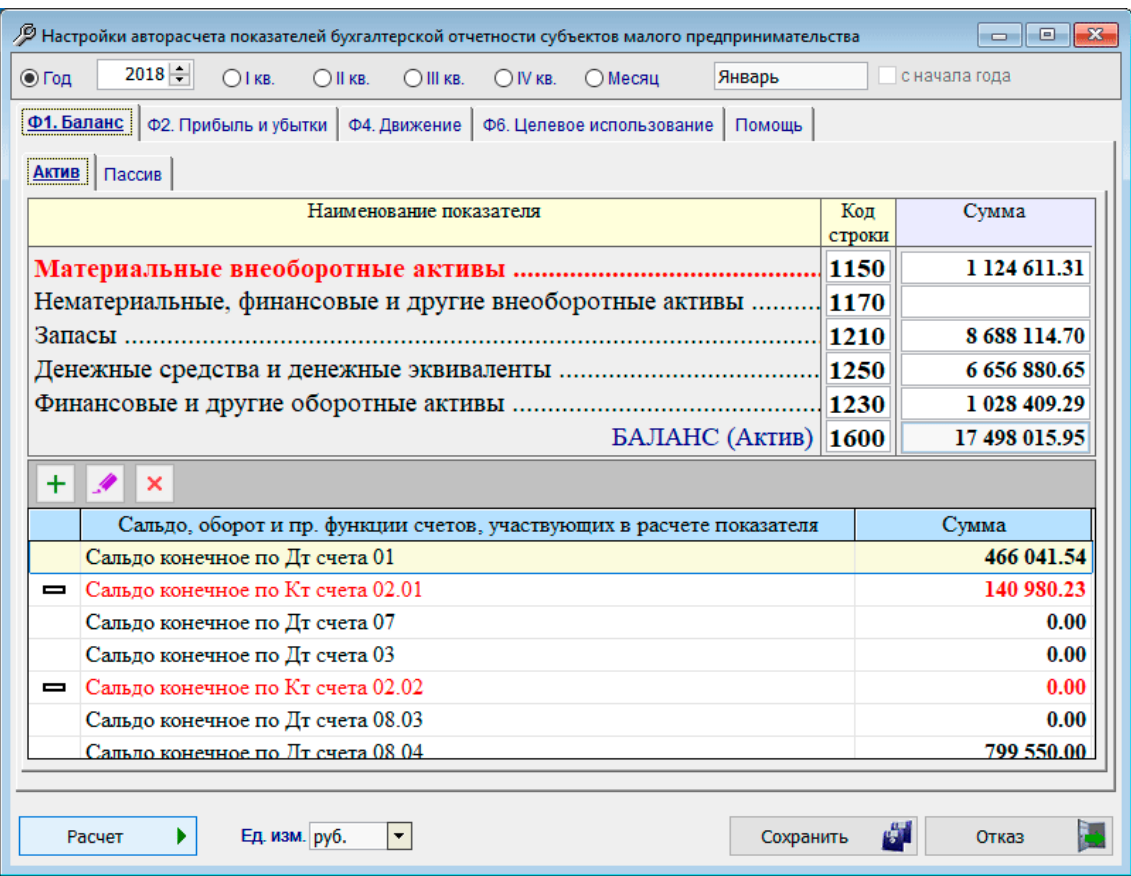

Рисунок 1-15

## <span id="page-22-0"></span>1.4.7 Формирование расчёта, тест 6-НДФЛ и его сверка с РСВ

Отчётность, налоги и взносы  $\rightarrow$  Декларации и расчёты, 6-НДФЛ (ФНС, ПФР, ФСС)

«Расчёт сумм налога на доходы физических лиц, исчисленных и удержанных налоговым агентом» (форма 6-НДФЛ) формируется в меню «Декларации и расчёты…» – при выборе значения для года не ранее 2016.

Поля формы расчёта заполняются значениями из регистров бухгалтерского учёта Системы после клика кнопки Импорт, или же заполняются вручную.

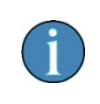

При заполнении приложения № 1 годовой формы 6-НДФЛ доходы от дивидендов выделяются в отдельный КБК; сумма на прибыль организаций, подлежащая зачёту, учитывается в разделах по дивидендам.

Затем следует сохранить документ в рабочем файле (кнопка Сохранить) и в .xmlформате (кнопка XML), выбрав в форме после отметки радиокнопки «Записать на магнитный носитель» путь к каталогу хранения файла, например, как C:\NPW\B1. Имя

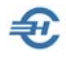

файла при этом генерируется Системой автоматически, по утверждённому ФНС РФ шаблону.

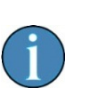

При выборе радиокнопки «Отправить с ЭЦП по каналам связи» в случае, если таковой канал (программа ТКС) не выбран ранее, Система выдаст подсказку, но файл всё равно будет сохранён по указанному адресу.

Как и в остальных внешних отчётах, форма снабжена функционалом проверки файла на соответствие .xml- стандарту (кнопка Контроль).

Отчётность, налоги и взносы → Тест 6-НДФЛ

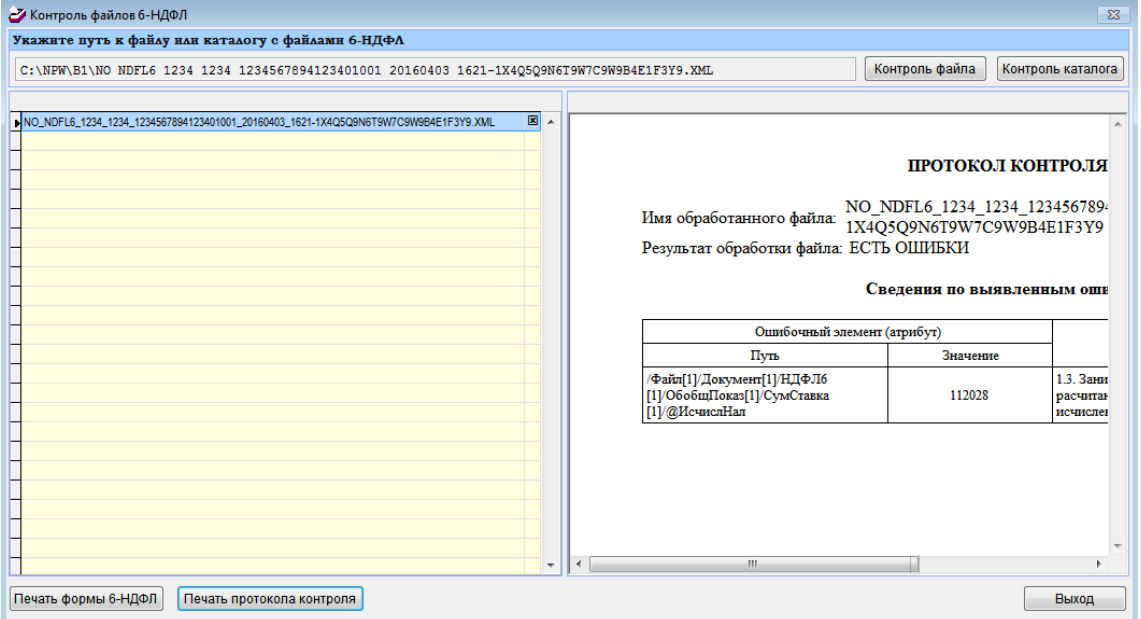

Рисунок 1-16

Форма «Контроль файлов 6-НДФЛ» (рис. 1-14) позволяет провести логическую проверку взаимосвязи и корректности отчётных показателей по правилам, которые устанавливаются ФНС РФ.

Для проверки данных кнопкой Контроль файла выбирается файл или их группа (например, отчёты по всем обособленным подразделениям) из каталога, в котором документ или их группа были ранее сохранены. Наименования файлов и сформируют как содержание секции «Список файлов 6-НДФЛ», так и протоколы контроля.

### **Сверка с РСВ**

Для проведения сверки данных в двух отчётах необходимо их предварительно создать и сохранить в .xml-формате в БД Системы.

Для проведения сверки следует перейти в меню Отчетность, налоги и взносы  $\rightarrow$  Тесты и сверки → Сверка данных 6-НДФЛ и РСВ.

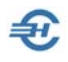

Кликом записи указанного меню появляется всплывающее сообщение об окончании формирования протокола сверки. При соответствующих настройках OS файл протокола можно просмотреть в браузере, где он имеет вид:

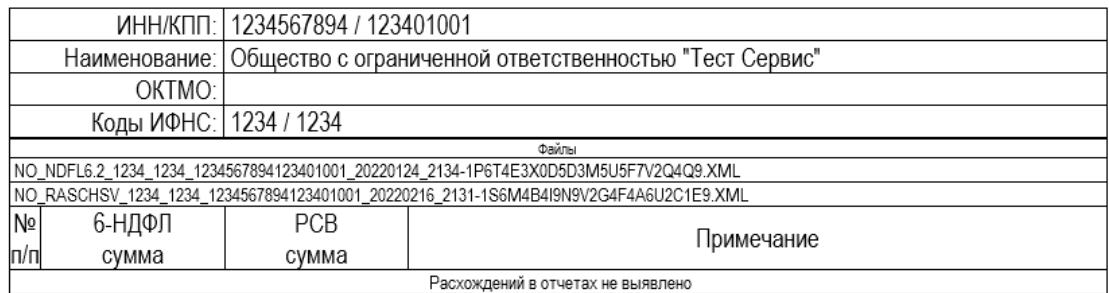

Рисунок 1-17

Файл сверки хранится в соответствующей папке БД Системы с наименованием: ПРОТОКОЛ\_СВЕРКИ\_6-НДФЛ\_И\_РСВ.HTM

# <span id="page-24-0"></span>1.5 Отчётность через Интернет

Существует множество телекоммуникационных программ связи (ТК-программы), с помощью которых можно направлять документы внешней отчётности как в управления ФНС, так и в отделения внебюджетных фондов в электронном виде, через Интернет.

В зависимости от ряда факторов предприятие может использовать ту или иную телекоммуникационную программу, а иногда и одновременно несколько таких программ.

В ПК «Налогоплательщик ПРО» не существует ограничений на использование какихлибо телекоммуникационных программ связи. Вместе с тем, при совместном использовании ПК и интегрированных с ним наиболее распространённых ТКпрограмм в Системе реализуются некоторые дополнительные сервисы:

- при запуске ПК автоматически идентифицируется ТК-программа, установленная на данном компьютере;
- созданные в сервисе «Отчётность» документы автоматически закачиваются в тело той ТК-программы, которая установлена на данном компьютере и помечена в настройках Системы как выбираемая по умолчанию;
- при изменении статуса отправки отчётов (например, со статуса «Отправлен» на статус «Принят») Система автоматически выводит на рабочий стол интерфейс окна ТК-программы, в котором отображается данное изменение статуса отправленного отчёта.

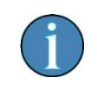

Произвести выбор ТК-программы из числа установленных на компьютере, а также просмотреть состояние отправленных документов можно из меню Настройки и Сервис → Данные

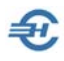

организации → Сведения об организации, закладка «Отчётность через Интернет»

Список ТК-программ, интегрированных в ПК с предоставлением описанных выше сервисов: Астрал-Отчёт (Калуга-Астрал), Аргос-Налогоплательщик (ООО «Аргос»), Контур-Экстерн Лайт (СКБ Контур) и Такснет-Референт (ЗАО «ТаксНет»).

Выбор текущей ТК-программы из возможного их списка производится из меню: Настройки и Сервис  $\rightarrow$  Данные организации  $\rightarrow$  Сведения об организации  $\rightarrow$  папка «Отчёты через Интернет»

# <span id="page-25-0"></span>1.6 Архив отчётных форм и проверка отчётов в ПФР

Отчётность, налоги и взносы → Отчётность (ФНС, ПФР, ФСС)

## <span id="page-25-1"></span>1.6.1 Назначение, описание интерфейса и функциональность

Архив отчётных форм предназначен для хранения и обработки конкретных версий отчётности, сохранённых в виде .xml-файлов. В частности, в нём можно сохранить исходную форму отчёта и все последующие корректировки.

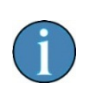

Архив отчётов хранится непосредственно на компьютере, его не требуется дублировать на каком-либо ином носителе информации.

С 2023-го года в него добавлен новый получатель информации — СФР (Социальный Фонд России).

Интерфейс формы «Архив отчётности» представлен на рис. 1-18.

Верхний блок формы содержит различные функциональные кнопки и настраиваемые фильтры; нижний — это таблица со списком находящихся в архиве отчётных форм, где кликом по заголовкам таблицы можно менять порядок сортировки строк (в примере — по получателю отчёта); цвет шрифта заголовка меняется в зависимости от направления сортировки.

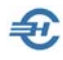

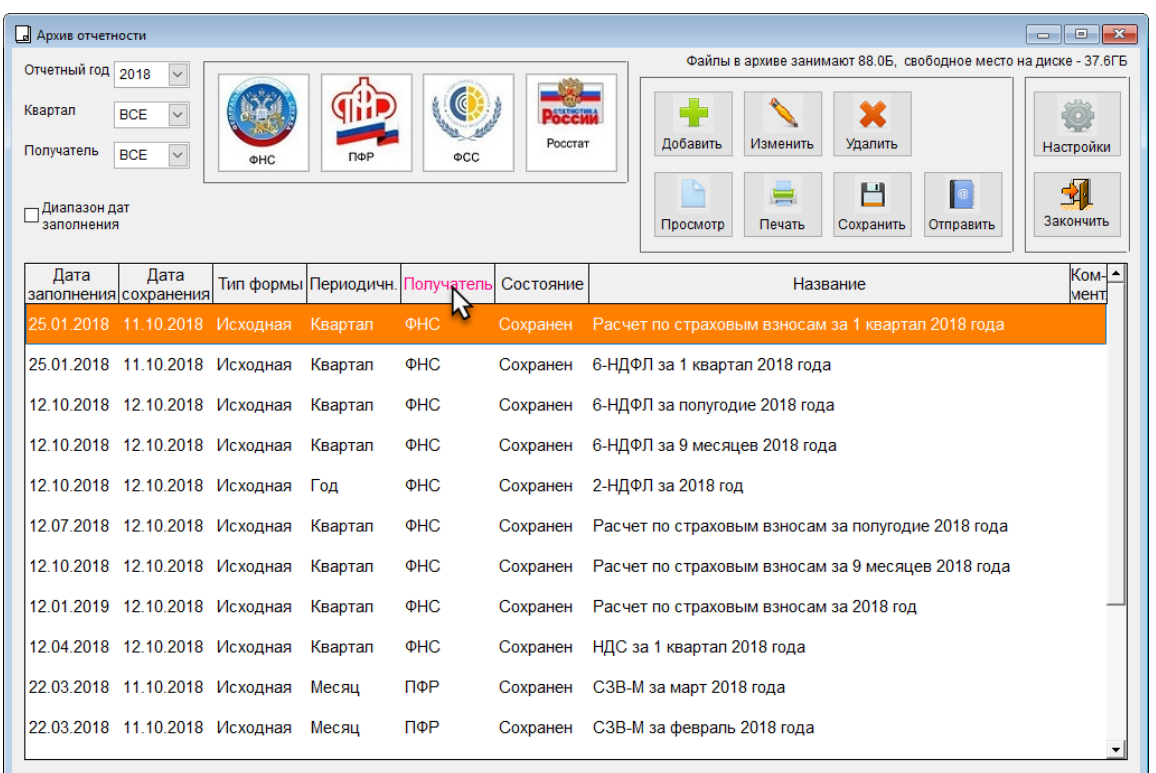

Рисунок 1-18

В подбор нижнего блока формы отбираются отчёты только за тот отчётный год, который выбран в одноименном поле. Если в 2019 году производится корректировка сведений за 2018-й, то такая отчётная форма должна включаться в список 2018 года.

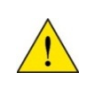

В данный архив включаются отчёты, сформированные только за 2018-ый и последующие годы.

Список отчётов можно сузить выбором квартала и/или указав значения в полях «Диапазон дат заполнения» (появляются при проставленной галке), и/или выбрав конкретного администратора налоговых или страховых взносов, или же орган статистического наблюдения. При этом отчёты, направляемые в адрес того или иного получателя — ФНС, ПФР, ФСС или Росстата — отбирается в подбор списка таблицы как из раскрывающегося списка, так и кликом изображения в секции с логотипами социальных фондов и Федеральных служб. В примере рис. 1-15 выбрана опция «Все».

Функционалы секции с множеством кнопок служат для управления строками таблицы, в крайней правой секции — для работы с архивом в целом. При наведении курсора на площадь кнопок всплывает подсказка.

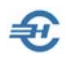

#### **Управление строками**

Кнопка «Добавить» предназначена для включения в архив отчёта в ручном режиме из традиционного интерфейса для выбора файла. Включать файл в архив допускается неограниченное количество раз.

Файлы могут быть включены в архив не только по данной кнопке, но и при формировании отчёта в соответствующих режимах (см. далее).

Выбранный файл проверяется Системой. Если он не содержит отчёт, поддерживаемый программой, или же содержит отчёт за предыдущие (ранее 2018 го) годы, то будет выдано сообщение об ошибке.

Иначе на экране появится окно с максимальным заполнением информации по отчёту — рис. 1-18.

Форма требует лишь немного пояснений.

В форме «Сведения об отчёте дата заполнения обычно указана в исходном файле; дата изменения состояния по умолчанию изначально ставится текущей и будет являться датой загрузки в архив.

Код по классификатору налоговых документов (КНД) применяется для отчётности в ФНС. В формах отчётов перед иными ведомствами он отсутствует, однако для технологических целей это поле все равно автозаполняется значениями, например, «ФСС-4» или «СЗВ-М».

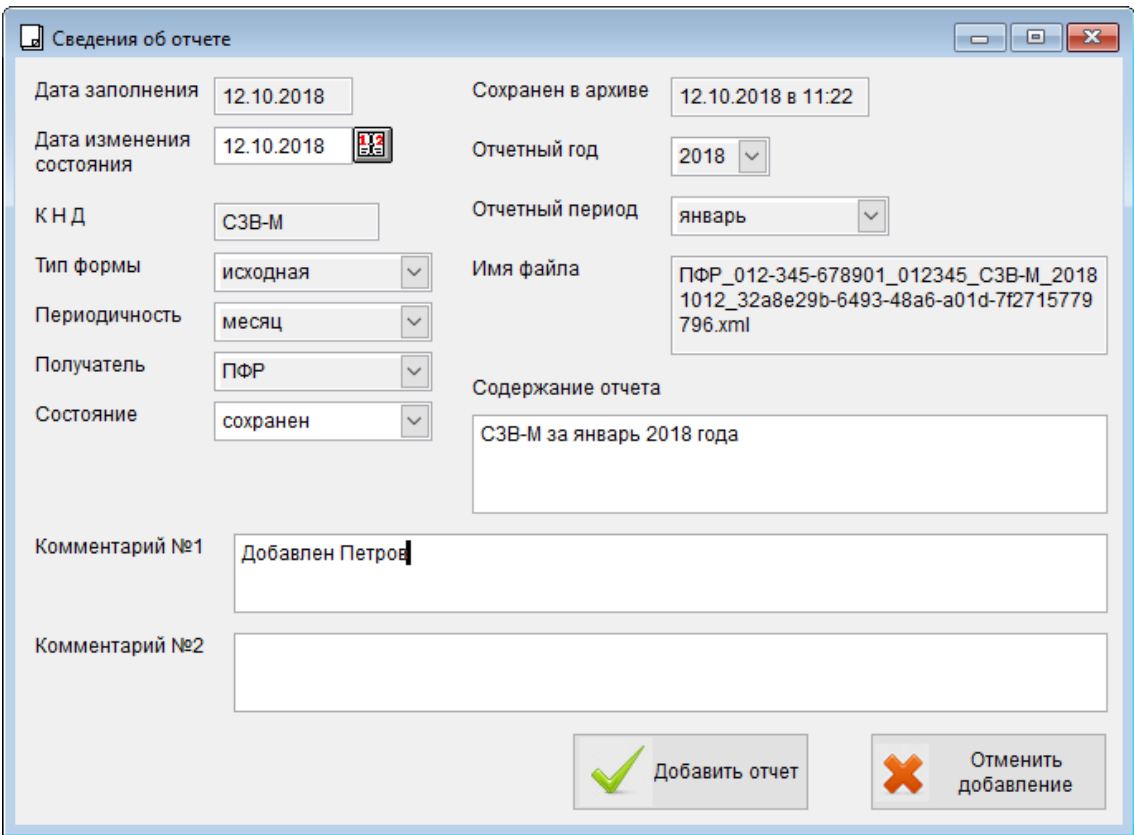

Рисунок 1-19

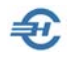

Значение типа формы — «исходная» или «корректирующая» — заполняется из исходного файла.

Состояние отчёта изначально всегда определяется как «сохранен», его можно изменить сейчас или в последующем на значения «передан», «получен ответ» или «принят».

Имя файла — это имя того файла, который подлежит сдаче в контролирующий орган или просто сохранён на диске в качестве рабочего для последующего изменения.

Поле «Содержание отчёта» содержит краткое описание документа.

Поля для комментариев №№ 1 и 2 заполняются по усмотрению пользователя.

Отобранный отчёт можно не добавлять в архив (кнопка «Отменить добавление»). При клике кнопки «Добавить отчёт» он окажется в архивном списке.

Функционал «Изменить» позволяет внести коррективы в некоторые параметры строки отчёта; кликом кнопки «Удалить» из архива удаляется выбранная строка. Восстановление файла в архиве возможно только методом повторной загрузки исходного .xml-файла.

Кликом кнопки «Просмотр» выводится на экран содержание прикреплённого к строке отчётного файла без возможности редактировать его содержание.

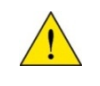

Архив предназначен только для хранения форм.

Кликом кнопки «Печать» отчёт выводится на принтер с предварительным предупреждением о выводе всех страниц документа.

Функционал «Сохранить» позволит записать .xml-файл из архива в любую папку жёсткого диска, на сетевой диск, на внешний носитель — в любое место, доступное для записи с точки зрения операционной системы.

В дальнейшем сохранённый файл отчёта можно использовать для любых целей: загрузить в какую-либо программу, отправить в контролирующий орган и т.п.

Кнопка «Отправить» предназначена для отправки отчёта «в один клик» в контролирующий орган по телекоммуникационным каналам связи (ТКС). Для нормальной работы этого функционала на компьютере должна быть установлена соответствующая передающая программа и произведены соответствующие настройки в ПК «Налогоплательщик ПРО».

Кнопка «Комментарии» является всплывающей только при клике на пиктограмму в поле комментарий — см. рис. 1-20.

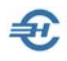

Руководство пользователя. Часть VII

| <b>Apxus отчетности</b>                                                        |                                          |           |           | $\Box$<br>$\ x\ $<br>-0-                                                                 |
|--------------------------------------------------------------------------------|------------------------------------------|-----------|-----------|------------------------------------------------------------------------------------------|
| Отчетный год 2018<br>$\check{ }$                                               |                                          |           |           | Файлы в архиве занимают 95.8Б, свободное место на диске - 37.6ГБ                         |
| Квартал<br>$\check{ }$<br><b>BCE</b><br>Получатель<br><b>BCE</b><br>$\backsim$ | ПФР<br><b>OHC</b>                        | ଏ<br>ФCC  | Росстат   | <b>СОММЕНТАРИИ</b><br>Добавить<br>Изменить<br>Удалить<br>Настройки                       |
| Диапазон дат<br>заполнения                                                     |                                          |           |           | Н<br>◆<br>$ {\bm{e}} $<br>层<br>Закончить<br>Просмотр<br>Печать<br>Сохранить<br>Отправить |
| Дата<br>Дата<br>заполнения сохранения                                          | Тип формы Периодичн. Получатель          |           | Состояние | Kom- ▲<br>Название<br>MeHT.                                                              |
| 12.10.2018 12.10.2018 Исходная Год                                             |                                          | ПФР       | Сохранен  | СЗВ-СТАЖ за 2018 год                                                                     |
| 12.10.2018 12.10.2018 Исходная                                                 | Месяц                                    | ПФР       | Сохранен  | СЗВ-М за январь 2018 года                                                                |
| 12.10.2018 12.10.2018 Исходная                                                 | Месяц                                    | ПФР       | Передан   | СЗВ-М за январь 2018 года                                                                |
| 12.10.2018 12.10.2018 Корректир. Квартал                                       |                                          | $\Phi CC$ | Сохранен  | 4-ФСС за 1 квартал 2018 года                                                             |
| 12.10.2018 12.10.2018 Корректир. Квартал                                       |                                          | $\Phi CC$ | Сохранен  | 4-ФСС за полугодие 2018 года                                                             |
| 12.10.2018 12.10.2018 Корректир. Квартал                                       |                                          | $\Phi CC$ | Сохранен  | 4-ФСС за 9 месяцев 2018 года                                                             |
|                                                                                | 12.10.2018 12.10.2018 Корректир. Квартал | $\phi$ CC |           | Сохранен 4-ФСС за 2018 год                                                               |
|                                                                                |                                          |           |           |                                                                                          |
|                                                                                |                                          |           |           |                                                                                          |
|                                                                                |                                          |           |           |                                                                                          |
|                                                                                |                                          |           |           |                                                                                          |
|                                                                                |                                          |           |           |                                                                                          |

Рисунок 1-20

Сами комментарии были внесены ранее (см. рис. 1-16 выше), по кнопке «Комментарии» их можно только посмотреть.

#### **Управление архивом в целом**

Кнопок, относящихся к архиву в целом, всего две; одна из них — «Закончить».

Кнопка «Настройки» позволяет осуществить настроечные и групповые операции по архиву — рис. 1-21:

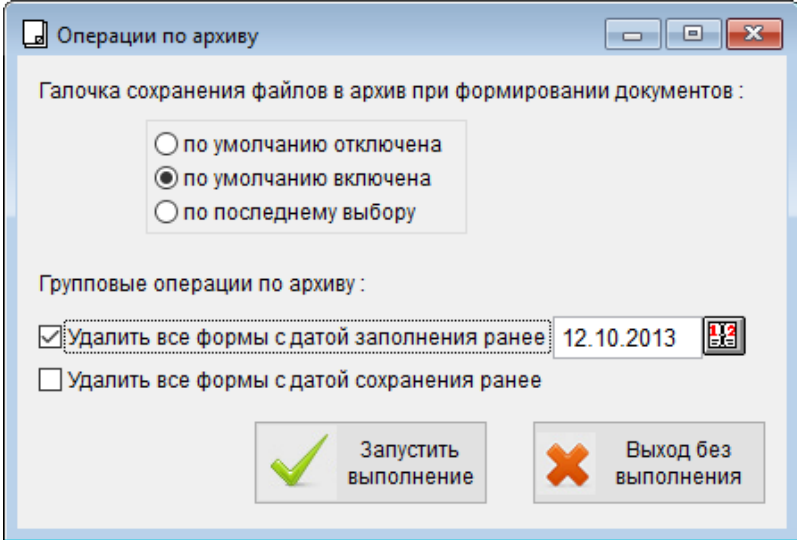

Рисунок 1-21

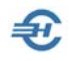

При сохранении в .xml-файл сформированных отчётов Система запрашивает пользователя о сохранении документа в архиве; по умолчанию не сохранять, по умолчанию сохранять или же использовать последний режим сохранения. Настройка этих опций производится здесь — в верней секции отметкой радиокнопок.

В нижней части формы «Операции по архиву» располагаются стартовые опции двух групповых операций. Первая из них («Удалить все формы с датой заполнения ранее») позволяет «почистить» архив, удалив из него устаревшие формы за один раз. «Древность» их определяется при этом по дате заполнения формы. Вторая — «Удалить все формы с датой сохранения ранее» — действует аналогично первой; только для определения «нужности» удаления файлов из архива служит не дата заполнения документов, а дата их сохранения в архиве.

## <span id="page-30-0"></span>1.6.2 Сохранение внешних отчётов в архиве

Отчётность, налоги и взносы  $\rightarrow$  Отчётность (ФНС, ПФР, ФСС)  $\rightarrow$  Декларации и расчёты

В качестве примера сохранения отчёта в архиве приводится пример сохранения отчёта по форме 6-НДФЛ: при клике кнопки «XML, выдать» всплывает окно формы «Вывод документа на магнитный носитель», в которой просто надо поставить галку в поле «Сохранить в архив», если таковая отсутствует вследствие настроек по умолчанию (см. рис. 1-18). А в поле «Направление вывода» указать путь.

В предположении, что пользователь на ПК «Налогоплательщик ПРО» ведёт одновременно несколько предприятий в адресе на рис. 1-22 указана папка хранения БД «B1».

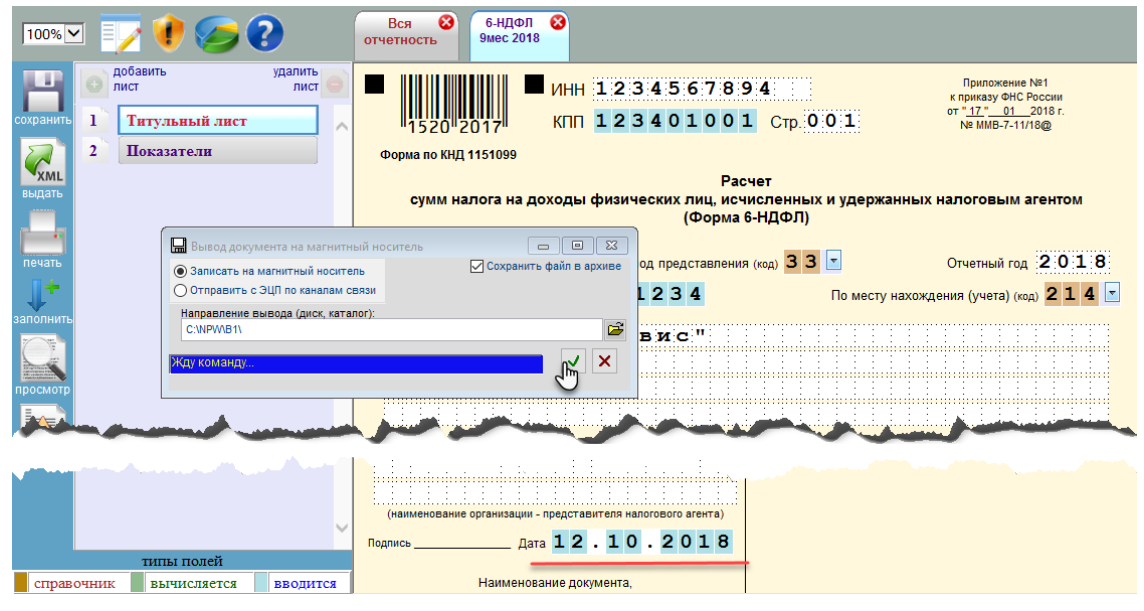

#### Рисунок 1-22

При этом датой заполнения считается та, что указана на первом листе исходной формы в декларации (отмечена красной чертой):

Аналогичные возможности по сохранению файлов в архиве есть и при формировании отчётной формы 2-НДФЛ:

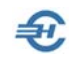

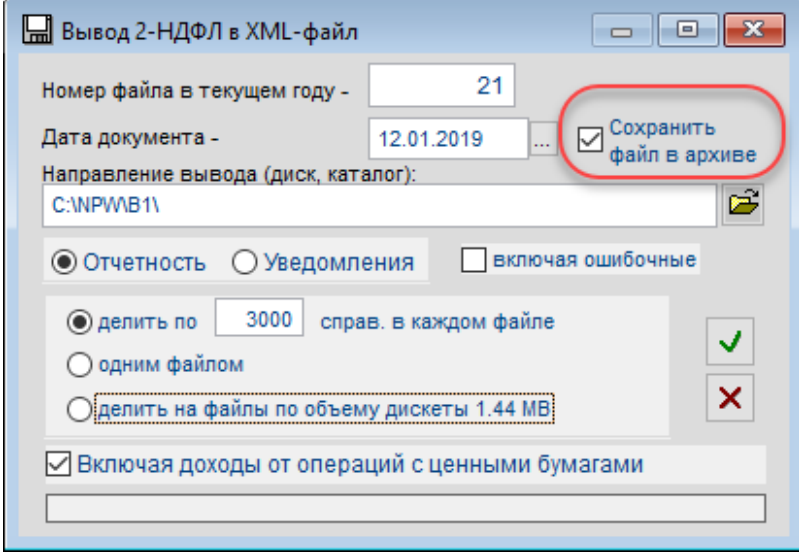

Рисунок 1-23

Как и при формировании отчётов по персонифицированному учёту:

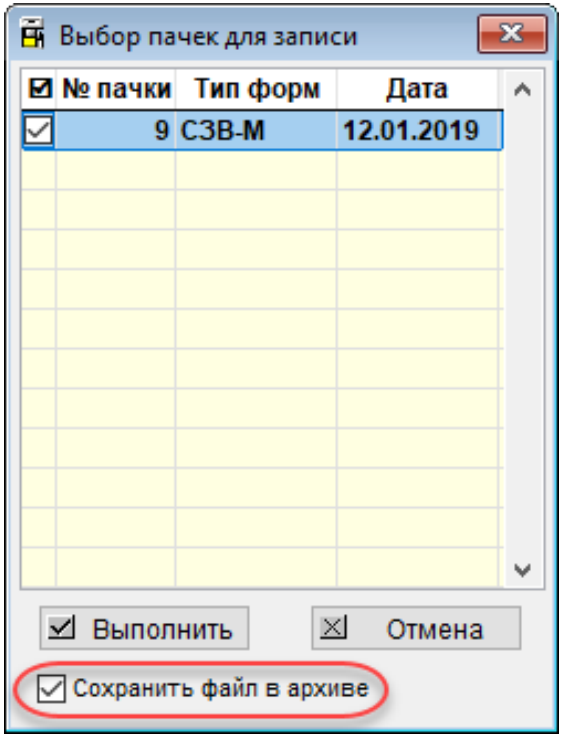

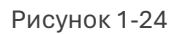

## <span id="page-31-0"></span>1.6.3 Загрузка вешних отчётов из архива и проверка отчётов в ПФР

Отчётность, налоги и взносы → Отчётность (ФНС, ПФР, ФСС) → Декларации и расчёты

Файлы, сохранённые в архиве, можно использовать для загрузки в режиме заполнения деклараций. Если в списке деклараций загруженного рабочего файла нет, виден значок с «плюсиком»:

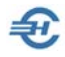

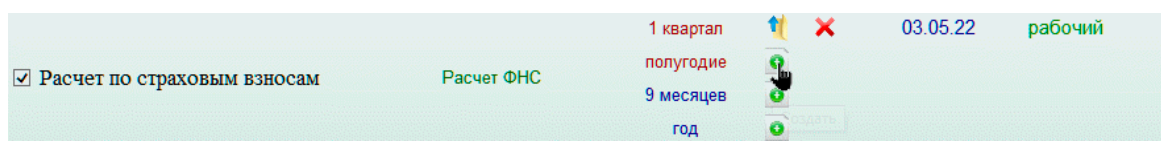

Рисунок 1-25

После клика по этому значку, Система производит поиск соответствующих файлов в архиве. Если ни одного файла нет, то будет представлен выбор из двух возможностей («Пустой» и «Выбор файла для заполнения»), иначе будет представлена возможность выбрать архивный файл:

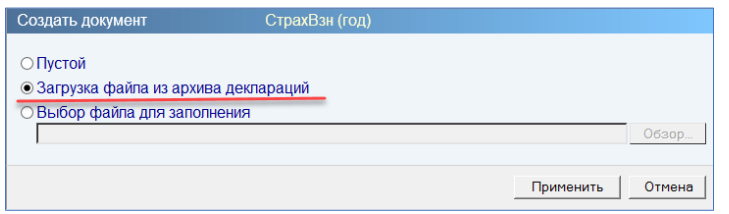

Рисунок 1-26

Если подходящий по КНД и периоду файл в архиве единственный, то выдаётся сообщение о подтверждении его загрузки:

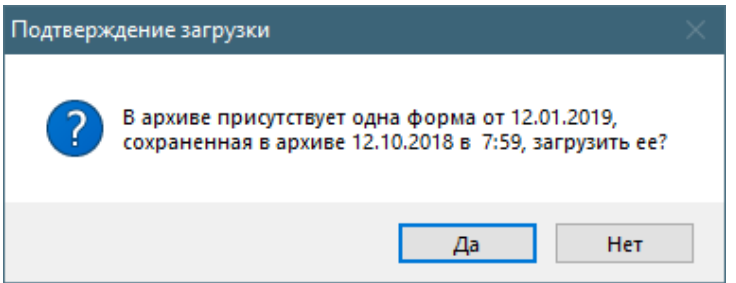

Рисунок 1-27

Если же файлов в архиве содержится более одного, то Система представит форму с их полным списком.

**Проверка отчётности в ПФР** производится дважды: путём контроля Системой соответствия сформированного файла XSD-схеме (языку разметки) и с использованием возможностей логического контроля программой ПФР «Проверки документов страхователей (ПО ПД)» — если она, разумеется, установлена на компьютере.

Проверка документа на соответствие XSD-схеме производится кликом кнопки Контроль в меню соответствующего отчёта — «Отчётность, налоги и взносы» → «Отчётность (ФНС, ПФР, ФСС) → выбор отчёта:

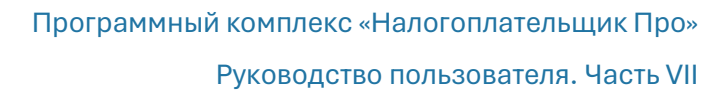

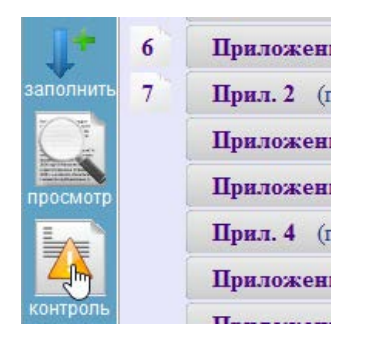

Рисунок 1-28

С результатом (например):

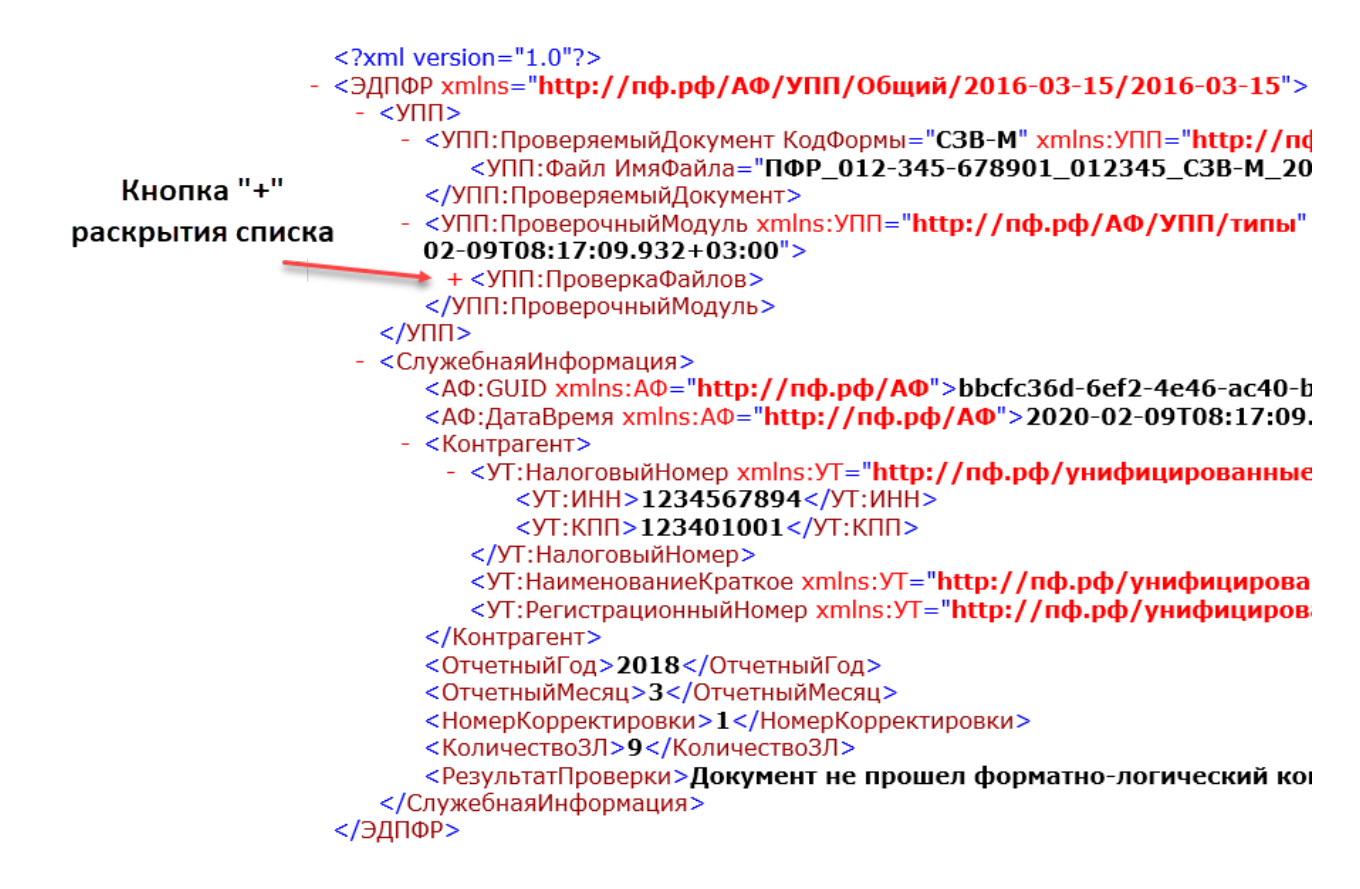

Рисунок 1-29

Если на компьютере установлена программа ПФР «Проверки документов страхователей (ПО ПД)», то Система сформирует соответствующий проверочный отчёт после клика кнопки Протокол проверки HTML или соседней (рис. 1-30):

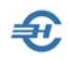

|                                                                                                    | ПО проверки документов v2.0.68 от 22.01.2020                                                                                                    |        |                        |                       | п                 | $\times$ |
|----------------------------------------------------------------------------------------------------|----------------------------------------------------------------------------------------------------|--------|------------------------|-----------------------|-------------------|----------|
| Параметры<br>Файл                                                                                                    | Справка                                                                                                    |        |                        |                       |                   |          |
| Файл(ы)<br>Каталог                                                                                                    |                                                                                                    |        |                        |                       | Выгрузить в Excel |          |
| Список файлов                                                                                                    |                                                                                                    |        |                        |                       |                   |          |
|                                                                                                    | Файл                                                                                                    | Ошибок | Предупреждений         | Тип                   | Статус            |          |
|                                                                                                    | [62] C:\Npw\B1\ПФР_012-345-678901_012345_СЗВ-М_201810 8                                                                                                    |        | $\Omega$               | $C3B-M$               | Ошибки            |          |
|                                                                                                    | [63] C:\Npw\B1\ПФР 012-345-678901 012345 СЗВ-М 201810 6                                                                                                    |        | $\Omega$               | $C3B-M$               | Ошибки            |          |
|                                                                                                    |                                                                                                    |        |                        |                       |                   |          |
|                                                                                                    |                                                                                                    |        | Протокол проверки HTML | Протокол проверки XML | Исходный файл     |          |
| Ход проверки<br>ZUZU.UZ.U9_U8:17:10<br>2020.02.09 08:17:10<br>2020.02.09 08:17:10<br>2020.02.09 08:17:10<br>2020.02.09 08:17:10<br>2020.02.09 08:17:10<br>2020.02.09 08:17:10<br>2020.02.09 08:17:10 | INFO encodingFromAMLDeclaration=UTF-8<br>INFO Проверка соответствия кодировки файла<br>INFO Кодировка файла корректная<br>Обработка УПП:<br>2020.02.09 08:17:10 !!! Проверка документа завершена с статусом: Ошибки !!!<br>2020.02.09_08:17:10 64/64: C:\Npw\B1\NOP_012-345-678901_012345_C3B-CTAX_20181012_f7596234-3e83-4fdf-9dfa-44201e62115a.xml<br>Определение типа документа:<br>ERROR Документ не является корректным XML (не well-formed)<br>Обработка УПП:<br>2020.02.09_08:17:10 !!! Проверка документа завершена с статусом: Ошибки !!! |        |                        |                       |                   |          |

Рисунок 1-30

Дополнительные пояснения содержатся в Руководстве пользователя программы ПО ПД.

# <span id="page-34-0"></span>1.7 Доверенность, подтверждающая полномочия

Отчётность, налоги и взносы  $\rightarrow$  Отчётность (ФНС, ПФР, ФСС)

Электронная форма доверенности представлена на рисунке. Ввод даты выдачи документа, превышающей текущую, невозможен.

На двух первых вкладках список позиций фиксирован, и не может быть расширен пользователем.

Поля остальных вкладок заполняются вручную соответствующими значениями.

Созданная доверенность может быть сохранена в .xml-формате на ПК пользователя в любом указанном им месте.

Поле «Идентификатор» автоматически заполняется в момент сохранения готового документа.

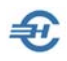

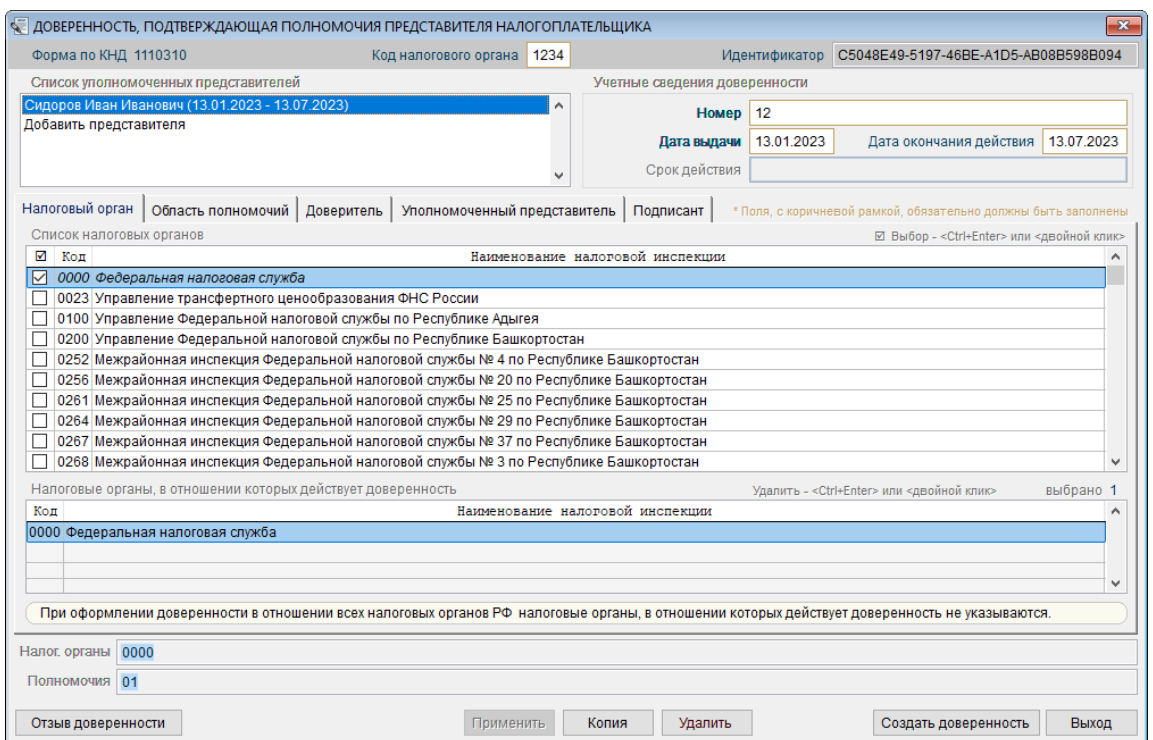

Рисунок 1-31
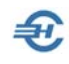

# 2 Справка 2-НДФЛ и настройка отчётов 6- НДФЛ

### 2.1 Общие данные

Отчётность, налоги и взносы → Справка 2-НДФЛ

В том случае, если кадровый учёт и расчёт заработной платы ведутся в ПК «Налогоплательщик ПРО», то на нижних закладках этого модуля (рис. 2-1) все данные, которые требуются при заполнении справки по форме 2-НДФЛ, отображаются автоматически (галка «Авторасчёт» в правом нижнем углу формы «Отчётность по ФЛ» модуля 2-НДФЛ при этом должна быть проставлена). При снятой галке «Авторасчёт» данные в форму вносятся (или редактируются) вручную.

| ДФЛ (11 чел.)                    |                            |                                                                                                    |                                            |                 |                                                 |                                                 | $\mathbf{x}$<br>o.<br>$\blacksquare$ |  |  |  |  |  |  |
|----------------------------------|----------------------------|----------------------------------------------------------------------------------------------------|--------------------------------------------|-----------------|-------------------------------------------------|-------------------------------------------------|--------------------------------------|--|--|--|--|--|--|
|                                  | уальные Год 2021 -         |                                                                                                    |                                            |                 |                                                 |                                                 | Коэф.упл. 3 1.0000000                |  |  |  |  |  |  |
|                                  | Фамилия                    | Иванов                                                                                                    |                                            | Имя             | Васильевич<br>Иван<br>Отчество                  |                                                 |                                      |  |  |  |  |  |  |
| КАДРЫ                            |                            | Дата рождения  01.01.1974                                                                                                    | <b>Figure</b>                              | ИНН             | 1234567890                                      | $ \mathsf{Q} $<br><b>Статус</b>                 | $\mathbf{v}$<br>Резидент             |  |  |  |  |  |  |
| <b>РЕГИСТР</b>                   |                            | 01 23 4567890<br>$\mathbf{v}$<br>Документ  Паспорт гражданина РФ<br>Серия, номер<br>Адрес места жительства (регистрации)<br>Гражданство |                                            |                 |                                                 |                                                 |                                      |  |  |  |  |  |  |
|                                  |                            |                                                                                                    | 114125, Москва г, Дубнинская ул, д.2, кв.1 |                 | Дата<br>Гражданство<br>01.01.1974<br>Россия     | Статус проживания<br>▲<br>Постоянно проживающий |                                      |  |  |  |  |  |  |
|                                  |                            |                                                                                                    | Адрес в стране проживания за пределами РФ  |                 |                                                 |                                                 |                                      |  |  |  |  |  |  |
| 211201<br>СПРАВКИ                |                            |                                                                                                    |                                            |                 | ٨<br>v                                          | $\ddot{}$                                       |                                      |  |  |  |  |  |  |
|                                  | Получено доходов           |                                                                                                    |                                            |                 |                                                 | $13\frac{9}{6}$<br>Ставка                       |                                      |  |  |  |  |  |  |
| ИК ФОНДЫ<br><b>PACHET B3HOCH</b> | Месяц                      | Код дохода                                                                                                    | Сумма дохода                               | Код вычета      | Сумма вычета                                    | Общая сумма дохода<br>$\blacktriangle$          | 5716960.00                           |  |  |  |  |  |  |
|                                  | Январь                     | 2000                                                                                                    | 83360.00                                   |                 | 0.00                                            | Налоговая база                                  | 5000000.00                           |  |  |  |  |  |  |
|                                  | Февраль                    | 2000                                                                                                    | 83360.00                                   |                 | 0.00                                            |                                                 | 650000                               |  |  |  |  |  |  |
|                                  | Март                       | 2000                                                                                                    | 83360.00                                   |                 | 0.00                                            | Сумма налога исчисленная                        |                                      |  |  |  |  |  |  |
| AHKETH                           | Апрель                     | 2000                                                                                                    | 83360.00                                   |                 | 0.00                                            | Сумма налога удержанная                         | 650000                               |  |  |  |  |  |  |
|                                  | Май                        | 2000                                                                                                    | 83360.00                                   |                 | 0.00                                            | Сумма налога перечисленная                      | 650000                               |  |  |  |  |  |  |
|                                  | Июнь                       | 2000                                                                                                    | 83360.00                                   |                 | 0.00                                            | Излишне удержано налога                         | 0 圃                                  |  |  |  |  |  |  |
|                                  | Июль                       | 2000                                                                                                    | 83360.00                                   |                 | 0.00                                            |                                                 |                                      |  |  |  |  |  |  |
| ИС ПФР<br>C3B-M                  | Июль                       | 2002                                                                                                    | 4800000.00                                 |                 | 0.00                                            |                                                 | $0 \equiv 1$                         |  |  |  |  |  |  |
|                                  | Август                     | 2000                                                                                                    | 83360.00                                   |                 | 0.00                                            |                                                 |                                      |  |  |  |  |  |  |
| Заявление<br>уменьш.             | Сентябрь                   | 2000                                                                                                    | 83360.00                                   |                 | 0.00                                            | Предоставлено вычетов                           |                                      |  |  |  |  |  |  |
| НДФЛ                             | Октябрь                    | 2000                                                                                                    | 83360.00                                   |                 | 0.00                                            | Код вычета                                      | Сумма вычета                         |  |  |  |  |  |  |
| патент                           | Ноябрь                     | 2000                                                                                                    | 83360.00                                   |                 | 0.00                                            | 15000.00<br>320<br>$\ddot{\phantom{1}}$         |                                      |  |  |  |  |  |  |
|                                  |                            |                                                                                                    |                                            |                 |                                                 |                                                 |                                      |  |  |  |  |  |  |
|                                  | $+$<br>$\ddot{}$<br>×<br>× |                                                                                                    |                                            |                 |                                                 |                                                 |                                      |  |  |  |  |  |  |
|                                  |                            |                                                                                                    | Доходы за исключ. дивидендов и операциі    |                 | Дивиденды, доходы от операций с ц/б             | Доходы свыше 5000000 рублей (15%)               |                                      |  |  |  |  |  |  |
|                                  |                            | Данные для расчета вычетов                                                                                                    | 13%<br>9%                                  | 35%   № справки | $00 -$<br>Отчетность<br>№ корр.<br>$\checkmark$ |                                                 |                                      |  |  |  |  |  |  |
|                                  | Форма 2-НДФЛ               |                                                                                                    |                                            |                 |                                                 | № файла.                                        | Авторасчет                           |  |  |  |  |  |  |

Рисунок 2-1

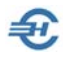

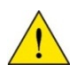

В справке о доходах «2-НДФЛ» при наличии налоговых вычетов, предоставленных после достижения 5 000 000 рублей, и отключённом авторасчёте реализована возможность отображения таких вычетов либо по ставке 13%, либо по ставке 15%.

При отключённом авторасчёте реализована возможность изменения сведений о доходах непосредственно на вкладке превышения.

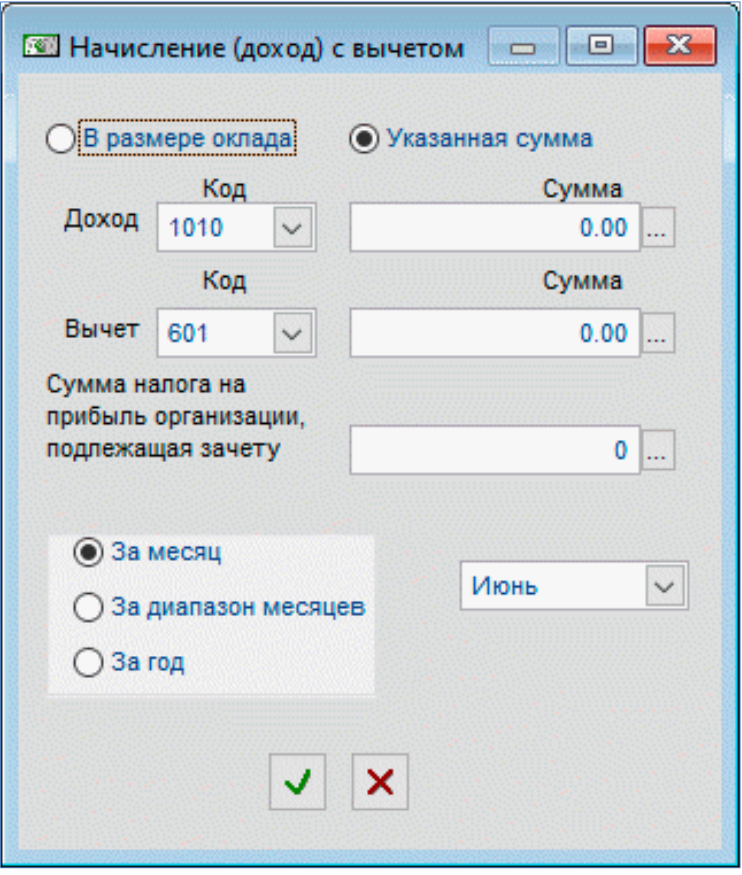

Рисунок 2-2

При выборе ставки НДФЛ в 13 или 35% в интерфейсе нижней вкладки «Дивиденды, доходы от операций» при создании записи в таблице «Получено доходов» в форме «Начисление (доход) с вычетом» обеспечена возможность ввода суммы налога на прибыль организаций, подлежащей зачёту отдельно для каждой строки дохода.

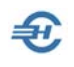

### 2.2 Расчёт коэффициента уплаты

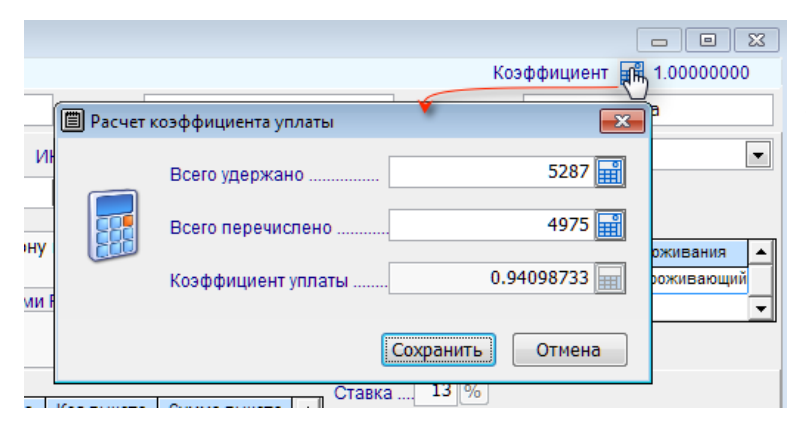

Расчёт производится на встроенном калькуляторе – рис. 2-3. Данные в первые два поля формы вносятся вручную.

Исчисленное значение используется при заполнении формы 2-НДФЛ данными о фактически уплаченных в бюджет суммах налога по сотруднику.

Рисунок 2-3

## 2.3 Справка 2-НДФЛ и справка о доходах

Формирование Справки, вывод её содержимого на внешний носитель информации, как и печать документа производятся из интерфейса раздела Отчётность, налоги и взносы  $\rightarrow$  Отчётность (ФНС, ПФР, ФСС)  $\rightarrow$  Декларации, расчёты  $\rightarrow$  Расчёт сумм налога на доходы физических лиц (НДФЛ 6–2)

В сервисе «Справка 2-НДФЛ» (Отчётность, налоги и взносы → 2-НДФЛ → Справка 2-НДФЛ) производятся стартовые установки, групповые операции и просмотр приложения 1 к форме 6-НДФЛ.

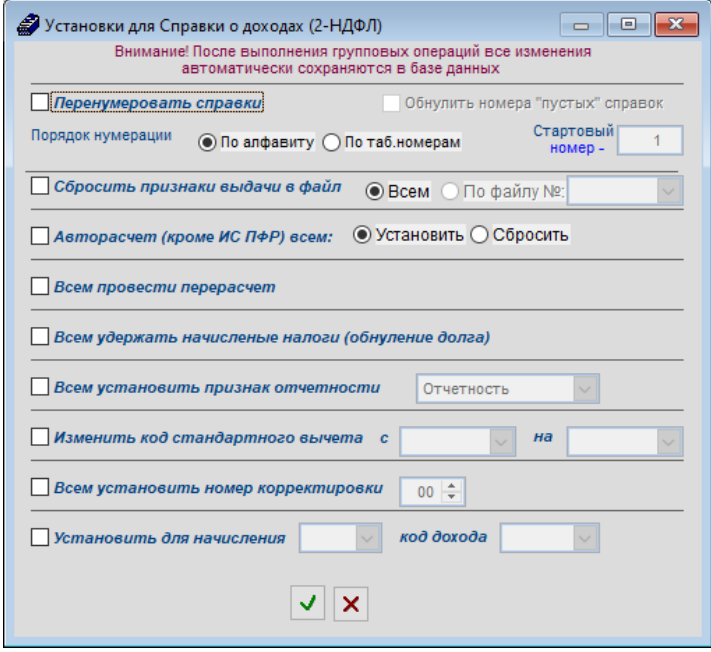

Стартовые установки формирования Справки о доходах (2-НДФЛ) выставляются в интерфейсе формы групповых операций — рис. 2-4. В частности, если коды вычетов законодателем меняются, можно провести групповую коррекцию БД; реализована возможность для отчётного года заменить всем работникам код дохода в соответствии с кодом начисления.

Рисунок 2-4

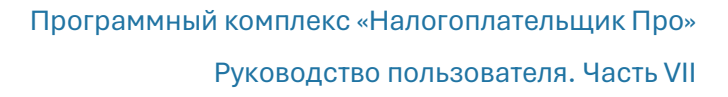

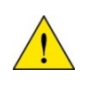

Справка 2-НДФЛ с 2021 года именуется справкой о доходах и суммах налога физического лица (КНД 1175018). С 09.04.2024 эта справка формируется за 2024-й год в виде приложения № 4 к приказу ФНС от 09.01.2024 № ЕД-7-11/1@

Просмотр приложения 1 к форме 6-НДФЛ производится кликом кнопки  $\Box$ , которой вызывается справочная информация:

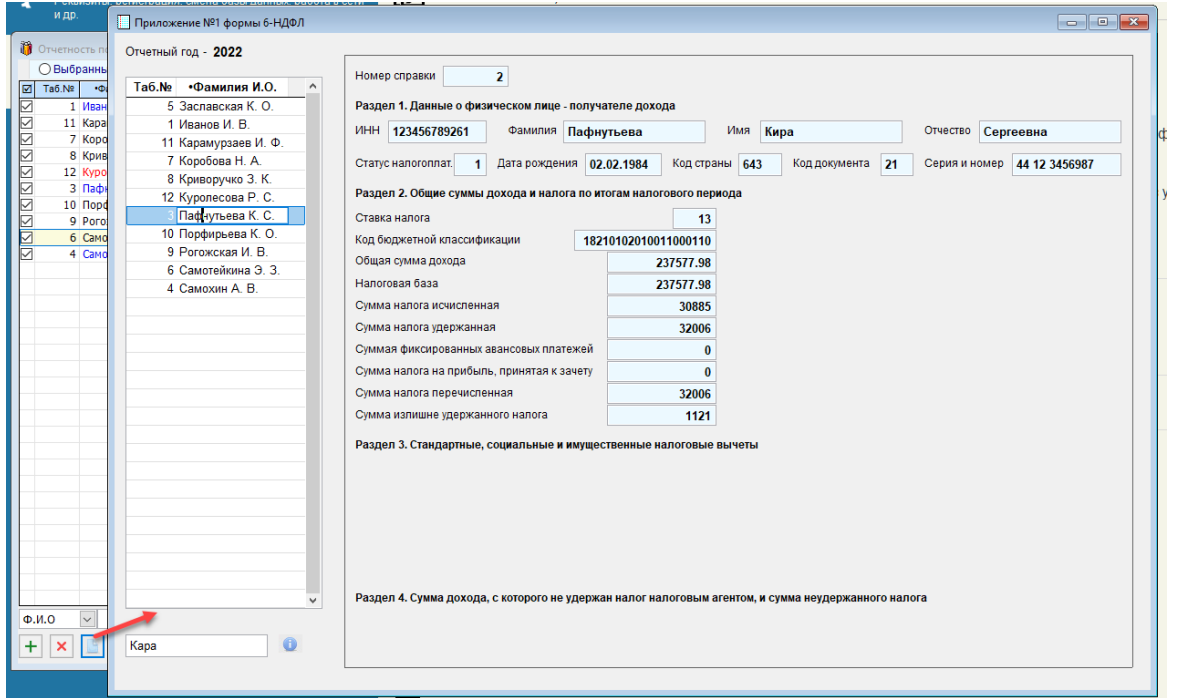

Рисунок 2-5

Перед выводом документа на печать задаётся уточняющий вопрос: Печатать ли документ только по одному отмеченному работнику или по всем работникам организации? – рис. 2-6.

Имеется также возможность изменения даты формирования 2-НДФЛ.

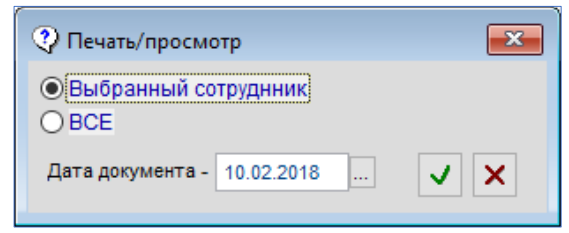

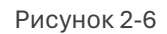

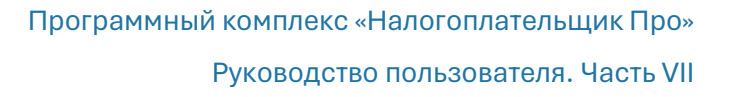

## 2.4 Тест 2-НДФЛ

Для проверки как созданной в ПК, так и импортированной извне справки (файла) 2- НДФЛ в ПК «Налогоплательщик ПРО» существует отдельный функционал «Тест 2- НДФЛ».

Запуск теста начинается со входа в соответствующий функционал: Отчётность, налоги и взносы → 2-НДФЛ → Тест 2-НДФЛ

Как результат – отобразится форма «Тест – Доход <Год>» – рис. 2-10.

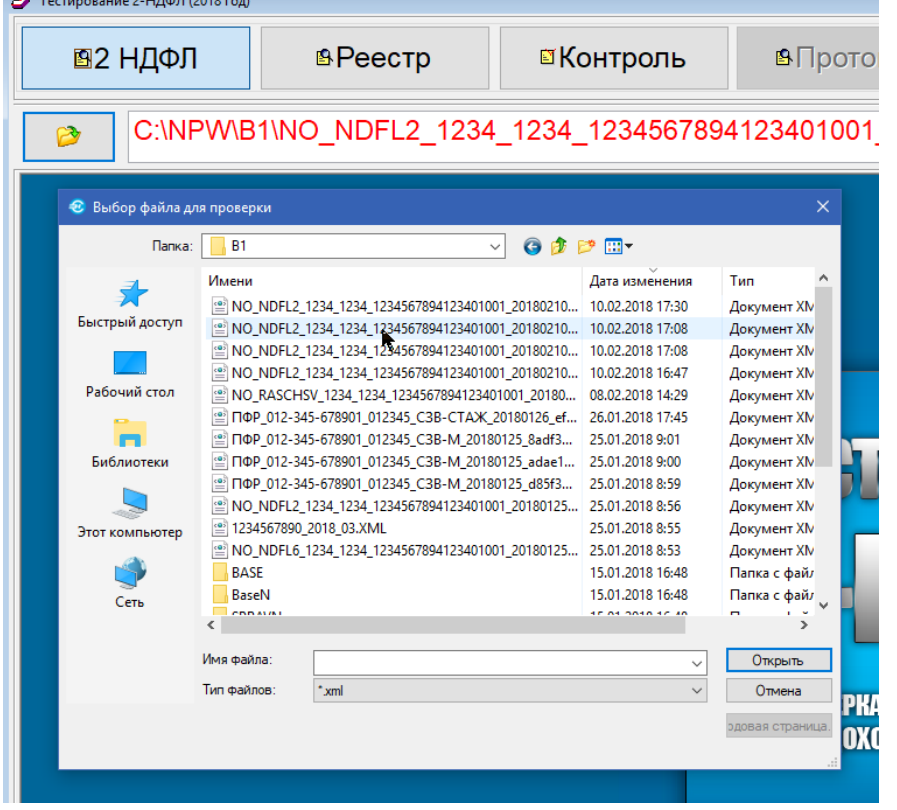

Рисунок 2-7

В интерфейс формы рис. 2-10 можно также попасть непосредственно с верхней вкладки «2-НДФЛ» формы «Отчётность по ФЛ» нажатием кнопки Просмотр/ Печать 2-НДФЛ (см. Часть V Руководства).

Подгрузка файла, требуюего проверки, производится кликом кнопки Выбор файла **В** . Выбранный файл тут же отобразится в форме на странице «2-НДФЛ» формы «Тест–Доход» (рис. 2-11):

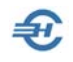

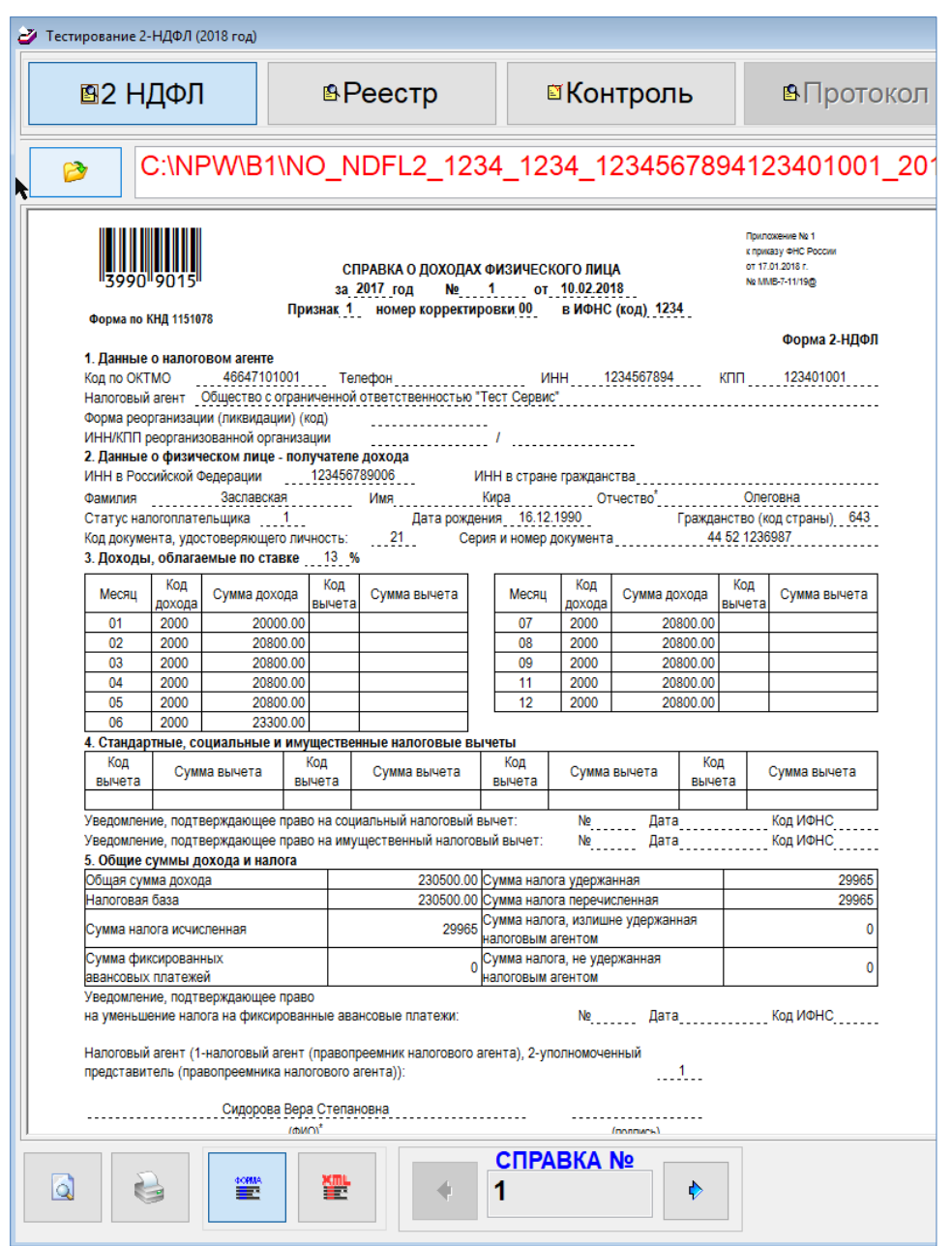

Рисунок 2-8

Переход к просмотру справки по каждому работнику производится кликом кнопок

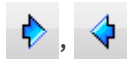

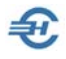

На странице «Реестр» отображаются сведения о доходах физических лиц в табличном виде – рис. 2- 12.

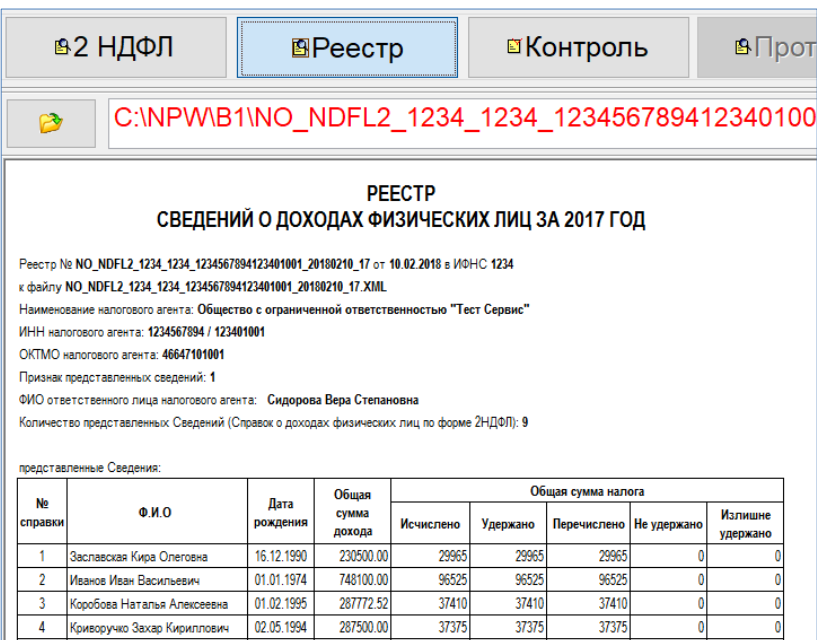

Рисунок 2-9

37375

Для проведения проверки содержания файла следует нажать кнопку Контроль.

Один из возможных результатов проведённого контроля представлен на рис. 2-13.

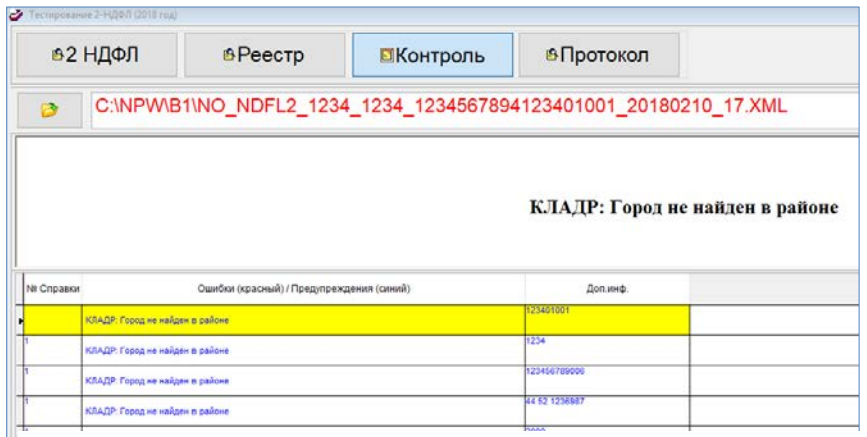

Ошибки отображаются шрифтом красного цвета; предупреждения – шрифтом синего цвета.

न

 $\overline{0}$ 

Рисунок 2-10

Одновременно формируется «Протокол тестирования…»; пример – рис. 2-14.

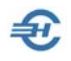

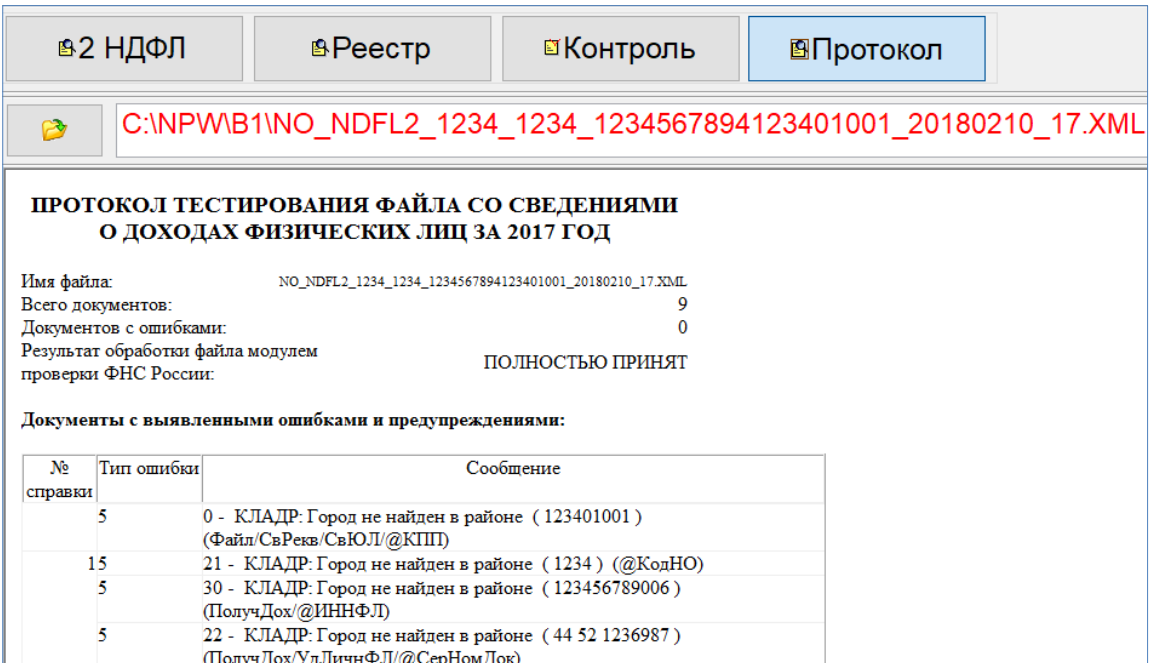

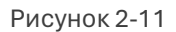

Нажатием кнопки Рабечать документ выводятся на принтер без возможности его предварительного просмотра и донастоек печати принтера, назначенного для данного рабочего места по умолчанию.

Предварительно Системой запрашивается область печати – рис. 2-15.

Нажатием кнопки XML можно вывести в интерфейс соответствующий файл, но только для просмотра.

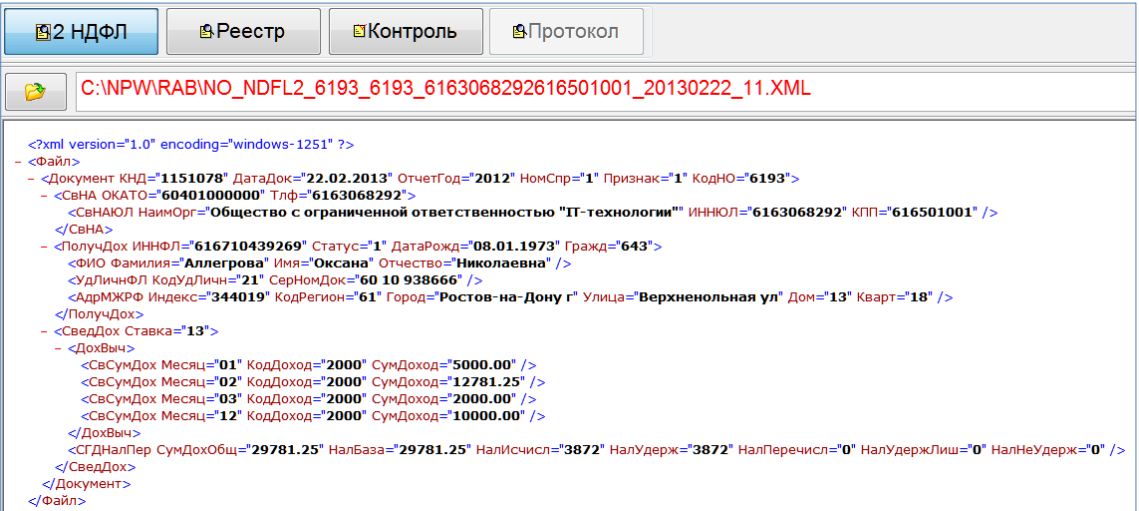

Рисунок 2-12

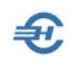

## 2.5 Список файлов 2-НДФЛ (XML): сформированных и импортированных

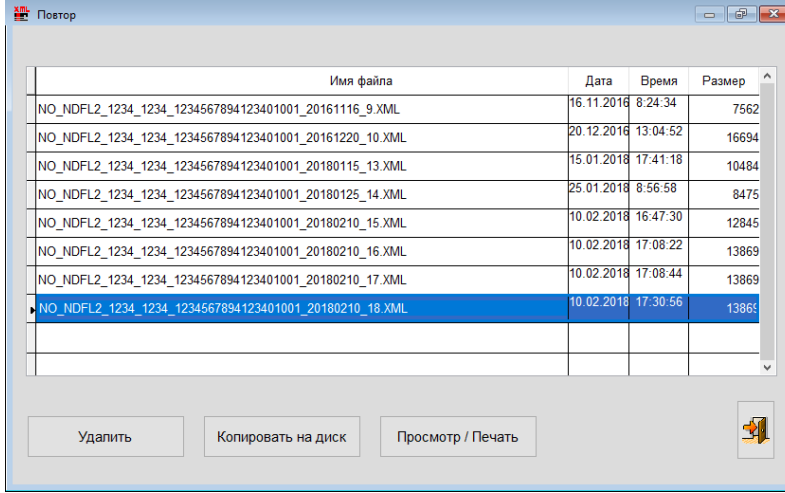

Список сформированных и/или импортированных в ПК .xml-файлов, содержащих справки по 2-НДФЛ, отображается в двух формах (напр. рис. 2-17), в которых тот или иной файл можно удалить, скопировать на внешний носитель информации, отправить на предпросмотр или на печать.

Рисунок 2-13

Во избежании проблем при отправке файлов в ФНС через программы спец. операторов электронного документооборота с 14 февраля 2019 в имя файла отчётности по форме 2-НДФЛ добавлен уникальный идентификатор:

было —

NO\_NDFL2\_1234\_1234\_1234567895123401001\_20181012\_20.xml

стало —

NO\_NDFL2\_1234\_1234\_1234567895123401001\_20190215\_00000021- **9D9C-4CDA-B3ED-E526DE65A74C**.xml,

Где набор 1234567895123401001 — этот ИНН и КПП, а «20190215» дата создания отчёта.

### 2.6 6-НДФЛ: Настройка, Тест, Примеры, Аналитика

В этом пункте меню собраны все сервисы, обеспечивающие корректное формирование отчётов по форме 6-НДФЛ. Сервис снабжён обширным справочнометодическим материалом, а также программой самопроверки отчёта по алгоритмам приёма электронной информации инспекциями ФНС.

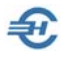

Формирование декларации 6-2–НДФЛ, вывод её содержимого на внешний носитель информации, как и печать документа производятся из интерфейса раздела Отчётность, налоги и взносы → Отчётность (ФНС, ПФР, ФСС) → Декларации, расчёты → Расчёт сумм налога на доходы физических лиц (НДФЛ 6–2).

При заполнении разделов 1 и 2 формы 6-НДФЛ за 2023-й год дивиденды выделяются в отдельный КБК.

#### 2.6.1 Общее замечание

Сервис представляет возможность самостоятельной настройки алгоритмов формирования дат в отчёте 6-НДФЛ.

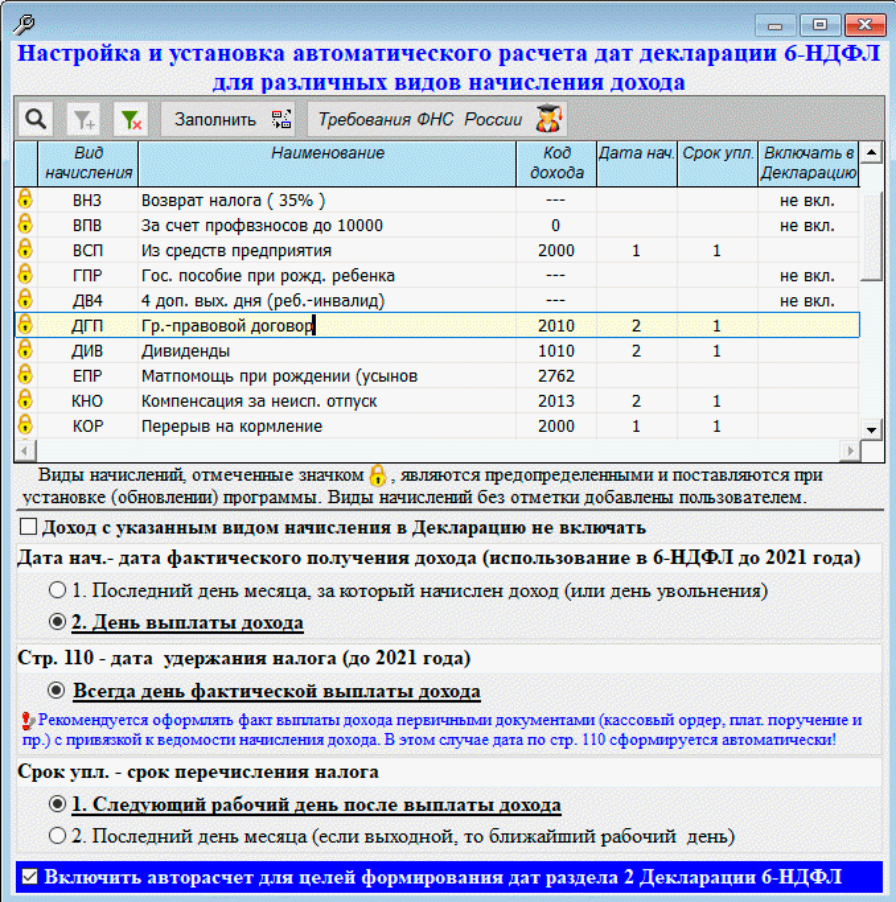

Рисунок 2-14

Редактирование стандартного алгоритма производится выбором курсором наименования вида дохода с последующим редактированием значения полей

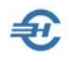

нижней секции формы путём клика той или иной радиокнопки. При этом в полях колонок «Стр. 100», «Стр. 120» и «Включать в Декларацию» верхней секции формы появляются номера алгоритмов заполнения отчёта 6-НДФЛ того или иного поля декларации (строки 100, 110 и 120).

Проставлением галки во флаговом поле «Использовать установки…» внизу формы фиксируются персональные перенастройки против предустановленных разработчиком ПО после клика кнопки «Заполнить».

Рабочая панель формы снабжена отсылками к нормативным документам ФНС и Своду практики заполнения отчёта 6-НДФЛ, который раскрывается в браузере OS пользователя.

#### 2.6.2 Всё для 6-НДФЛ

Сервис обеспечивает установку (настройку/корректировку) дат по срокам 100–120 Раздела 2 декларации 6-НДФЛ в одноименной форме Системы. Этот сервис доступен также в форме «Отчётность по ФЛ»

В форме «Установка дат по строкам 100–120…» на первой нижней вкладке отображаются данные из налогового регистра доходов персонала. При этом некорректные данные отображаются на светло-бежевом фоне.

На следующих двух вкладках предоставлена возможность оперативно изменить значения всех трёх полей.

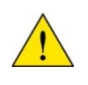

В модуле Регистр формы «Отчётность по ФЛ» на нижней закладке «Начисления НДФЛ. Страховые взносы» сервис дублируется под кнопкой «Настройка дат 6- НДФЛ», который запускается на исполнение кликом указанной кнопки, расположенной в правой верхней части формы. При этом должна быть включена радиокнопка «НДФЛ».

Файлы такого типа просматриваются с помощью любого браузера.

На второй вкладке — «Групповые операции» — после выбора ведомости можно (**до выплаты дохода!**) в указанное на рис. 2-18 поле внести дату этой выплаты, и затем провести массовую корректировку значения поля 110 Декларации кликом кнопки «Установить».

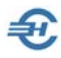

При автозаполнении раздела 1 формы 6-НДФЛ выборка производится на основании даты удержания налога, при этом непосредственно в разделе I отображается срок уплаты налога из соответствующих строк налогового регистра (в соответствии с порядком заполнения)

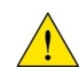

При заполнении разделов 1 и 2 формы 6-НДФЛ за 2023-й год дивиденды выделяются в отдельный КБК.

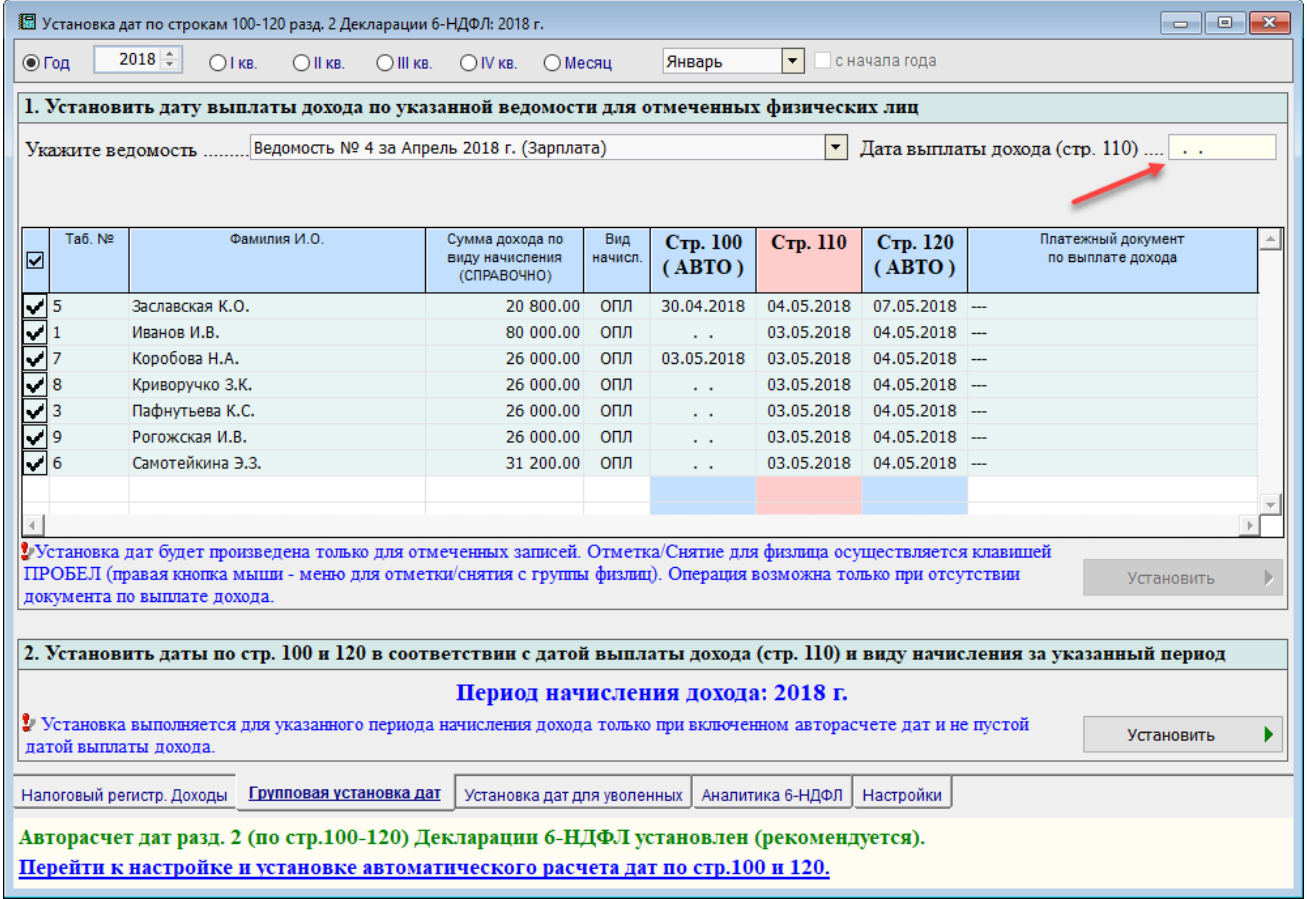

#### Рисунок 2-15

Кликом нижней кнопки «Установить» корректируется значение полей 100 и 120 Декларации так, чтобы значения всех трёх полей были корректными меж собой.

На закладке «Установка дат для уволенных» заполнение полей с изначально неправильно проставленными или отсутствующими датами производится автоматически кликом кнопки «Установить» — рис. 2-19.

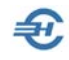

|                                                        | ▓ Установка дат по строкам 100-120 разд. 2 Декларации 6-НДФЛ: 2018 г.                                                                                      |                         |        |                |               |                             |                    |                  |                    |                                         | $\begin{array}{c c c c c c} \hline \multicolumn{3}{c }{\mathbf{C}} & \multicolumn{3}{c }{\mathbf{X}} \end{array}$ |
|--------------------------------------------------------|----------------------------------------------------------------------------------------------------|-------------------------|--------|----------------|---------------|-----------------------------|--------------------|------------------|--------------------|-----------------------------------------|----------------------------------------------------------------------------------------------------|
| ⊙ Год                                                  | $2018 \div$<br>$\blacktriangledown$<br>с начала года<br>$O$ II KB.<br>$\bigcirc$ III KB.<br>$\bigcirc$ IV KB.<br>∩ Месяц<br>Январь<br>$O$ IKB.             |                         |        |                |               |                             |                    |                  |                    |                                         |                                                                                                    |
| Список физических лиц, уволившихся за указанный период |                                                                                                    |                         |        |                |               |                             |                    |                  |                    |                                         |                                                                                                    |
| Ta6, Nº                                                | Фамилия И.О.                                                                                                    | Дата<br>увольнения      | № вед. | Вид<br>начисл. | Код<br>дохода | Сумма дохода<br>(СПРАВОЧНО) | Стр. 100<br>(ABTO) | Стр. 110         | Стр. 120<br>(ABTO) | Платежный документ<br>по выплате дохода | Результат<br>теста                                                                                                |
|                                                        | 2 Сидорова В.С.                                                                                                    | 01.04.2018              | 4      | ОПЛ            | 2000          |                             |                    | 03.05.2018       |                    |                                         |                                                                                                    |
|                                                        |                                                                                                    |                         |        |                |               |                             |                    |                  |                    |                                         |                                                                                                    |
|                                                        |                                                                                                    |                         |        |                |               |                             |                    |                  |                    |                                         |                                                                                                    |
|                                                        |                                                                                                    |                         |        |                |               |                             |                    |                  |                    |                                         |                                                                                                    |
|                                                        |                                                                                                    |                         |        |                |               |                             |                    |                  |                    |                                         |                                                                                                    |
|                                                        | Установить дату выплаты дохода по стр. 110 в соответствии с датой увольнения                                                                               |                         |        |                |               |                             |                    |                  |                    |                                         |                                                                                                    |
|                                                        | Установка и тестирование выполняются только при включенном авторасчете дат и отсутствии<br>分<br>Tect<br>Установить п<br>Im<br>документа по выплате дохода. |                         |        |                |               |                             |                    |                  |                    |                                         |                                                                                                    |
|                                                        | Налоговый регистр. Доходы                                                                                                    | Групповая установка дат |        |                |               | Установка дат для уволенных |                    | Аналитика 6-НДФЛ | Настройки          |                                         |                                                                                                    |
|                                                        | Авторасчет дат разд. 2 (по стр.100-120) Декларации 6-НДФЛ установлен (рекомендуется).                                                                      |                         |        |                |               |                             |                    |                  |                    |                                         |                                                                                                    |
|                                                        | Перейти к настройке и установке автоматического расчета дат по стр.100 и 120.                                                                              |                         |        |                |               |                             |                    |                  |                    |                                         |                                                                                                    |

Рисунок 2-16

На закладке «Аналитика 6-НДФЛ» представлены все данные, которые будут внесены в Разделы 1 и 2 Декларации.

|     | $\begin{array}{c c c c c c} \hline \multicolumn{3}{c }{\mathbf{C}} & \multicolumn{3}{c }{\mathbf{S}} & \multicolumn{3}{c }{\mathbf{S}} \\ \hline \multicolumn{3}{c }{\mathbf{C}} & \multicolumn{3}{c }{\mathbf{S}} & \multicolumn{3}{c }{\mathbf{S}} & \multicolumn{3}{c }{\mathbf{S}} \\ \hline \multicolumn{3}{c }{\mathbf{C}} & \multicolumn{3}{c }{\mathbf{S}} & \multicolumn{3}{c }{\mathbf{S}} & \multicolumn{3}{c }{\mathbf{S}} & \multicolumn{3}{$<br>13 Установка (изменение) дат по строкам 100-120 разд. 2 Декларации 6-НДФЛ: 2022 г. |     |                                                                                                    |                      |                                         |                                  |                  |                      |  |  |  |  |
|-----|----------------------------------------------------------------------------------------------------|-----|----------------------------------------------------------------------------------------------------|----------------------|-----------------------------------------|----------------------------------|------------------|----------------------|--|--|--|--|
|     | $2022 -$<br>$\blacktriangledown$<br>с начала года<br>⊙ Год<br>$O$ II KB.<br>$O$ III KB.<br>$O$ $K$ B.<br>OIV <sub>KB</sub><br>○ Месяц<br>Февраль                                                                                                    |     |                                                                                                    |                      |                                         |                                  |                  |                      |  |  |  |  |
|     | ○ Разд. 2 Даты и суммы фактически полученных доходов и удержанного налога<br>© Разд. 1 Обобщенные показатели<br>Ставка 13 %                                                                                                    |     |                                                                                                    |                      |                                         |                                  |                  |                      |  |  |  |  |
|     | Показатели раздела 1 Декларации 6-НДФЛ                                                                                                    |     |                                                                                                    | Период<br>начисления | Табельный номер<br>Фамилия Имя Отчество | Сумма дохода<br>в т.ч. дивиденды | Сумма<br>вычетов | Налог<br>исчисленный |  |  |  |  |
|     | Сумма начисленного дохода                                                                                                    |     | в т.ч. сумма начисленного<br>дохода в виде дивидендов                                                    | Январь               | Заславская К.О                          | 21 673.60                        |                  | 2818                 |  |  |  |  |
| 020 | 350 804.35 025<br>Сумма налоговых вычетов                                                                                                    |     | Сумма исчисленного налога                                                                                |                      |                                         | 83 360.00                        | 10 837           |                      |  |  |  |  |
| 030 | 1 400.00<br>в т.ч. сумма исчисленного<br>налога в виде дивидендов                                                                                                    | 040 | 45 423<br>Сумма фиксированных<br>авансовых платежей                                                      |                      | Иванов И.В<br>Карамурзаев И.Ф           | 20 000.00                        |                  | 2 600                |  |  |  |  |
| 045 |                                                                                                    | 050 | в т.ч. сумма начисленного                                                                                | Февраль              | Коробова Н.А                            | 30 218.00                        |                  | 3 9 2 8              |  |  |  |  |
| 020 | Сумма начисленного дохода<br>351 043.40<br>Сумма налоговых вычетов                                                                                                    | 025 | дохода в виде дивидендов<br>Сумма исчисленного налога                                                    |                      | Криворучко З.К                          | 27 092.00                        |                  | 3 5 2 2              |  |  |  |  |
| 030 | 1400.00<br>в т.ч. сумма исчисленного                                                                                                    | 040 | 45455<br>Сумма фиксированных<br>авансовых платежей                                                       |                      | Пафнутьева К.С                          | 27 092.00                        |                  | 3 5 2 2              |  |  |  |  |
| 045 | налога в виде дивидендов                                                                                                    | 050 | в т.ч. сумма начисленного                                                                                | Март                 | Порфирьева К.О                          | 31 260.00                        |                  | 4 0 6 4              |  |  |  |  |
| 020 | Сумма начисленного дохода<br>320 826.44                                                                                                    | 025 | дохода в виде дивидендов                                                                                 |                      | Рогожская И.В                           | 25 498.35                        |                  | 3 3 1 5              |  |  |  |  |
| 030 | Сумма налоговых вычетов<br>1400.00<br>в т.ч. сумма исчисленного                                                                                                    | 040 | Сумма исчисленного налога<br>41 523<br>Сумма фиксированных                                               |                      | Самотейкина Э.З                         | 32 510.40                        | 1 400.00         | 4 0 4 4              |  |  |  |  |
|     | <b>НАПОГА В ВИЛЕ ПИВИЛЕНЛОВ</b>                                                                                                    |     | явансовых платежей.<br>□ Не показывать текст наименования строк (увеличивает количество видимых записей) |                      |                                         |                                  |                  |                      |  |  |  |  |
|     |                                                                                                    |     | □ Не показывать детализацию по периодам, не входящим в Декларацию                                        |                      |                                         |                                  |                  |                      |  |  |  |  |
|     | Налоговый регистр. Доходы                                                                                                    |     | Групповая установка дат   Установка дат для уволенных Аналитика 6-НДФД                                   |                      |                                         | Настройки                        |                  |                      |  |  |  |  |
|     | Авторасчет дат разд. 2 (по стр.100-120) Декларации 6-НДФЛ установлен.<br>Перейти к настройке и установке автоматического расчета дат по стр.100 и 120.                                                                                                    |     |                                                                                                    |                      |                                         |                                  |                  |                      |  |  |  |  |

Рисунок 2-17

В левой секции по Разделу 1 Декларации кликом по соответствующему периоду в интерфейс выводятся соответствующие данные по оплате труда.

В левой секции по Разделу 2 (нажать радиокнопку) выводятся виды начислений (аббревиатуры — согласно встроенному справочнику: Справочники → Экономические → Начисления).

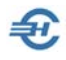

Кликом кнопки «Тест» можно оперативно проверить данные в Разделе 2. При успешном прохождении теста в поле «Результат теста» появится «Ok!»

#### 2.6.3 Примеры для 6-НДФЛ

Сервис представлен примерами корректного заполнения дат и сумм в отчётах по форме 6-НДФЛ для 99 хозяйственных ситуаций по 6 алгоритмам расчётов.

Информация отображается в браузере пользователя.

Источник данных — Еженедельная газета «Учёт.Налоги.Право»

Абсолютный URL — <https://goo.gl/t6gA81>

#### 2.6.4 Тест 6-НДФЛ

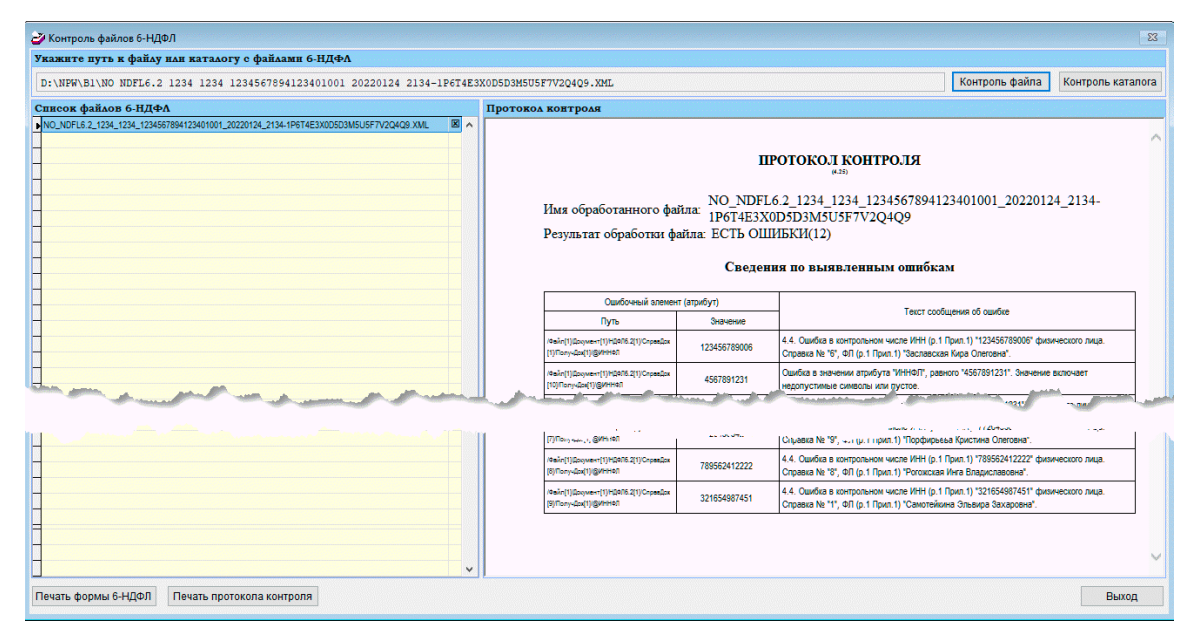

Рисунок 2-18

Тестирование уже сформированного и сохранённого проекта отчёта по форме 6- НДФЛ производится абсолютно той же проверочной программой, которая стоит на «входном порте» ИФНС при приёме файлов от налогоплательщиков по телекоммуникационным каналам связи (ТКС).

Из формы «Контроль файлов 6-НДФЛ» возможна как печать отчёта, так и печать протокола контроля.

Сервис предназначен для предварительной проверки файлов отчётов в ИФНС.

### 2.6.5 Аналитика 2-НДФЛ и 6-НДФЛ

Функционал разработан для оперативной проверки корректности начисления доходов и удержанных сумм НДФЛ; позволяет до, или после формировании в Системе проектов штатных отчётов 2- и (или) 6-НДФЛ «отловить» ошибки, которые

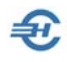

могли возникнуть при внесении в неё кадровых данных по статусу работников (в разрезе ставок по НДФЛ), видам предоставляемых им льгот, а также проверить правильность применения кодов стандартных вычетов и начислений. Кроме всего прочего этот инструмент аналитики данных очень быстро формирует суммарные показатели отчётов по каждому обособленному подразделению, что даёт возможность оперативного их сравнения с исчисленными в целом по организации; также одномоментно выводятся в форму данные по нескольким организациям.

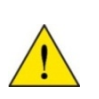

Предполагается, что применение сервиса окажется наиболее эффективным в работе организаций, имеющих несколько обособленных подразделений, или же для тех бухгалтеров, которые осуществляют бухгалтерское сопровождение нескольких организаций в среде одной копии ПК «Налогоплательщик ПРО»

| В Аналитика информации для сдачи 2-НДФЛ и 6-НДФЛ<br>$\blacksquare$ $\blacksquare$ $\blacksquare$ $\blacksquare$ |                                                                      |                 |                   |                      |                                         |                                                     |  |  |  |  |
|----------------------------------------------------------------------------------------------------|----------------------------------------------------------------------|-----------------|-------------------|----------------------|-----------------------------------------|-----------------------------------------------------|--|--|--|--|
| Пересчитать итоговые показатели                                                                                 |                                                                      |                 |                   |                      | Отчетный год  2016                      | $\overline{\phantom{a}}$                            |  |  |  |  |
| Организация (филиал)<br>$\overline{\mathbf{z}}$                                                                 | Ставка<br>налога                                                     | Сумма<br>дохода | HanoroBas<br>база | Hanor<br>исчисленный | Налог удержанный<br>Налог перечисленный | Излишне удержано<br>Не удержано                     |  |  |  |  |
| 1: ОКТМО ИНН/КПП /---                                                                                           | 13%                                                                  | 941 835.73      | 921 135.73        | 119 748              | 119 748                                 |                                                     |  |  |  |  |
| Количество физических лиц.<br>получивших доход: 8                                                               |                                                                      |                 |                   |                      |                                         |                                                     |  |  |  |  |
|                                                                                                    |                                                                      |                 |                   |                      |                                         |                                                     |  |  |  |  |
| 2: ОКТМО 45901000 ИНН/КПП<br>1234567894/770301001                                                               | 13%                                                                  | 2 276 965.33    | 2 256 265.33      | 293 312              | 293 312<br>293 312                      |                                                     |  |  |  |  |
| Количество физических лиц.<br>получивших доход: 30                                                              |                                                                      |                 |                   |                      |                                         |                                                     |  |  |  |  |
|                                                                                                    |                                                                      |                 |                   |                      |                                         |                                                     |  |  |  |  |
| 3: OKTMO 46647101001<br>ИНН/КПП                                                                                 | 13%                                                                  | 854 773.78      | 850 573.78        | 110 575              | 110 575                                 |                                                     |  |  |  |  |
|                                                                                                    | 30%                                                                  | 57 333.33       | 57 333.33         | 7453                 | 7453                                    |                                                     |  |  |  |  |
| итого:                                                                                                    |                                                                      | 912 107.11      | 907 907.11        | 118 028              | 118 028                                 |                                                     |  |  |  |  |
| Количество физических лиц.<br>получивших доход: 9                                                               |                                                                      |                 |                   |                      |                                         |                                                     |  |  |  |  |
|                                                                                                    |                                                                      |                 |                   |                      |                                         |                                                     |  |  |  |  |
| $\overline{4}$                                                                                                  |                                                                      |                 |                   |                      |                                         |                                                     |  |  |  |  |
| Итоговые показатели по<br>организациям (филиалам)                                                               | Ставка<br>налога                                                     | Сумма<br>дохода | HanoroBas<br>база | Hanor<br>исчисленный | Налог удержанный<br>Налог перечисленный | Излишне удержано<br>$\blacktriangle$<br>Не удержано |  |  |  |  |
| <b>BCEFO:</b>                                                                                                   |                                                                      | 4 130 908.17    | 4 085 308.17      | 531 088              | 531 088<br>293 312                      |                                                     |  |  |  |  |
| В т.ч. по ставкам налога:                                                                                       |                                                                      |                 |                   |                      |                                         |                                                     |  |  |  |  |
|                                                                                                    | <b>13%</b>                                                           | 4 073 574.84    | 4 027 974.84      | 523 635              | 523 635<br>293 312                      |                                                     |  |  |  |  |
|                                                                                                    | 30%                                                                  | 57 333.33       | 57 333.33         | 7453                 | 7453                                    |                                                     |  |  |  |  |
| 8<br>Помошник<br>Поиск                                                                                          | êê.<br>룔<br>⊕<br>른<br>Печать<br>Аналитика 2-НДФЛ<br>Аналитика 6-НДФЛ |                 |                   |                      |                                         |                                                     |  |  |  |  |

Рисунок 2-19

Запуск сервиса производится из соответствующего пункта меню раздела Настройки и Сервис. На рис. 2-19 отражена ситуация по состоянию на 1 мая 2016 года при ведении бухгалтерского учёта трёх организаций в среде одной копии ПК «Налогоплательщик ПРО». В колонке «Организации (филиал)» выводятся не их именования, а соответствующие коды юридических лиц или ИП, отражаемые в отчётах – ОКТМО и ИНН/КПП.

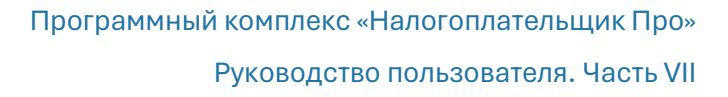

Данные в форме «Аналитика информации для сдачи 2-НДФЛ и 6-НДФЛ» автоматически заполняются из базы данных Системы после клика кнопки Пересчитать итоговые показатели. В последующем, после каждого перерасчёта сумм доходов и удержаний в Системе (например, после исправлении ошибок) кликом этой кнопки информация в полях формы будет актуализироваться автоматически.

В колонках формы представляются все итоговые суммовые данные по доходам и удержанным суммам НДФЛ сотрудников всех обособленных подразделений организации или же (в примере) сотрудников всех 3-х организаций, учёт хозяйственных операций которых ведётся в одной копии ПК «Налогоплательщик ПРО»

Аналитическая форма представляет собой как бы 3-х уровневую «матрёшку». Поясним: позиционировав курсор на первой строке «первого уровня» исходной формы, и кликнув кнопку Аналитика 2-НДФЛ, функционал преобразует информацию из итоговых данных в данные по месяцам – рис. 2-20 — это второй уровень детализации.

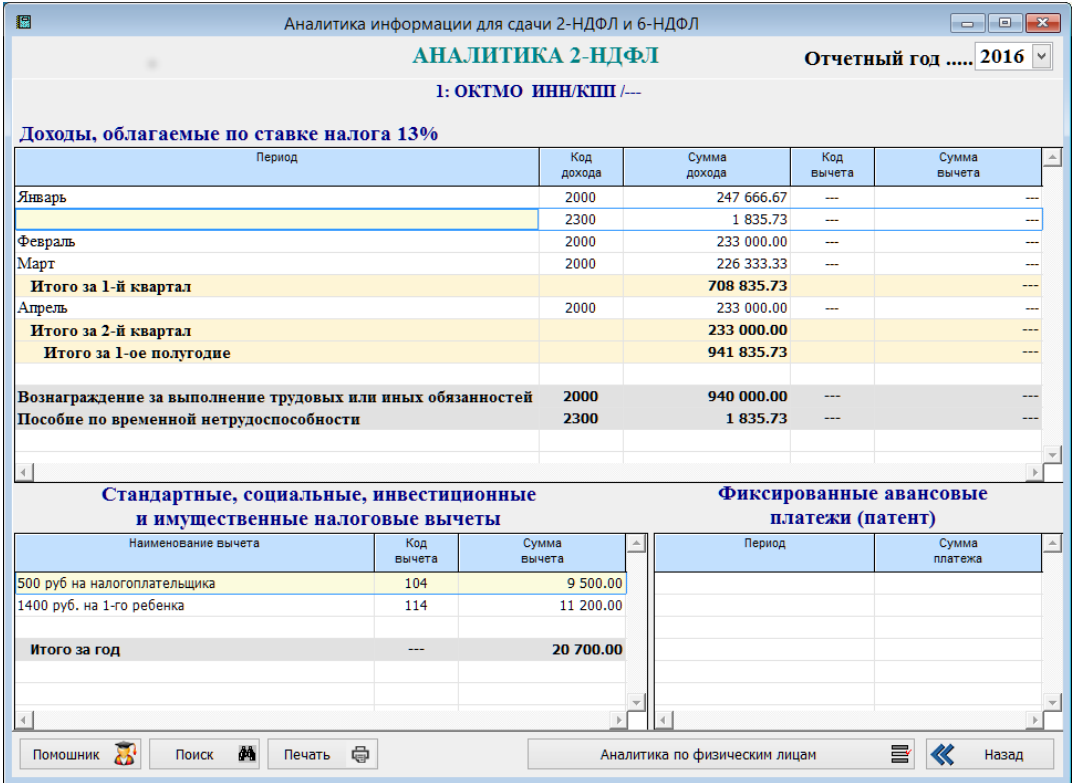

Рисунок 2-20

Далее, выставив курсор на любую строку (в примере на строку «Январь → код дохода 2300») и кликнув кнопку Аналитика по физическим лицам, получаем пофамильную сводку по выбранному коду дохода – рис. 2-21, – и это третий уровень детализации данных.

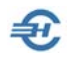

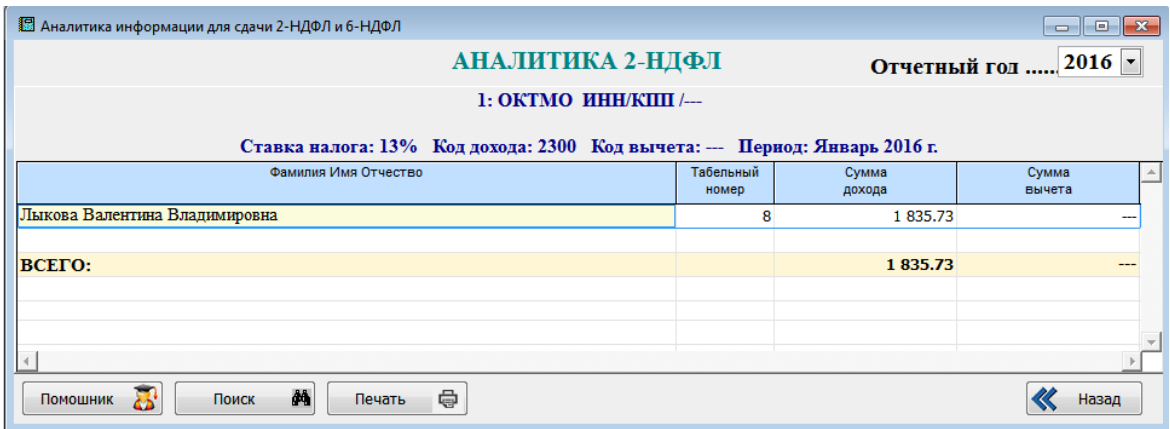

Рисунок 2-21

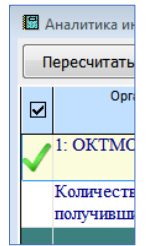

Если же в исходной форме первого уровня отметить галкой какое-то одно предприятие (код ОКТМО), то можно выбрать из Системы информацию только по выбранному предприятию – см. рис. 2-22.

Рисунок 2-22

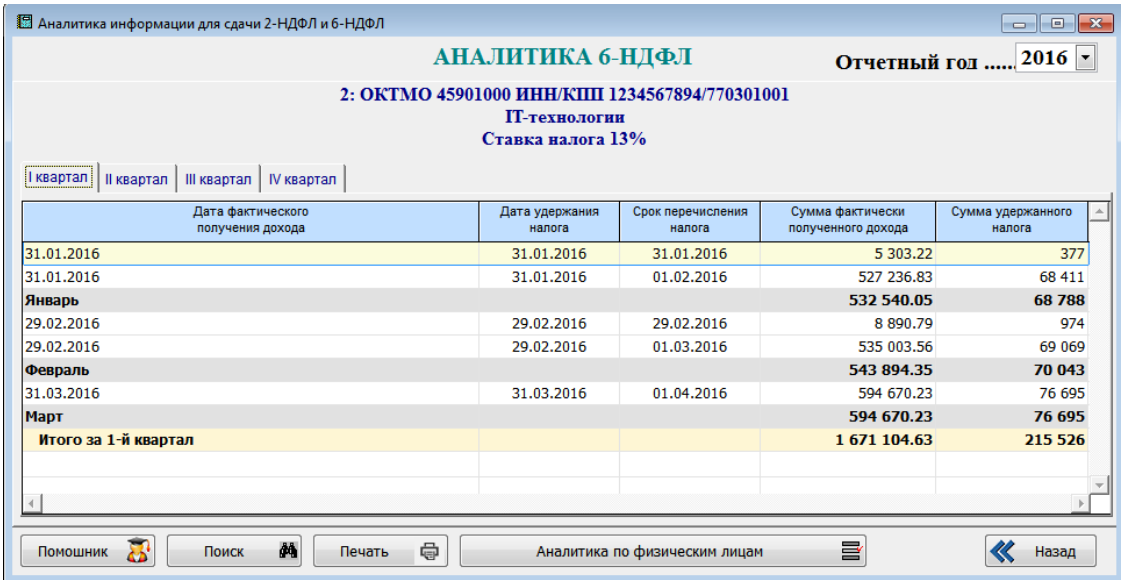

Рисунок 2-23

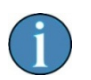

Наличие двух (возможно и более) строк с данными в одном месяце связано с несовпадением дат в исходных документах в поле «Срок перечисления налога»

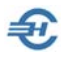

Все сервисы этого меню Системы обеспечивают корректное формирование Декларации 6-НДФЛ (Отчётность, налоги и взносы → Отчётность (ФНС, ПФР, ФСС) → Декларации и расчёты, 6-НДФЛ), при этом в 2024-м году при заполнении 6- НДФЛ доходы по кодам 1011 и 3023 выделяются на КБК 18210102070011000110.

### 2.6.6 Аналитика 6-НДФЛ с 2023 года

Меню претерпело изменения. Однако изменения коснулись лишь интерфейса.

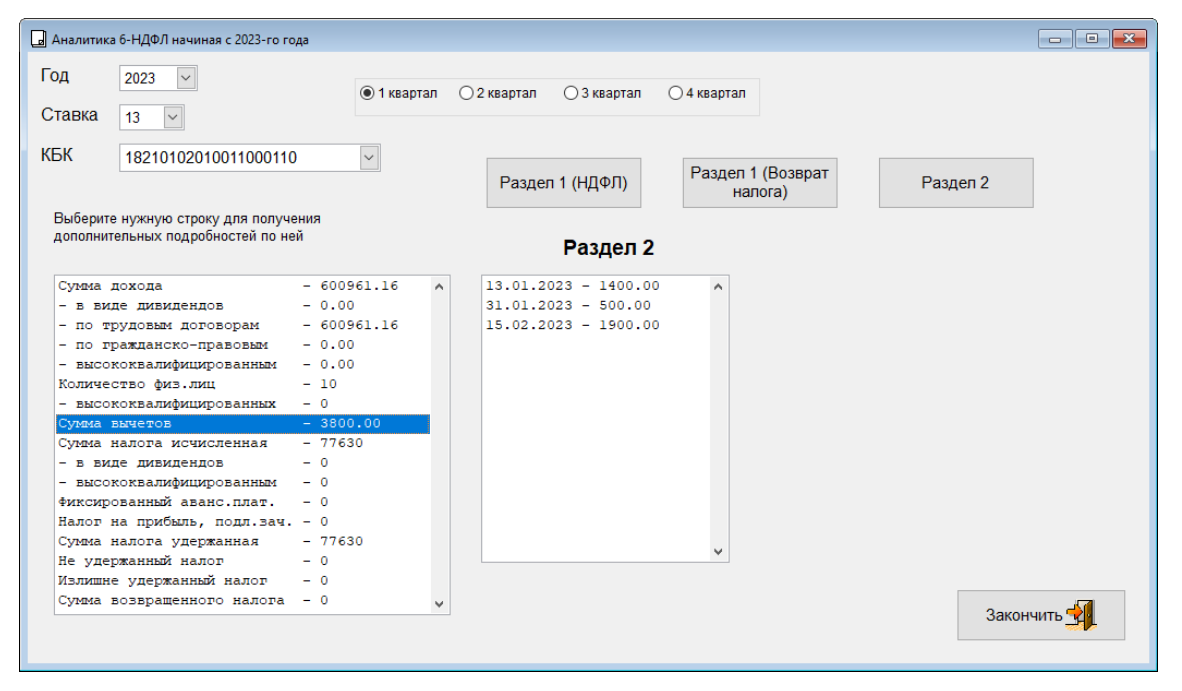

Рисунок 2-24

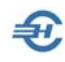

# 3 Персонифицированный учёт и ЭТК

### 3.1 Формирование анкет в ПФ РФ [Анкеты ПФР]

Этот функционал предназначен для оформления анкет и заявлений на получение страховых свидетельств в ПФР, а также их дубликатов.

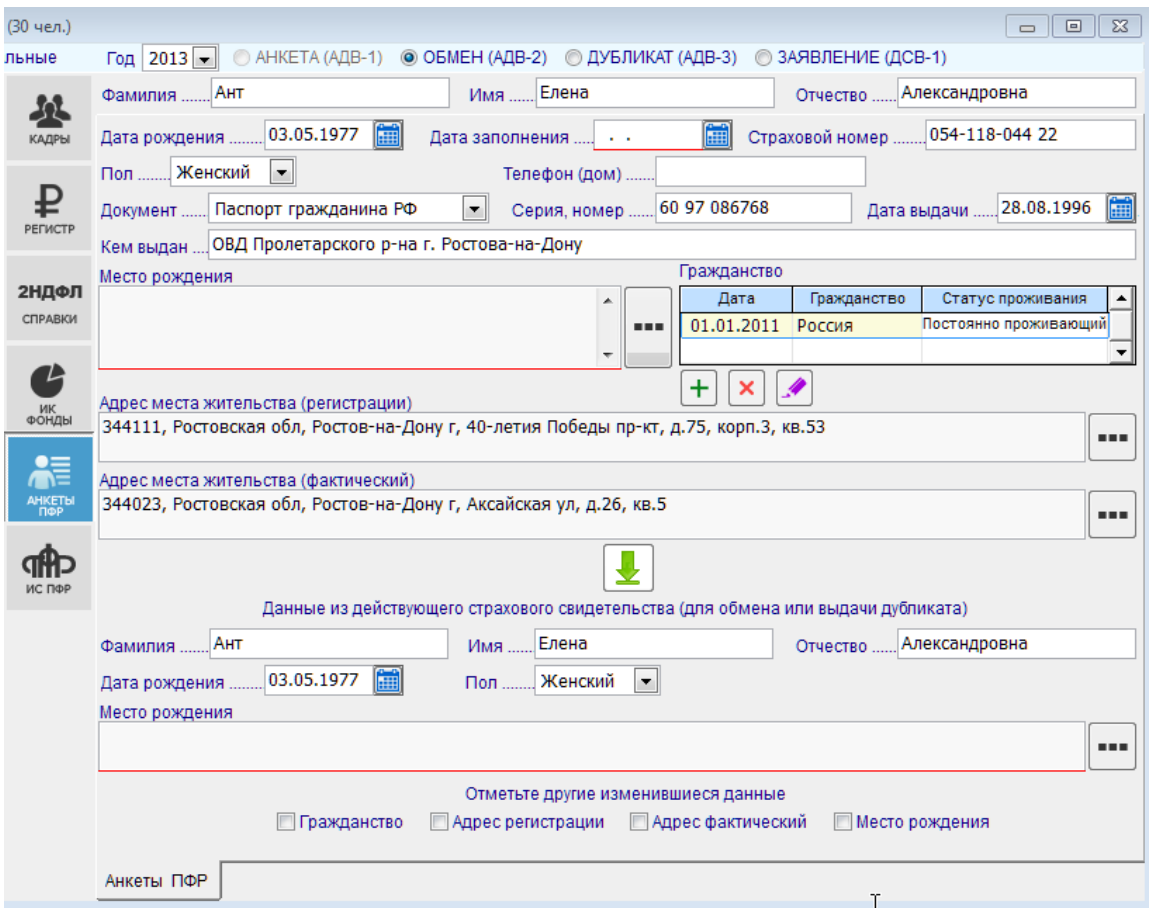

Рисунок 3-1

Выбор той или иной формы заявления (АДВ / ДСВ) производится пометой того или иного переключателя на верхней панели формы – рис. 3-1.

Кнопка  $\left\lfloor \frac{1}{2} \right\rfloor$ служит для переноса данных из действующего страхового свидетельства в заявление для выдачи нового или для получения дубликата свидетельства.

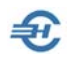

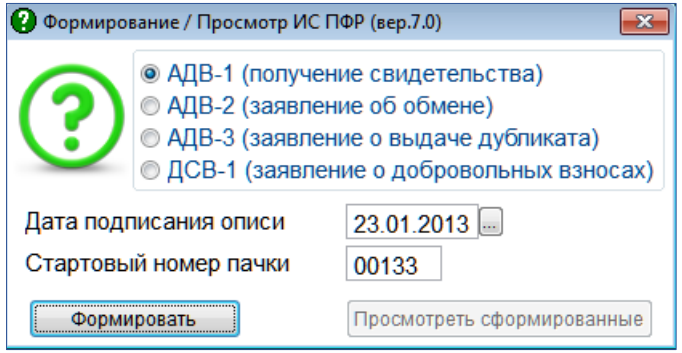

Формирование пачек производится выбором позиции из списка (рис. 3- 2), всплывающее окно с которым появляется после клика кнопки Формирование пачек .

Рисунок 3-2

### 3.2 Исходные данные для формирования отчётов в ПФ РФ [ИС ПФР, СЗВ-М] и электронные трудовые книжки

#### 3.2.1 Общее описание

Пример интерфейса вкладки – рис. 3-3.

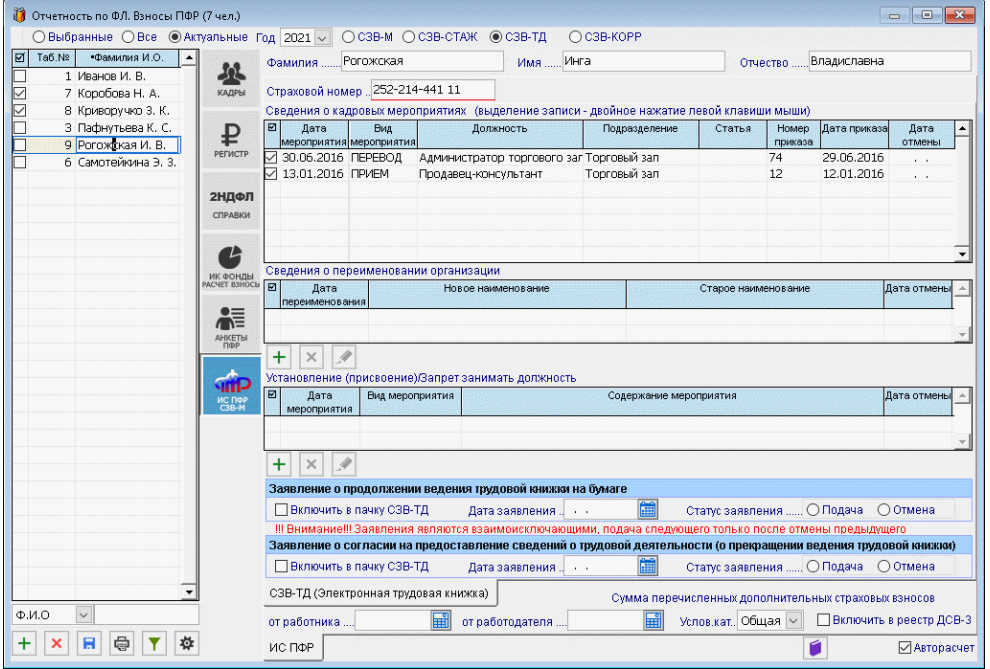

Рисунок 3-3

Индивидуальные сведения о суммах начисленных взносов в ПФ РФ группируются в таблицах модуля ИС ПФР, либо в автоматическом режиме (галка «Авторасчёт» в правом нижнем углу формы проставлена; поля таблицы подкрашены голубым фоном), либо вручную (галка снята; все поля отображаются на белом фоне).

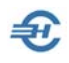

Сведения об инвалидности синхронизированы с данными в аналогичной таблице на странице «Льготы» модуля КАДРЫ; соответственно, могут быть отредактированы и/или дополнены в модуле ИС ПФР.

Необходимые для формирования отчётов в ПФР и исчисления пенсии сведения о стаже вносятся в поля одноименной таблицы и могут в дальнейшем редактироваться с использованием специальной формы, вызываемой, соответственно, кнопками  $\, {\bf +} \,$  и .

Размер начисляемых сумм добровольных страховых взносов в ПФР определяется на странице «Долги. Удержания. ДСВ» на вкладке КАДРЫ.

В поля нижней части вкладки ИС ПФР вносится информация о перечисленных за отмеченный период суммах ДСВ и корректирующие данные за прошлые периоды.

Управление периодом (кварталом) года, данные по которому вручную вносятся в форму или автоматически отображаются на данной вкладке, производится отметкой переключателей на верхней панели. При этом даты начала и окончания установленного периода во всплывающем окне формы «Редактирование записи стажа» устанавливаются также автоматически.

В меню ИС ПФР формируются отчёты, имеющие кодовые наименования:

- СЗВ-М **С**ведения о **з**астрахованных лицах (**в**ходящие, еже**м**есячно)
- СЗВ-Стаж Сведения по страхователю, передаваемые в ПФР для ведения индивидуального (персонифицированного) учёта
- СЗВ-ТД с 2020 года отчётность по трудовым книжкам
- СЗВ-КОРР Данные о корректировке сведений, учтённых на индивидуальном лицевом счёте застрахованного лица

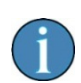

При заполнении таблицы периодов СЗВ-СТАЖ по кнопке Из табеля период заполняется "ДОГОВОР" для работников с гражданскоправовыми и авторскими договорами в кадровых данных. Допускается флаговым полем регулирование заполнение данных из «Условий труда из предыдущего периода».

При автопереносе данных из табеля предусмотрено заполнение поля «Исч. стаж» также и значением «ВОЕНСЛ».

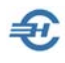

#### 3.2.2 Формирование ежемесячного отчёта по форме СЗВ-М (ЕФС-1): до и с 2023 года

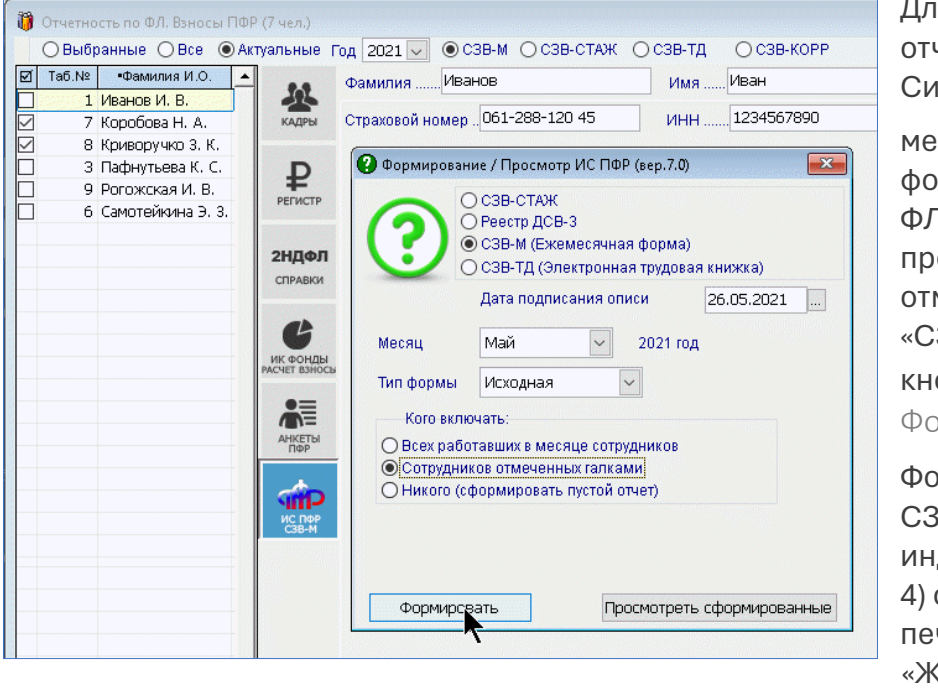

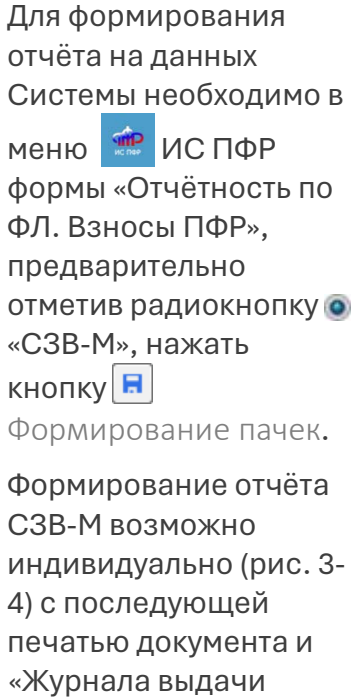

копий СЗВ-М за \_\_\_\_

20\_\_ года».

Рисунок 3-4

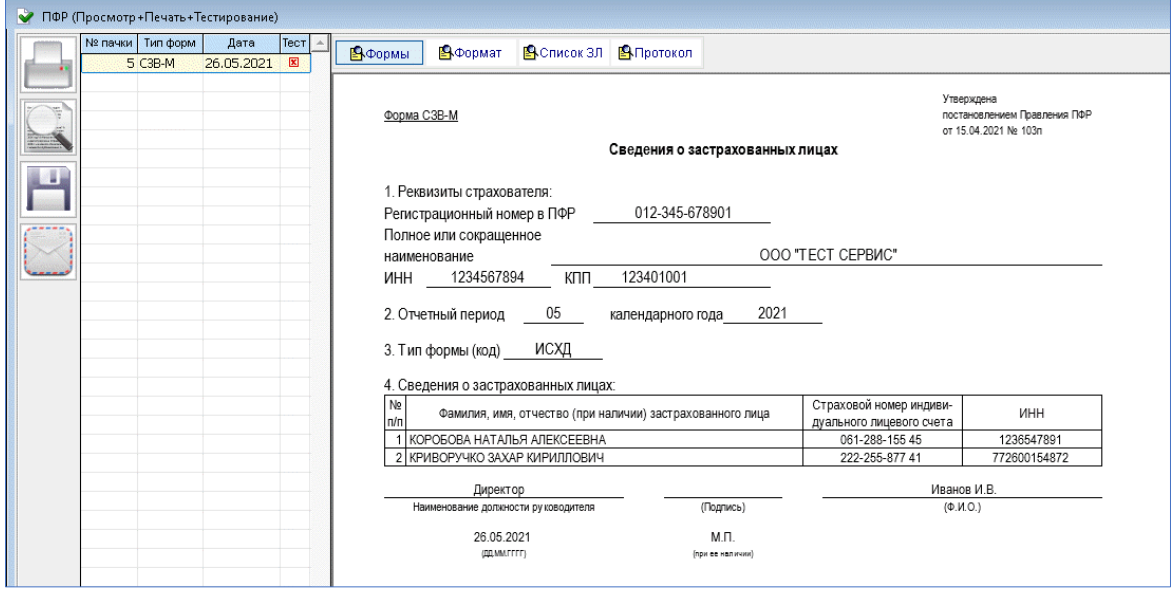

Рисунок 3-5

Формирование печатной формы и Журнала выдачи копий производится на закладке «Список ЗЛ» –

Непосредственно из указанной формы возможна отправка документа по ТКС.

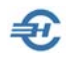

#### **Отчётность с 2023 года**

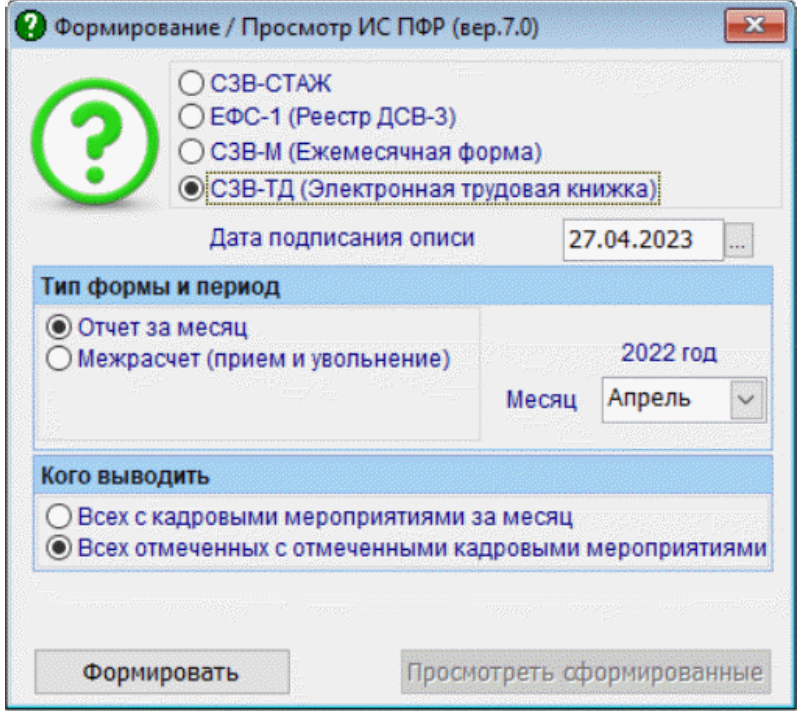

Порядок действий практически не изменился с тем различием, что изменился набор пунктов в стартовом меню: СЗВ-СТАЖ, ЕФС-1 (Реестр ДСВ-3), СЗВ-М (Ежемесячная форма) и СЗВ-ТД.

Рисунок 3-5a

Кнопка Просмотреть сформированные становится в стартовом меню активной после формирования и сохранения отчёта в выбранном месяце.

В отчётности добавлена возможность формирования реестра передаваемых сведений. Сведения о застрахованных лицах, за которых перечислены дополнительные страховые взносы, формируются в виде формы ЕФС-1.

При печати СТД-Р добавлено заполнение графы выполняемой функции по ОКЗ.

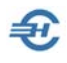

#### 3.2.3 Сведения о стаже

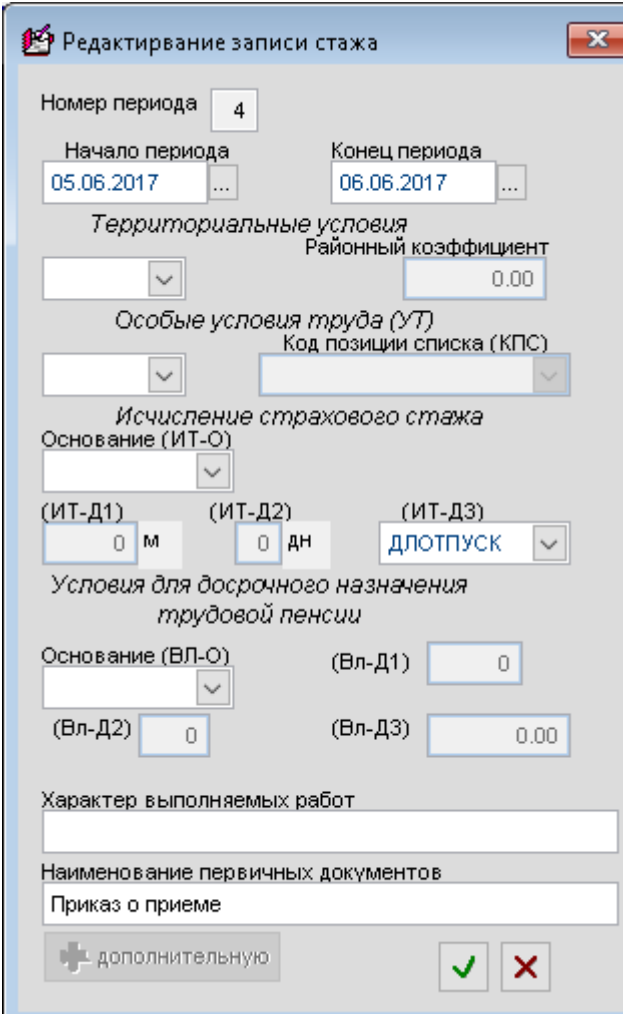

Заполнение данных для конкретного работника производится кликом кнопки «Из ИК и Табеля», или, для всех работников, применением группой

операции (кнопка  $|\mathbf{\Phi}|$ ).

Все необходимые правки данных делаются в специальной форме – рис. 3-6, в которой значения для полей выбираются из всплывающих списков.

Рисунок 3-6

#### 3.2.4 Ежемесячная отчётность по электронным трудовым книжкам СЗВ-ТД, печать сведений по форме СТД-Р и др. уведомлений и заявлений. Переименование организации

Предварительно на верхней панели блока «ИС ПФР» необходимо выставить год и выбрать радиокнопкой опцию «СЗВ-ТД».

Выбор опции стартового меню формирования электронного отчёта производится кликом кнопки Формирование пачек  $\boxed{ }$ .

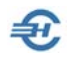

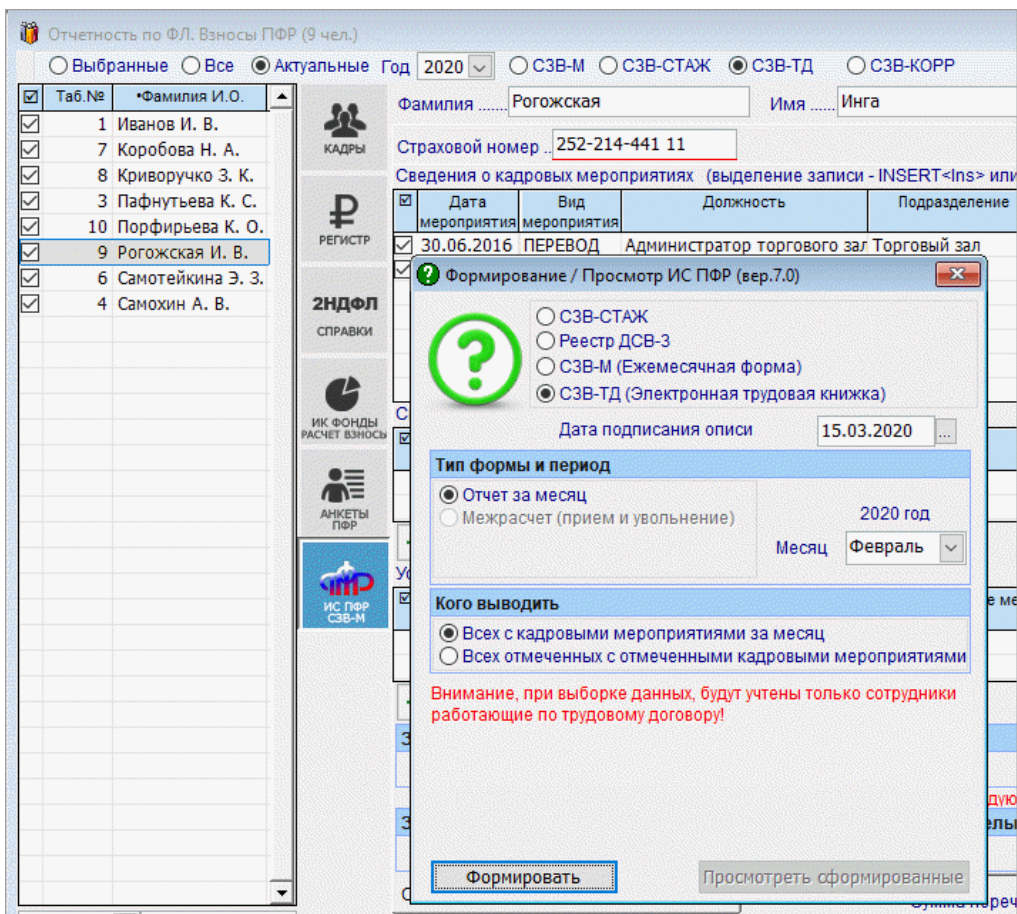

#### Рисунок 3-7

Обеспечен вывод в СЗВ-ТД кода функции по ОКЗ на увольнение в случае его заполнения в кадровых данных, а также вывод кода функции по ОКЗ в СЗВ-ТД на мероприятия по мобилизации в случае его заполнения в предшествующей строке приёма или перемещения в кадровых данных.

Сведения о трудовой деятельности, предоставляемые работнику работодателем (форма СТД-Р), формируются кликом кнопки Печать.

Стартовое меню — рис. 3-8.

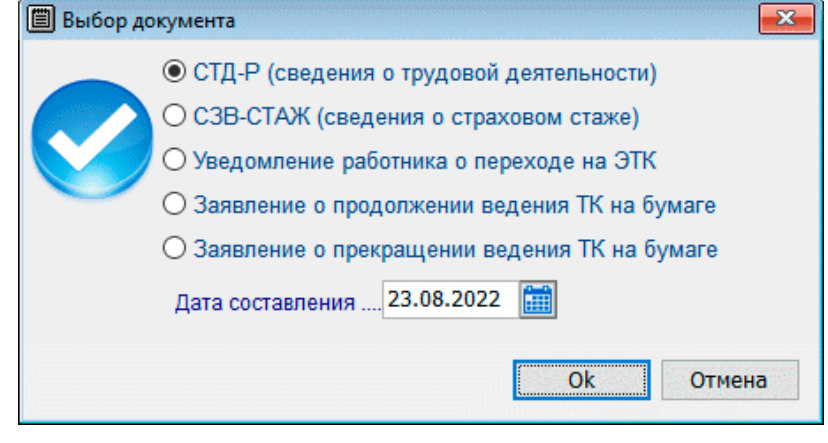

Рисунок 3-8

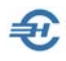

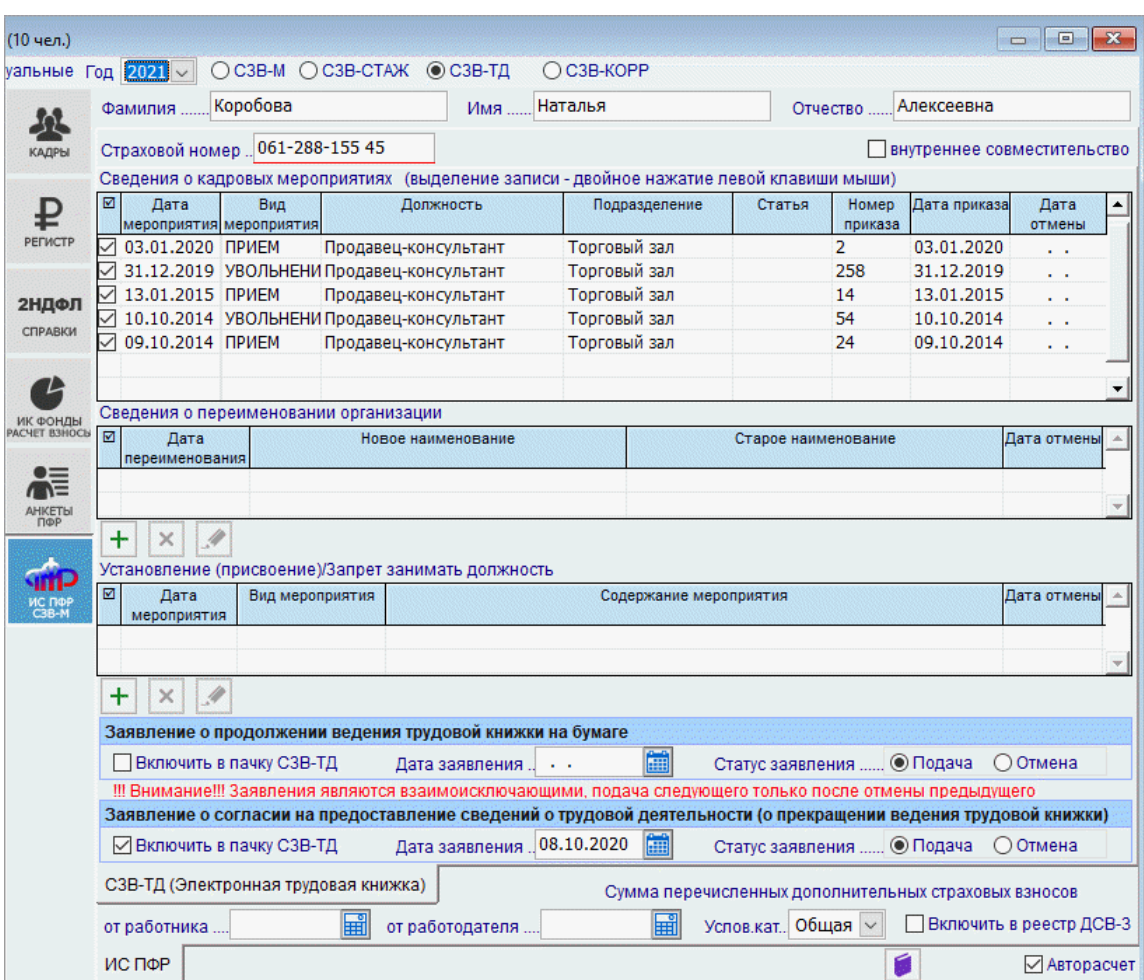

В секции «Сведения о переименовании организации» возможно учесть сразу всех работников или только выбранного, а также совместителей (отдельно).

Рисунок 3-9

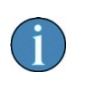

В нижней части модуля ИС ПФР, СЗВ-ТД сделать отметку о получении заявления от сотрудника о той или иной форме ведения трудовой книжки можно строго либо в одной, либо в другой секции.

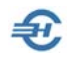

#### 3.2.5 Форма персонифицированных сведений о физических лицах (с 2023 года)

Отчётность, налоги и взносы → Отчётность (ФНС, ПФР, ФСС) → Декларации, расчёты

Формирование отчёта по форме КНД 1151162 производится выбором из комбобокса значения «2023» с последующими уже описанными действиями.

| ≡<br>$100\%$ $\vee$                              | Ø<br>Вся<br>отчетность | Перс. свед.<br>ЯНВ 2023 |         |                   |          |         |
|--------------------------------------------------|------------------------|-------------------------|---------|-------------------|----------|---------|
| 2023<br>$\bullet$ Выбранные $\bullet$ Все<br>Год |                        | Документ                | Период  | Файл              | Дата     |         |
|                                                  |                        |                         | январь  | ×                 | 13.12.22 | рабочий |
|                                                  |                        |                         | февраль | $\bullet$         |          |         |
|                                                  |                        |                         | март    | Ð<br><b>MARSA</b> |          |         |
|                                                  |                        |                         | апрель  | e<br><b>COLOR</b> |          |         |
|                                                  |                        |                         | май     | $\bullet$         |          |         |
| Персонифицированные сведения о физических лицах  |                        | Расчет ФНС              | ИЮНЬ    | $\bullet$         |          |         |
|                                                  |                        |                         | июль    | $\bullet$         |          |         |
|                                                  |                        |                         | август  | $\bullet$         |          |         |

Рисунок 3-10

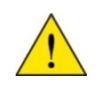

В персонифицированном учёте при выборе года ранее 2023-го сведения о трудовой деятельности формируются в форме СЗВ-ТД.

### 3.3 Исходные данные и формирование отчётов в СФР [ЕФС-1, с 2023 года]

Выгрузка сведений о трудовой деятельности производится в зависимости от выбранного года: для 2023 года — в форме ЕФС-1, для прошлых лет — в форме СЗВ-ТД. Соответственно меняется интерфейс модуля «ИС ПФР СЗВ-М»:

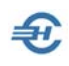

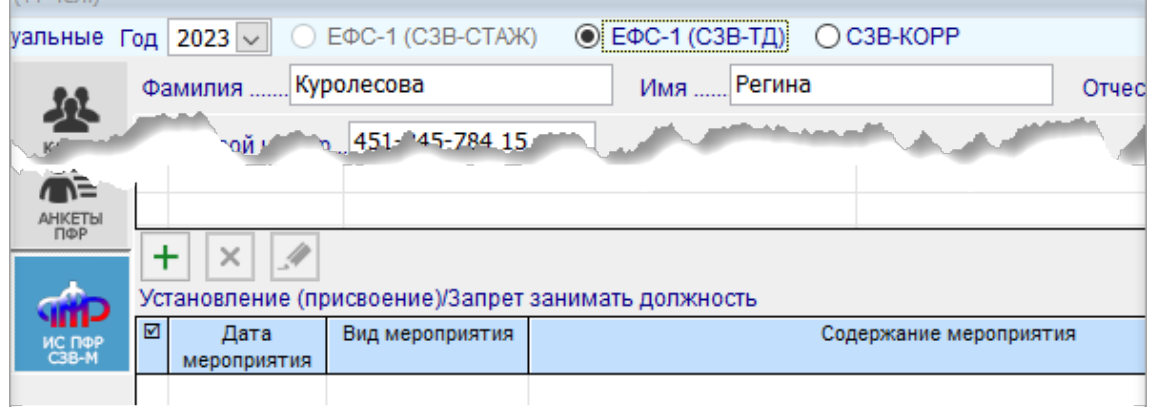

Рисунок 3-11

а также стартовое меню:

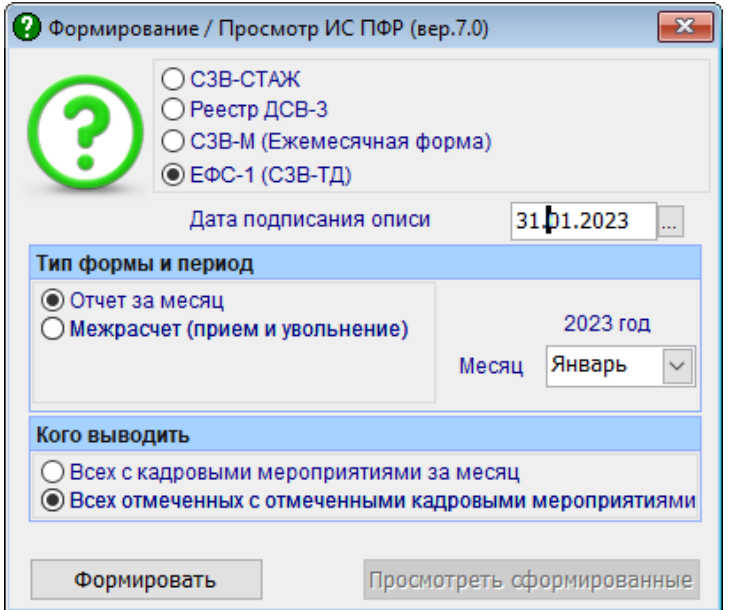

Рисунок 3-12

Иных отличий в процессе формирования отчёта нет: аналогично предыдущим налоговым (отчётным) периодам пользователю представляется итоговая форма с четырьмя вкладками: «Формы, «Формат», «Список застрахованных лиц (ЗС)» и «Протокол», представляющий собой Журнал проверки сформированного .xml-файла.

В меню формы действует сервис печати документа, его предварительного просмотра, сохранения на компьютере пользователя и отправки документа по ТКС.

С 2023-го года реализована возможность автоматического заполнения подраздела 1.2 формы ЕФС-1 (СЗВ-СТАЖ).

При заполнении стартового меню электронной формы «Формирование / Просмотр ИС ПФР (вер. 7.0)» формирования пачек при выборе опции «СЗВ-КОРР» возможен выбор одного из трёх типов форматов сведений: «КОРР», «ОТМН» и «ОСОБ».

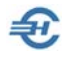

В случае увольнения работника, ранее принятого на работу без оформления приказа, в форме ЕФС-1 (СЗВ-ТД) в качестве основания указывается документ, указанный в кадровых данных в качестве основания увольнения;в случае увольнения совместителя в графе 5 (в подразделе 1.1 формы ЕФС-1 (СЗВ-ТД) печатной формы и в выгружаемом файле добавлены соответствующие отметки.

При заполнении таблицы «Сведения о периоде работы» (включена радиокнопка «ЕФС-1 (СЗВ–СТАЖ)») используется формализованная форма с возможностью ввода (/редактирования) сведений о специальной оценке условий труда:

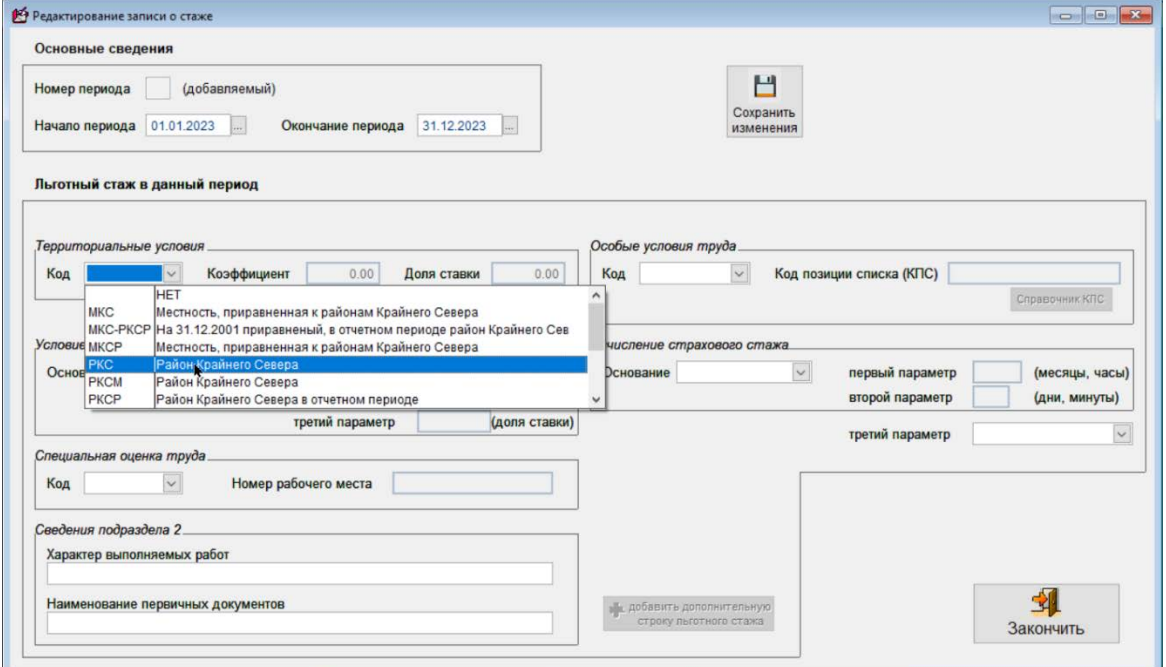

Рисунок 3-13

#### 3.3.1 Начисление социальных взносов на доходы временно пребывающих иностранных граждан

Реализована возможность раздельного начисления страховых взносов на ОПС, ОМС и ОСС с сумм доходов временно пребывающих иностранных граждан.

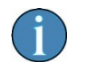

Изменения в расчёте по страховым взносам будут вносится в ПК НП Про по мере утверждения форм.

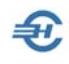

# 4 Индивидуальная карточка учёта страховых взносов [ИК (Фонды)]. Групповые операции по пересчёту сумм взносов

ИК (Фонды) – это сокращение наименования «Карточка индивидуального учёта сумм начисленных выплат и иных вознаграждений и сумм начисленных страховых взносов». Интерфейс модуля представлен на рис. 4-1.

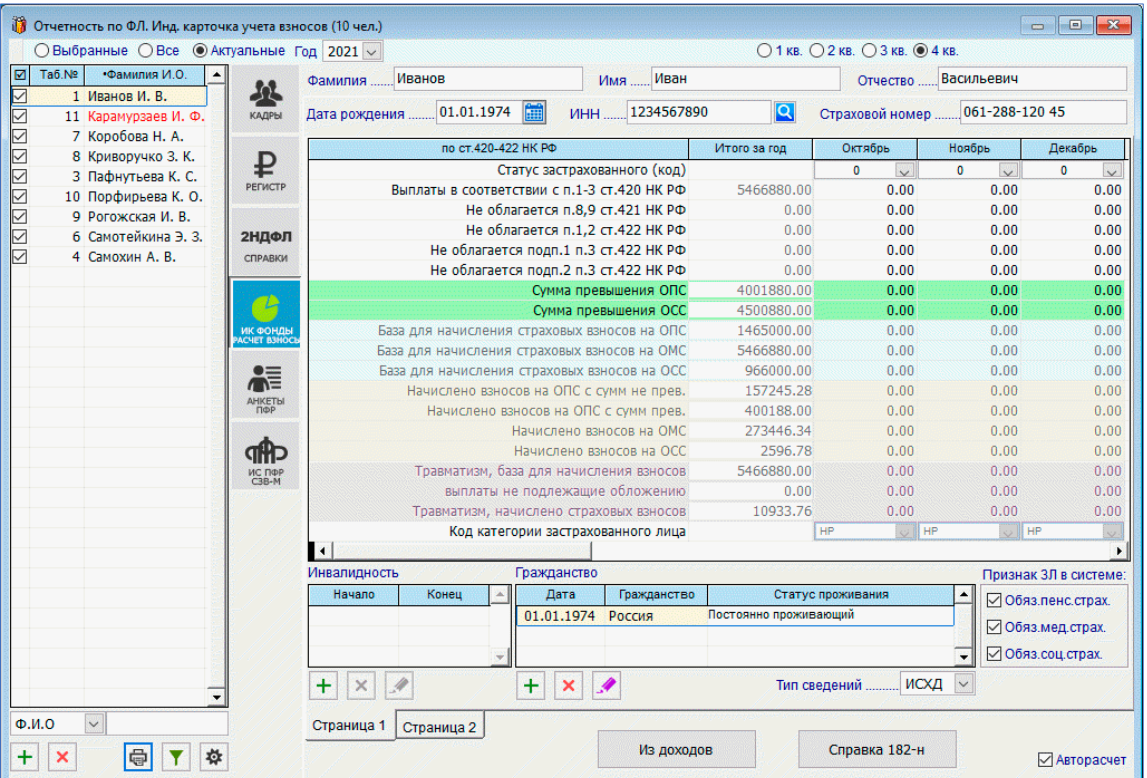

Рисунок 4-1

Заполнение таблицы «Карточка учёта по № 212-ФЗ» необходимыми для формирования соответствующих отчётов данными производится в ПК автоматически; галка «Авторасчёт» в правом нижнем углу формы при этом должна быть проставлена.

Возможен (при снятой галке) и ручной ввод информации.

Данные из карточек используются при формировании отчётов по страховым взносам.

С 2023-го года реализована возможность не начислять страховые взносы в Социальный фонд России (единый Фонд пенсионного и социального страхования) на временно пребывающих иностранцев. Для этого в кадровых данных за нижней

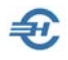

вкладке «Анкетные данные» в секции «Гражданство» исходно следует указать в поле «Статус проживания» значение «Временно проживающий». После чего в блоке «ИК Фонды» над нижней секцией «Гражданство» появится флаговое поле «Взносы начисл.», которое следует оставить незаполненным.

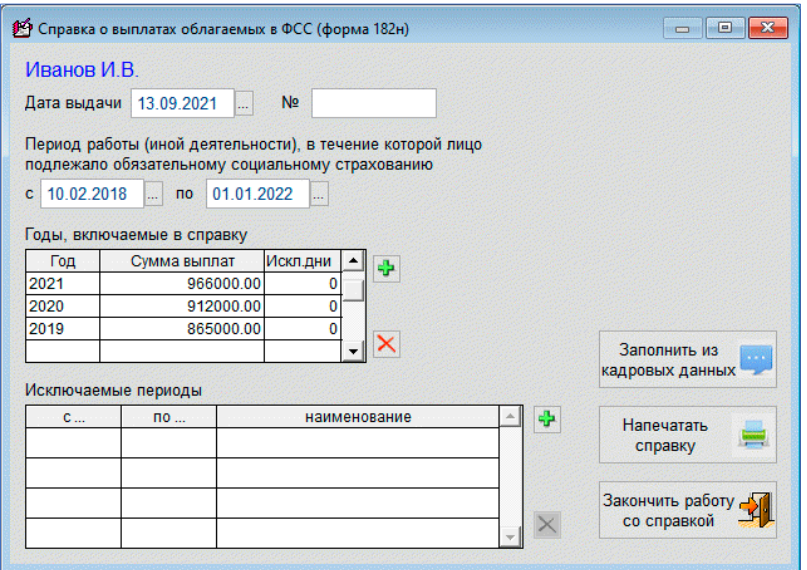

Из интерфейса закладки может быть оперативно получена справка об облагаемых ФСС доходах ФЛ (кнопка **Справка 182-н** на рис. 4-1).

Стартовое меню для настройки данных, выводимых в отчёт, представлено на рис. 4-2.

Рисунок 4-2

Из меню раздела [ИК Фонды] возможно проведение групповых операций по перерасчёту сумм взносов (рис. 4-3), при этом обеспечен учёт диапазона времени (для группового переноса/изменения данных); индивидуальный перерасчёт карточки из доходов производится только за весь год,

а также через стартовое меню (рис. 4-4) вывод на печать «Карточки индивидуального учёта сумм начисленных выплат и иных вознаграждений и сумм начисленных страховых взносов за 201.. год», в которой предусмотрено помесячное отображение

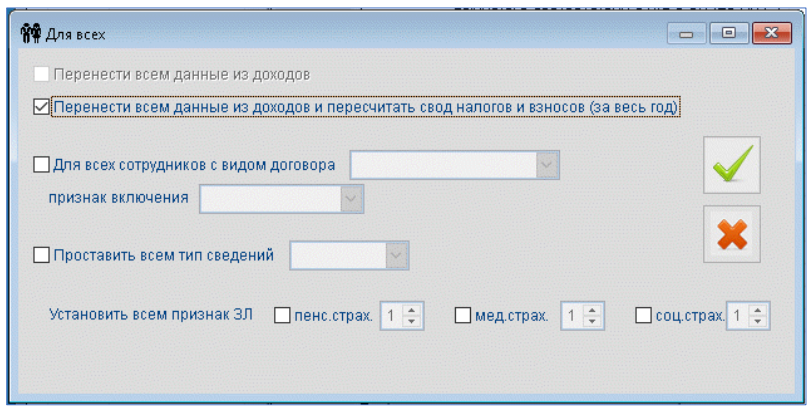

сумм выплат и сумм начисленных взносов на ОПС и в ФОМС, отображены базы для их начисления, в частности, отражены базы для дополнительного тарифа (помесячно).

Рисунок 4-3

В групповых операциях индивидуальной карточки (рис. 4-3) с помощью сервиса «Перенести всем данные из доходов и пересчитать свод налогов и взносов» обеспечена возможность произвести одновременно перерасчёт страховых взносов в

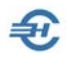

двух документах: в индивидуальной карточке (РСВ) и регистре доходов (своде налогов и взносов).

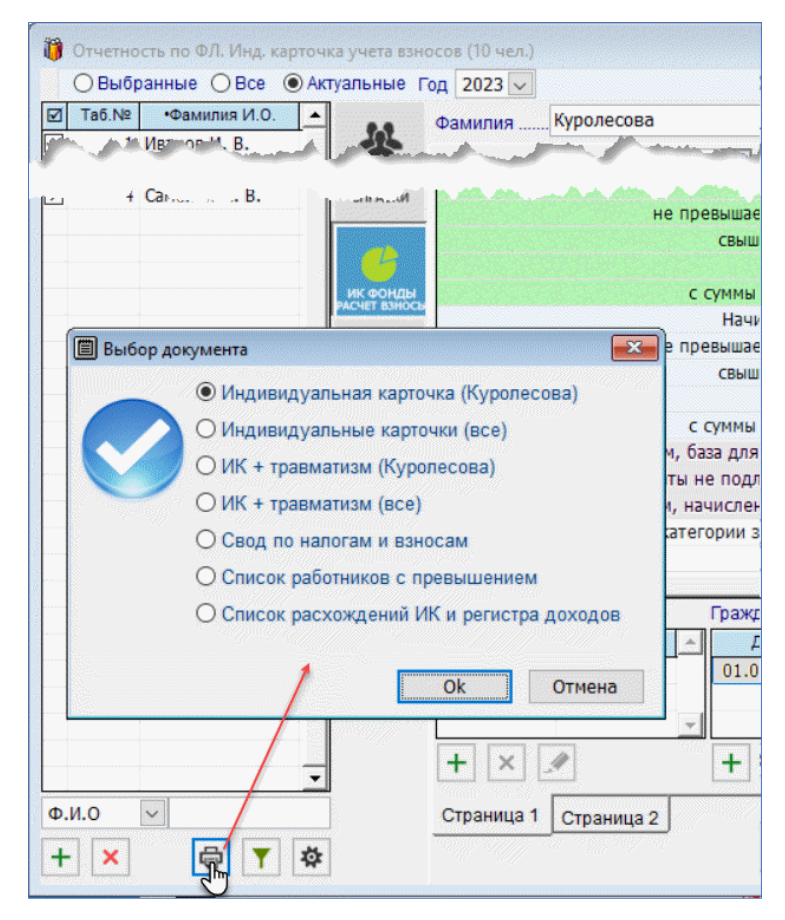

Рисунок 4-4

При этом в индивидуальной карточке сведения о взносах по дополнительному тарифу отображаются только при их наличии.

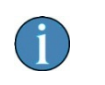

Печать индивидуальной карточки учёта страховых взносов за 2023 й год возможна как с включением сведений о взносах на травматизм, так и без этих сведений.

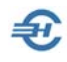

# 5 Свод налогов и взносов. Аналитика и сверка показателей отчётности

Отчётность, налоги и взносы → Свод налогов и взносов

### 5.1 Свод налогов и взносов

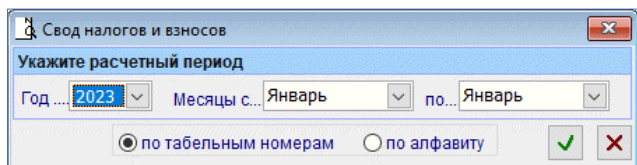

В поле «Месяцы» стартового меню (рис. 5-1) выбирается период отмеченного года, за который требуется получить данные; реализована возможность упорядочивания списка работников по табельным номерам или по алфавиту.

Рисунок 5-1

В первой части справки (рис. 5-2)

формируются персональные данные по каждому сотруднику за указанный в стартовом меню период: полученный доход, суммы удержанного налога (НДФЛ) и начисленных взносов во внебюджетные фонды.

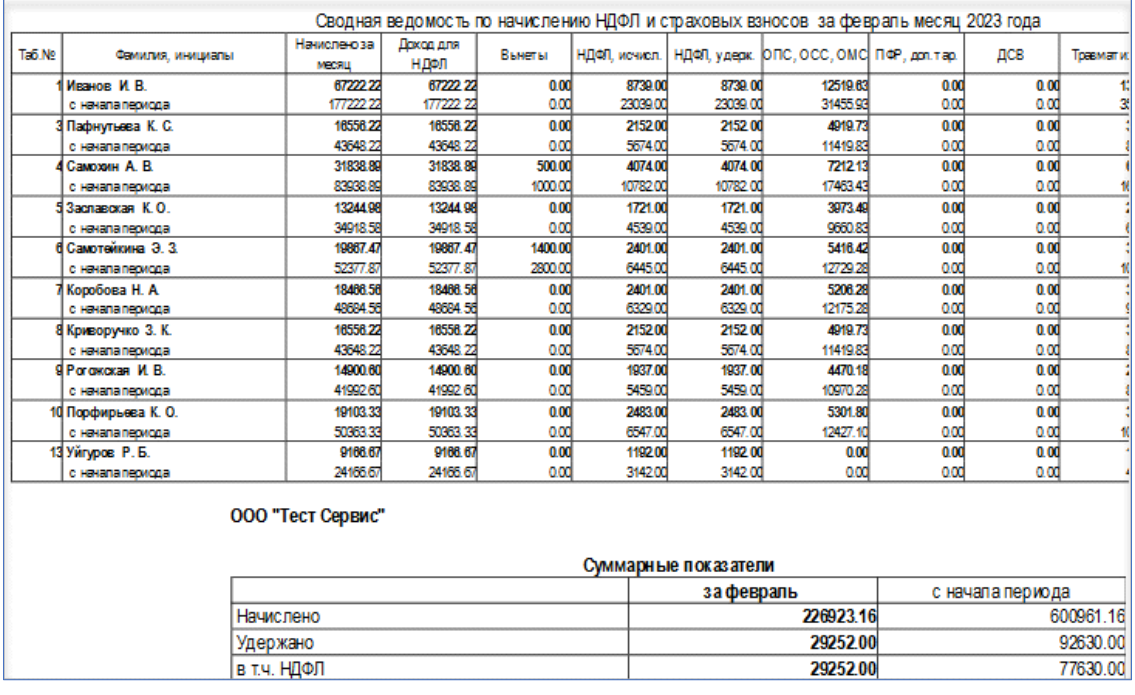

Рисунок 5-2

В каждом поле табличных данных отображается **п/жирным шрифтом** данные за последний месяц, шрифтом обычного цвета – суммы нарастающим итогом. По умолчанию первый месяц – январь.

Вторая часть справки содержит суммарные показатели.

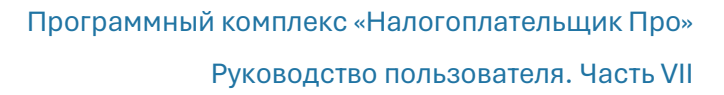

В графе «Налоговые вычеты» учитываются не только стандартные вычеты, но и применённые к конкретному виду дохода.

В суммарных показателях по НДФЛ отображается налог начисленный и налог удержанный.

Начисленный НДФЛ по ставкам с дивидендов выделяется в отчёте в отдельную строку.

### 5.2 Аналитика доходов, удержаний, налогов и взносов (прежний и новый варианты форм)

Зарплата и Кадры → Аналитика доходов, удержаний, налогов и взносов

#### 5.2.1 Прежний вариант формы

Показатели внутреннего отчёта собираются в форме «Аналитический отчёт по сводным показателям доходов, налогов и взносов по заработной плате», который привязан к текущему году (рис. 5-3). Выводятся для анализа персональные данные по каждому работнику организации.

Данные загружаются автоматически сразу же после выбора отчётного периода в верхнем фильтре.

Двойной левый клик или нажатие клавиши Enter по строке формы в верхней или в нижней секции делает активными нижние закладки:

- выводит на закладке «По сотруднику» данные лицевого счёта работника;
- выводит на закладке «По коду начисления» пофамильный список работников, которым был начислен выбранный курсором код (в нижней секции) и т.д.

Текущий отчёт в БД не сохраняется, однако он может быть выведен для хранения на ПК в .xls-формате или распечатан.

Отображаемый в форме список налогов и взносов (колонки формы) настраивается на закладке «Настройка».

Обеспечена возможность формирования налоговой базы не только для целей НДФЛ, но и для ПенсВзносов, СоцСтраха и МедСтраха (рис. 5-4).

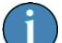

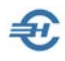

| $\odot$ Год                | 12 Аналитический отчет по сводным показателям доходов, удержаний, налогов и взносов по заработной плате: 2016 г.   ⇔    □    ■ ×<br>$2016 -$<br>$O$   KB.<br>$\bigcirc$ II KB. | $\bigcirc$ III KB.<br>$\bigcirc$ IV KB.     | ○ Месяц           | Январь        | $\mathbf{r}$<br>С начала года |            |              |  |
|----------------------------|----------------------------------------------------------------------------------------------------|---------------------------------------------|-------------------|---------------|-------------------------------|------------|--------------|--|
| Поиск                      | ⊜<br>Q<br>Печать                                                                                                    | Выгрузить в EXCEL                           | $\mathbf{x}$      |               |                               |            |              |  |
|                            | Двойной клик левой кнопкой мыши (или клавиша Enter) для получения детальной информации по текущему COTPУДНИКУ из                                                               |                                             |                   |               |                               |            |              |  |
|                            | верхнего списка или по итогу текущего КОДА НАЧИСЛЕНИЯ / КОДА УДЕРЖАНИЯ из нижнего списка.                                                                                      |                                             |                   |               |                               |            |              |  |
| Табельный<br>номер         | Фамилия Имя Отчество                                                                                                    | Доход                                       | НДФЛ              | ФФОМС         | <b>OCC</b>                    | Травматизм | ПФР          |  |
|                            | 5 Заславская Кира Олеговна                                                                                                    | 160 000,00                                  | 20 800            | 8 160.00      | 4 640.00                      | 320.00     | 35 200.00    |  |
|                            | 1 Иванов Иван Васильевич                                                                                                    | 640 000,00                                  | 83 200            | 32 640.00     | 18 560.00                     | 1 280.00   | 140 800.00   |  |
|                            | 7 Коробова Наталья Алексеє                                                                                                    | 221 177.30                                  | 28 7 53           | 11 003.06     | 6 256.64                      | 431.49     | 47 464.17    |  |
|                            | 8 Криворучко Захар Кирилло                                                                                                    | 203 049.92                                  | 26 39 6           | 10 295.55     | 5 854.33                      | 403.75     | 44 412.18    |  |
|                            | З Пафнутьева Кира Сергеевн                                                                                                    | 191 131.46                                  | 23 391            | 9 654.26      | 5489.68                       | 378.60     | 41 645.85    |  |
|                            | 9 Рогожская Инга Владислав                                                                                                    | 165 952.85                                  | 5 5 7 4           | 8 4 6 3 . 6 0 | 4 812.63                      | 331.91     | 36 509.63    |  |
|                            | 6 Самотейкина Эльвира Захаї                                                                                                    | 240 000,00                                  | 31 200            | 12 240.00     | 6 960.00                      | 480.00     | 52 800.00    |  |
| $\blacktriangleleft$       | 4 Самохин Аркалий Валентин                                                                                                    | 373 297 02                                  | 48.529            | 18 435 29     | 10 482 81                     | 722.95     | 70 524 78    |  |
| Код начисления<br>(дохода) | Комментарий                                                                                                    | Доход                                       | НДФЛ              | <b>ODOMC</b>  | <b>OCC</b>                    | Травматизм | ПФР          |  |
|                            | ВСЕГО НАЧИСЛЕНО ЗА П                                                                                                    | 2542596.06                                  | 313 081           | 128 022.10    | 72 796.87                     | 5 0 20.48  | 552 252.21   |  |
|                            | в т.ч. по кодам начислен                                                                                                    |                                             |                   |               |                               |            |              |  |
| БОЛ (2300)                 | Больничный лист                                                                                                    | 24 353.73                                   | 3 0 1 7           |               |                               |            |              |  |
| БСП (2300)                 | Больничный за счет предп                                                                                                    | 8 005.02                                    | 1 0 0 7           |               |                               |            |              |  |
| ОПЛ (2000)                 | Оплата труда                                                                                                    | 2 432 524.85                                | 298 955           | 124 058.76    | 70 543.22                     | 4 865.05   | 535 155.47   |  |
| OTTI (2012)                | Отпускные                                                                                                    | 77 712.46                                   | 10 10 2           | 3 963.34      | 2 2 5 3 .6 5                  | 155.43     | 17 096.74    |  |
|                            |                                                                                                    |                                             |                   |               |                               |            |              |  |
| $\overline{\phantom{a}}$   |                                                                                                    |                                             |                   |               |                               |            | $\mathbf{F}$ |  |
|                            |                                                                                                    | <b>• Итоги по кодам начисления (дохода)</b> |                   |               | O Итого по кодам удержания    |            |              |  |
| Сводные показатели         | По сотруднику                                                                                                    | По коду начисления                          | По коду удержания | По ведомостям | Настройка                     |            |              |  |
|                            |                                                                                                    |                                             |                   |               |                               |            |              |  |

Рисунок 5-3

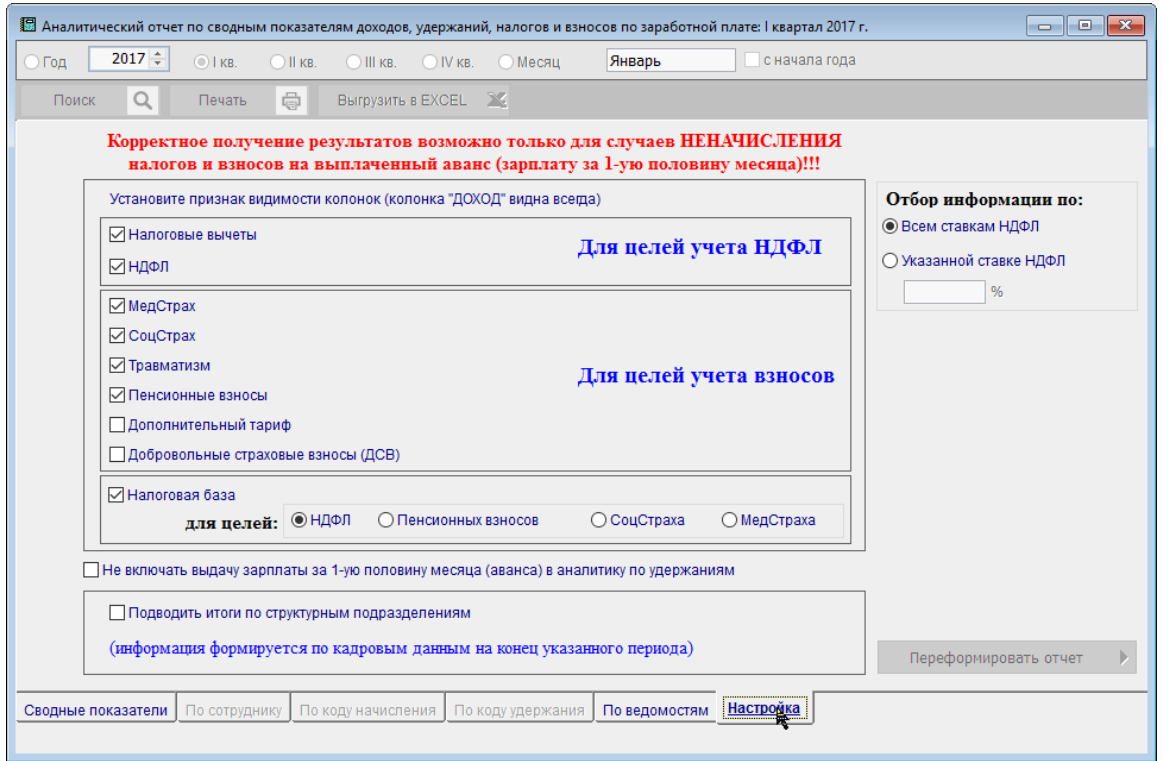

Рисунок 5-4

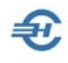

### 5.2.2 Новый вариант формы

Он предлагается по умолчанию с возможностью перехода к прежнему варианту формы аналитики кликом кнопки в правом верхнем углу формы.

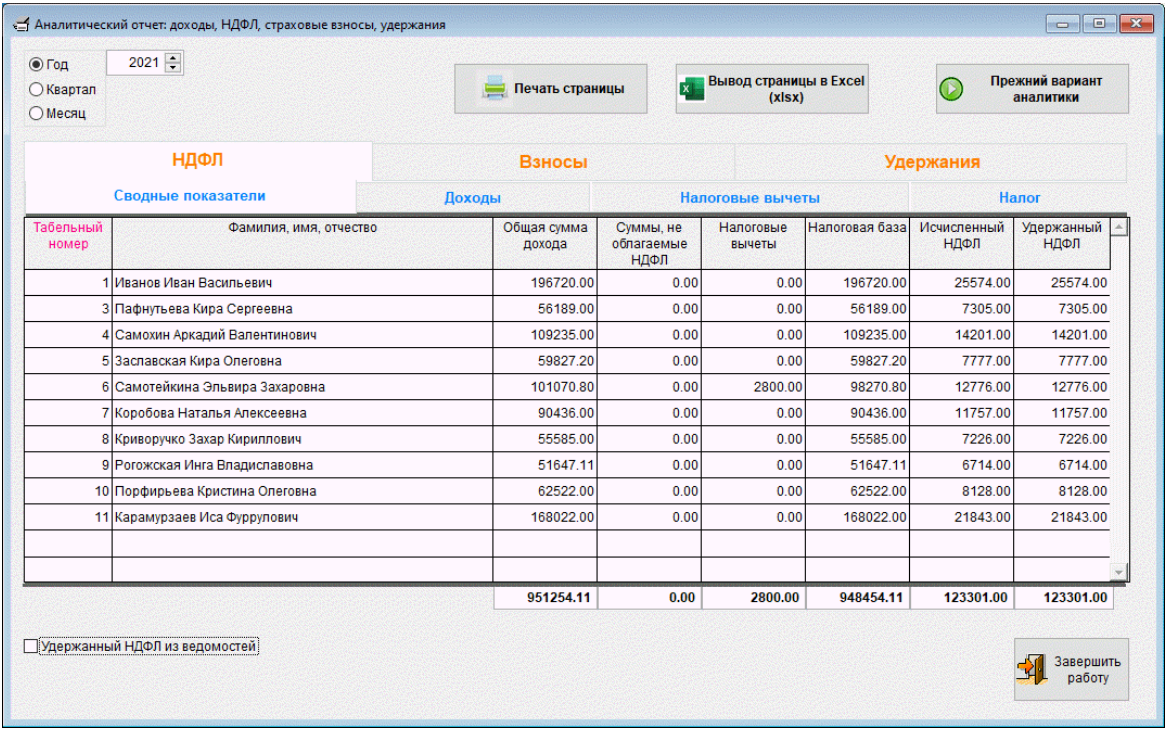

Рисунок 5-4a

На вкладке «Налог» у тех работников, чей доход превысил нарастающим итогом за год 5 млн рублей, в поле колонки «Ставка 15%» отображается сумма налога, исчисленная с превышения указанной суммы.
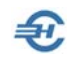

# 6 Дополнительные сервисы

# 6.1 Справка о рублёвых счетах в банках

БухУчёт → Банк → Справка о рублёвых счетах

Справка о рублёвых счетах, востребуемая рядом внешних пользователей информации, представляет собой форму, в которую выводится список всех счетов, открытых организации в кредитных учреждениях.

Для заполнения формы данные берутся Системой из справочника ПК «Банковские счета организации» (Бухучет → Банк).

Для распечатки справки необходимо выбрать значение в поле «Отчётный год» и нажать кнопку Печать.

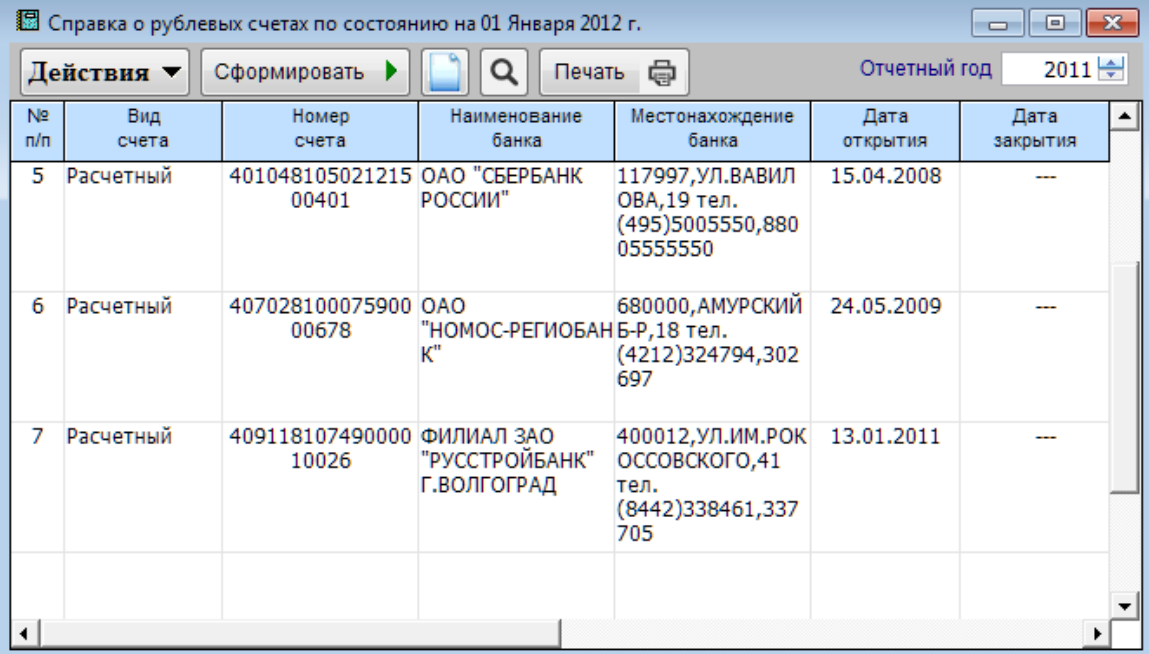

Рисунок 6-1

## 6.2 Пени и штрафы

Отчётность, налоги и взносы → Пени-Штрафы

ПК «Налогоплательщик ПРО» позволяет предприятию самостоятельно определить суммы пени и штрафов, причитающихся к уплате в бюджет и во внебюджетные фонды по наиболее часто встречающимся основаниям.

Так как при проведении соответствующих расчётов должно использоваться актуальное значение ставки рефинансирования ЦБ РФ, то во всех функционалах

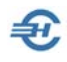

раздела Пени-Штрафы присутствует закладка со списком значений этих ставок (рис. 6-2), который может быть обновлён через сеть Интернет в любой момент времени.

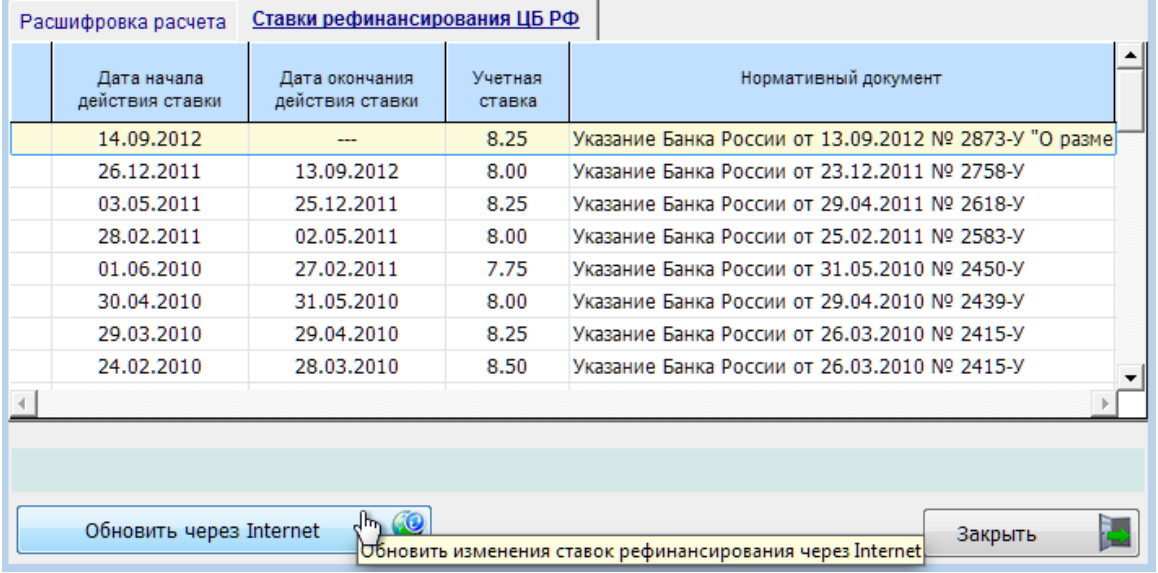

Рисунок 6-2

## 6.2.1 Расчёт суммы пени за несвоевременную уплату налога (взноса) до 01.10.2017

Пеня начисляется за каждый календарный день просрочки исполнения обязанности по уплате налога или сбора, начиная со следующего за установленным законодательством о налогах и сборах дня уплаты налога или сбора (п.3 ст.75 НК РФ) по день уплаты (налога или сбора) включительно.

Пеня за каждый день просрочки определяется в процентах от неуплаченной суммы налога, сбора или взноса.

Процентная ставка пени принимается равной одной трёхсотой (1/300) действующей в это время ставки рефинансирования Центрального банка Российской Федерации (п.4 ст.75 НК РФ). При этом если в период заложенности было изменение ставки рефинансирования, то пени рассчитывают отдельно по каждому периоду, в котором действовала та и другая ставка.

Для изменения процентной ставки следует проставить галку в поле «Сменить» (рис. 6- 3), и затем произвести требуемое изменение в спинере Сменить  $\boxed{\triangledown}$  1/ 301 字 использованием стрелок, или простой заменой числа.

Руководство пользователя. Часть VII

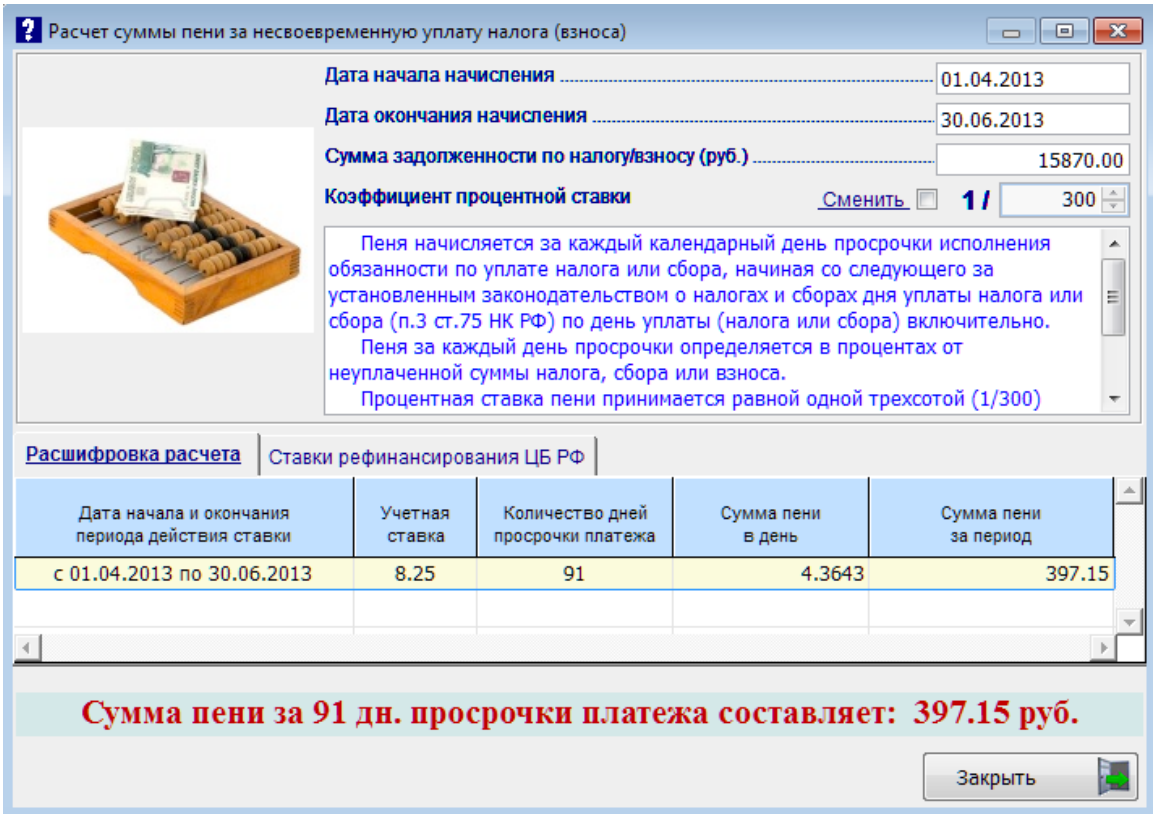

Рисунок 6-3

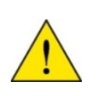

В Системе не ведётся история расчётов сумм пени. После нажатия кнопки Закрыть информация не будет сохранена в ПК «Налогоплательщик ПРО»

Таким образом, все функционалы раздела «Пени-Штрафы», по сути, представляют собой калькуляторы специального назначения. Исчисленная с их помощью та или иная сумма вводится в базу данных Системы вручную как часть бухгалтерской записи о начислении пени или штрафа.

Ввод проводок в ПК желательно осуществлять через типовые операции, которые в данном случае имеет смысл организовать на узле «Бухгалтерская справка» в группе «Прочие документы» справочника «Типовые хозяйственные операции по первичным документам»

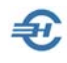

#### 6.2.2 Расчёт суммы штрафа за опоздание со сдачей налоговой декларации

Стартовая часть заполнения полей формы значениями представлена на рис. 6-4:

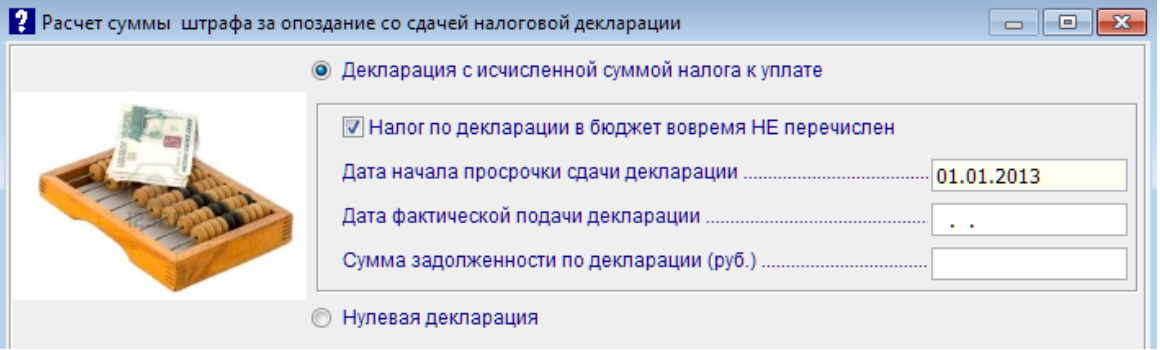

Рисунок 6-4

Штраф исчисляется как 5% неуплаченной суммы налога, подлежащей уплате на основании декларации, за каждый полный или неполный месяц, прошедший с последнего дня срока, установленного НК для её представления. Под месяцем понимается не календарный месяц (январь, февраль и так далее), а период времени, течение которого начинается на следующий день после последней даты срока представления декларации по НК и истекает в день, предшествующий такому же дню следующего месяца. Например, период с 21 апреля по 20 мая – это один целый месяц, а не два неполных (п. 5 ст.6.1 НК РФ; Постановление ФАС СКО от 24.01.2007 г. №Ф08-7304/2006-2985А).

Штраф не может составить более 30% от неуплаченной суммы налога и быть менее 1 000 рублей.

Штраф в процентах от суммы налога, подлежащей уплате на основании своевременно не представленной декларации, может быть исчислен, только если налог также не был уплачен своевременно. То есть, если налог уплачен в срок, но опоздали с подачей декларации, то штраф может быть взыскан только в минимальном размере – 1 000 рублей.

#### 6.2.3 Расчёт суммы штрафа за излишне удержанный у сотрудника НДФЛ

НДФЛ, излишне удержанный у сотрудника, компания должна вернуть. Задолженность может возникнуть, если, к примеру, сотрудник принёс справку, подтверждающую право на имущественный вычет, но бухгалтерия не учла льготу при расчёте зарплаты.

Срок для возврата – три месяца с момента получения заявления. Если компания нарушила этот срок, то она должна выплатить штраф за каждый календарный день просрочки (статьи 231 НК РФ).

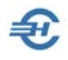

Процентная ставка принимается равной одной тристашестидесятой (1/360) ставке рефинансирования ЦБ РФ, действовавшей в дни нарушения срока возврата. При этом если в период заложенности было изменение ставки рефинансирования, то штраф рассчитывают отдельно по каждому периоду, в котором действовала та и другая ставка.

Стартовая часть расчётной формы представлена на рис. 6-5:

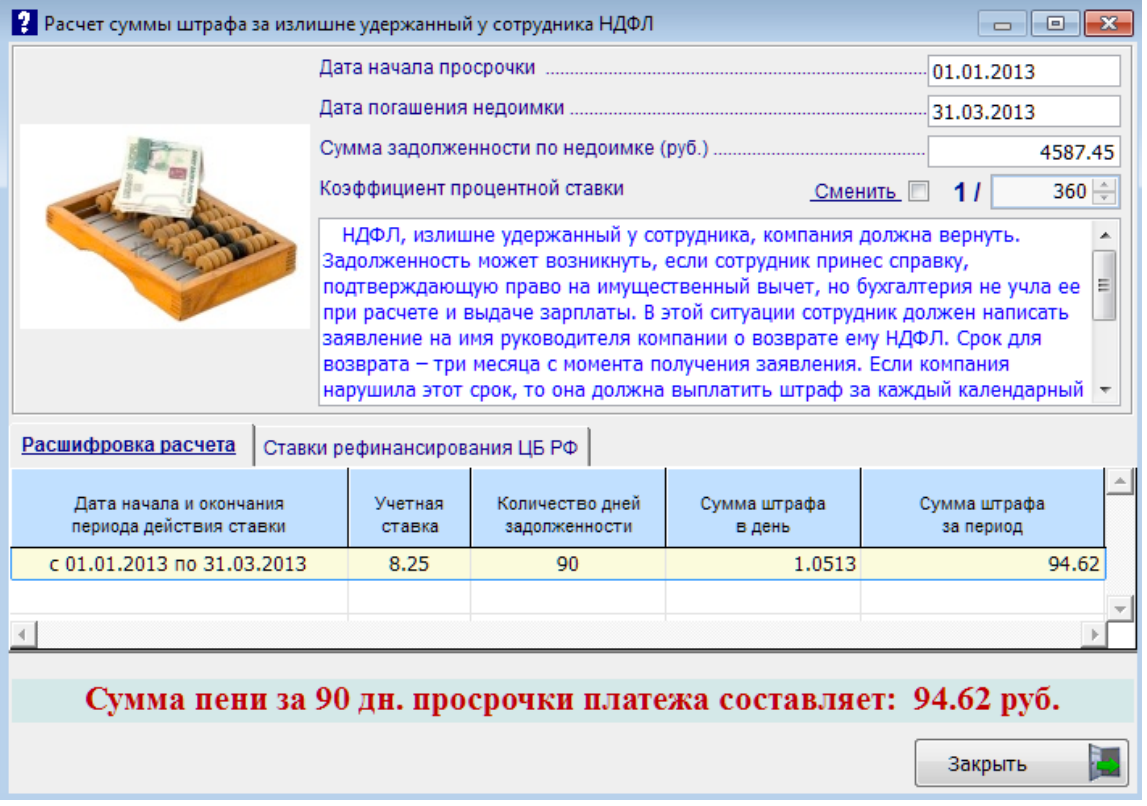

Рисунок 6-5

#### 6.2.4 Расчёт пени за несвоевременную уплату налога (взноса) после 01.10.2017

Этот сервис разработан в связи с изменением алгоритма расчёта, который введён Федеральным законом от 30.11.2016 № 401-ФЗ: на задолженность, образовавшуюся на 1 октября 2017 г. сумма пени высчитывается через 1/300 действующей в это время ставки рефинансирования ЦБ, и это правило будет действовать до 30 календарных дней включительно и после 1 октября 2017 г.

Однако начиная с 31-го дня просрочки ставка пени увеличивается вдвое — до 1/150 ставки рефинансирования (новая ред. п. 4 ст. 75 НК).

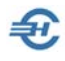

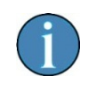

C 1 января 2016 г. ставки рефинансирования (годовая процентная ставка по кредитам ЦБ) и ключевая (по краткосрочным недельным кредитам ЦБ, предоставляемым банкам) уравнены.

Сведения о численности (мужчины 1959 г.р., женщины 1964 г.р., не являющихся пенсионерами

# 6.3 Отчётность в СФР по приказам ФСС от 04.02.2021 № 26 и от 08.04.2022 № 119

Отчётность в СФР формируется из меню «Отчётность, налоги и взносы».

Общий вид Журнала сформированных позиций реестра отчётности — рис. 6-6.

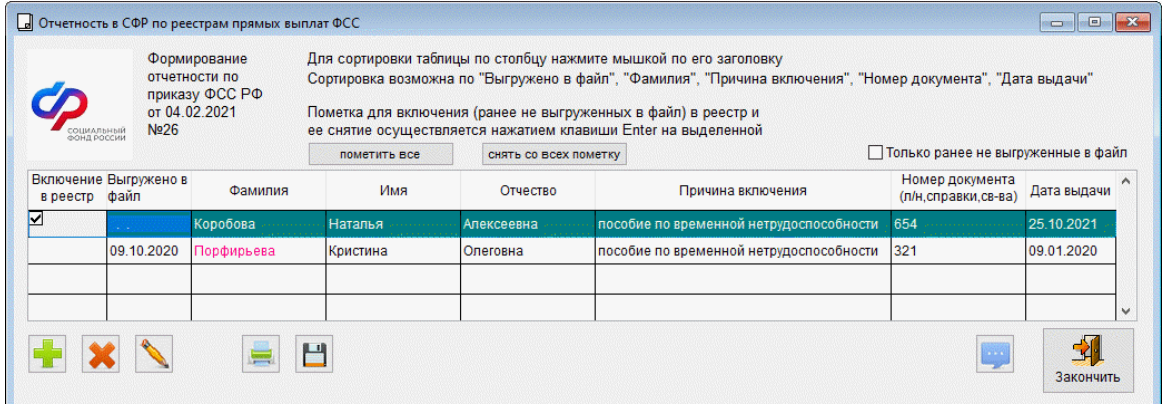

Рисунок 6-6

Кнопка вызывает на исполнение сервис, обеспечивающий импорт информации из файлов используемого в Системе формата, предлагая пользователю выбрать .xmlфайл на своём компьютере. Кнопкой Печать (рис. 6-7) вызывается форма стартового меню с возможностью выбора печатных документов в виде приложений к приказу.

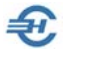

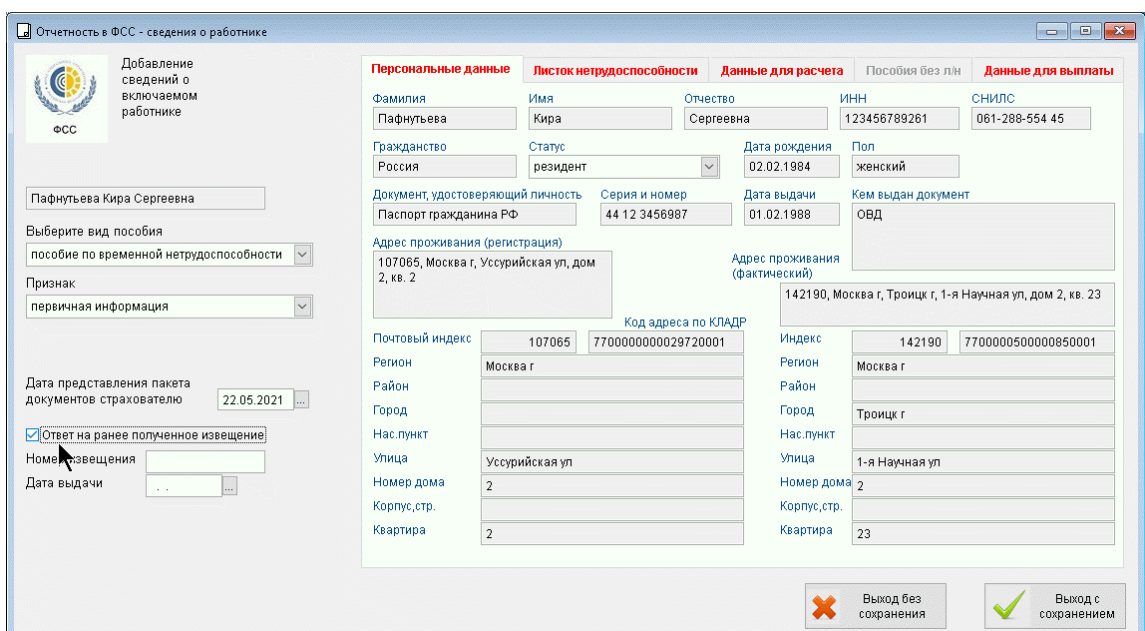

Рисунок 6-7

При добавлении записи в Журнал следует предварительно выбрать работника из списка и затем кликнуть в новой форме по кнопке Выбрать. После чего останется определиться с видом пособия из списка в появившемся поле.

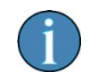

В случае назначения пособия по беременности и родам годы для расчёта определяются с учётом даты начала отпуска.

Согласно выбранному виду пособия Система предложит соответствующую форму для заполнения требуемых значений полей в ней. Пример формы оформления пособия по больничному листу представлен на рис. 6-8, в которой на четырёх вкладках часть информации уже автоматически заполнена из кадровых данных.

#### В стартовых данных при работе с реестром для отправки в ФСС реализована возможность указания номера и даты ранее полученного извещения.

При выборе вида пособия «По уходу за ребёнком до полутора лет» имеется возможность внесения данных о номере и дате выдачи справки о неполучении пособия как отцом, так и матерью; однако поля «серия и номер и «дата выдачи» на вкладке «Пособия без л/н» для заполнения не обязательны.

После ввода значений в незаполненные информацией поля все сделанные записи сохраняются в реестре Журнала кликом кнопки Добавить в список.

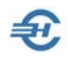

После отметки флагового поля в колонке «Включение в реестр» Журнала Система выгрузит файл для последующей его передачи по каналам ТКС в местное отделение ФСС.

Обеспечено сохранение в архиве отчётных форм реестров для начисления пособий в формате «**E\_ХХХХХХХХХХ\_20ГГ\_ММ\_ДД\_NN.xml**»

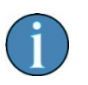

При добавлении работников в реестр для ФСС обеспечивается проверка на обязательное заполнение в кадровых данных адресов регистрации и фактического с указанием почтового индекса.

Обеспечена возможность ввода кода условий исчисления пособия для листков нетрудоспособности и сведений о прекращении выплаты пособия по уходу за ребёнком до полутора лет.

В расчёте по страховым взносам заполнение приложения 2 производится с учётом профессиональных вычетов по авторским договорам.

Реализуются также сервисы:

- При попытке сохранить запись с неполными или с некорректными данными Система даст оповещение
- При печати формы «Отчётность в ФСС прямые выплаты» непроставлением галки во флагового поле «В виде приложения к приказу 578» форма будет сформирована с заголовком «Сведения о застрахованном лице», иначе — с прежним
- При печати заявления о возмещении расходов имеется возможность включения в один печатный документ нескольких месяцев: с начала года до месяца выбранной строки
- При работе с реестрами по больничным листам для передачи в ФСС возможно проставления кода причины неявки на работу в случае если не заполнена дата «приступить к работе»
- При оформлении пособий по беременности и родам реализована возможность ввода предполагаемой даты родов
- При добавлении строк в реестр поле «Общий стаж» заполняется автоматически на дату начала болезни в случае, если он указан в кадровых данных (на закладке «Работа» в секции «Стаж работы»)
- Ввода на закладке «Данные для расчёта» соответствующего значения в поле «Дата начала работы в организации» при расчёте пособия по временной нетрудоспособности

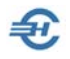

• Формирования кликом кнопки «Печать» **документов в виде приложений к** приказу по выбору пользователя (рис. 6-7a).

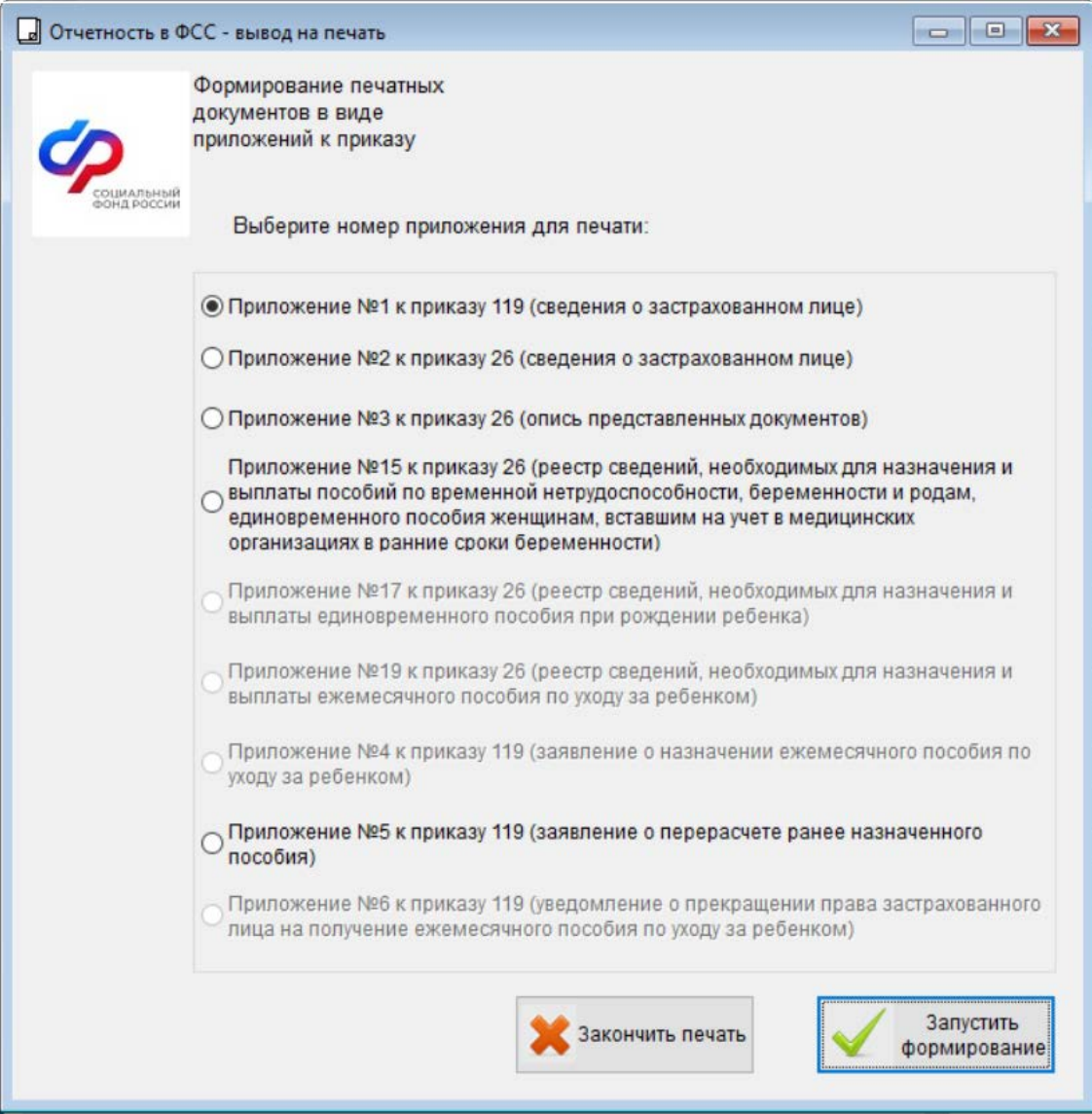

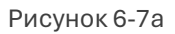

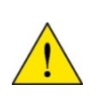

В отчётности СФР по приказам ФСС (реестры) в случае назначения пособия по беременности и родам ввод значения «0» для количества расчётных дней сделано допустимым.

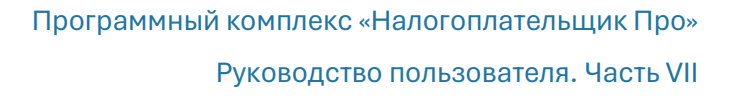

# 6.4 Мониторинг заработной платы работников государственных и муниципальных учреждений

Функционал добавлен в раздел главного меню «Отчётность, налоги и взносы» в соответствии с письмом Минобрнауки от 13.12.2021 № МН-18/2557-АО. Вид электронной формы представлен на рис. 6-9.

Вся необходимая информация для формирования выходного .xml-файла собирается на вкладках формы. Перед их автозаполнением данными из Системы определяется отчётный налоговый период (год) в левом верхнем окне-комбобоксе.

Информация группируется на вкладках:

- Настройка кодов (выбором из списка кодов начислений)
- Общие сведения об организации по месяцам отчётного (налогового) периода
- Персональные данные (автозаполняются из данных учёта)
- Заработная плата (используются данные учёта доходов персонала)
- Выгрузка в файл (кнопкой «Включать в выгрузку» регулируется список персонала в отчёте)

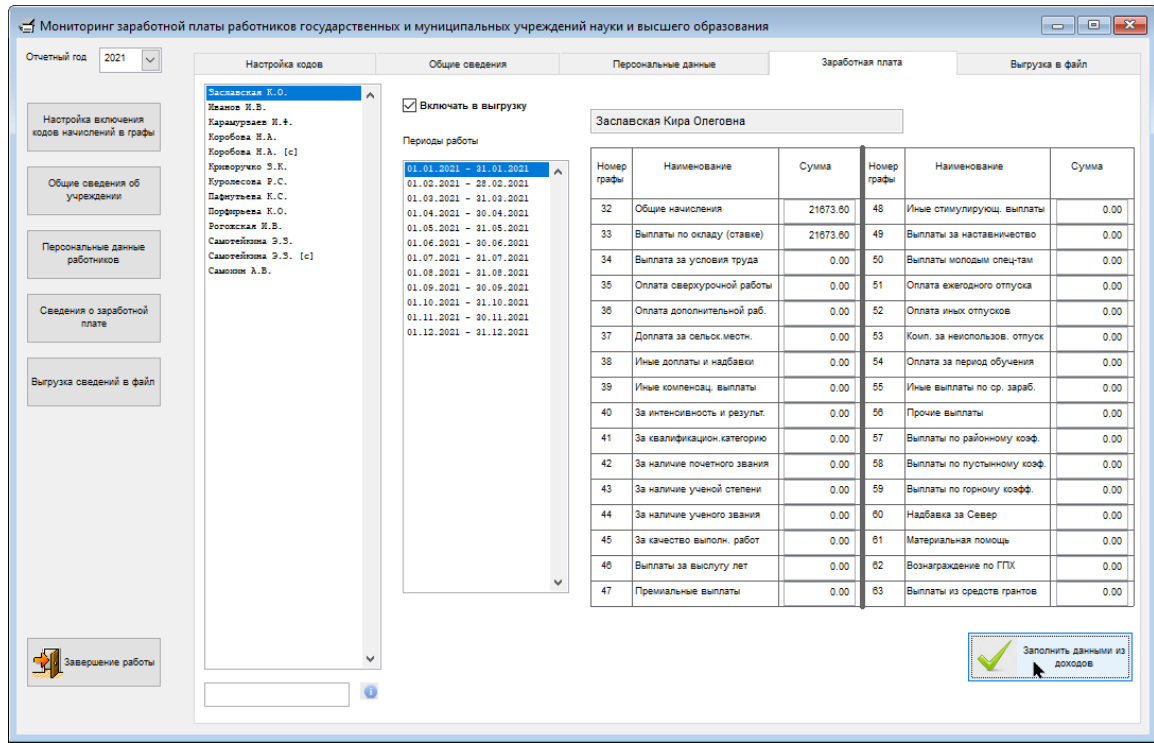

Рисунок 6-8

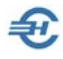

Кадровая информация, а также данные о доходах персонала могут импортированы в ПК «Налогоплательщик ПРО» из внешней системы.

Получение инструкций обеспечивают сотрудники-консультанты ООО «Служба налогоплательщика»

## 6.5 Проактивная выплата страхового обеспечения

Отчётность, налоги и взносы → Проактивная выплата страхового обеспечения

Сервис проактивной выплаты страхового обеспечения (ПВСО) предназначен для подключения к социальному электронному документообороту Фонда социального страхования (с 2023 года — единого Социального фонда. Далее — Фонд), обеспечивает обмен данными по застрахованным лицам и сведениям, которые необходимы для назначения и выплаты социальных пособий: по временной нетрудоспособности, беременности и родам, при рождении ребёнка и ежемесячного пособия по уходу за ребёнком.

Настройки ПВСО совмещены с некоторыми иными сервисами в одной форме (см. п. 6.6.8 ниже).

## 6.5.1 Первый запуск. Интерфейс

Так как обмен данными с Фондом осуществляется с применением технологий шифрования и электронной подписи данных, то для успешной работы сервиса необходимо:

- обеспечить наличие на том же компьютере, где установлен и ПК «Налогоплательщик Про», программы-криптопровайдера (разработчиками использовалась КриптоПро CSP с плагином Browser plug-in).
- провести донастройки ПК «Налогоплательщик Про» (Настройки и Сервис → Данные организации → Сведения об организации → Документы по почте), добавив сведения о действующих сертификатах организации и отделения ФСС одним из трёх предлагаемых способов (рис. 6-9).

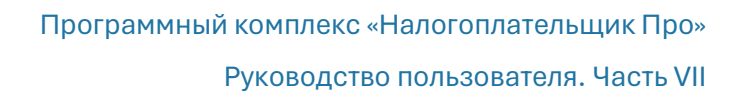

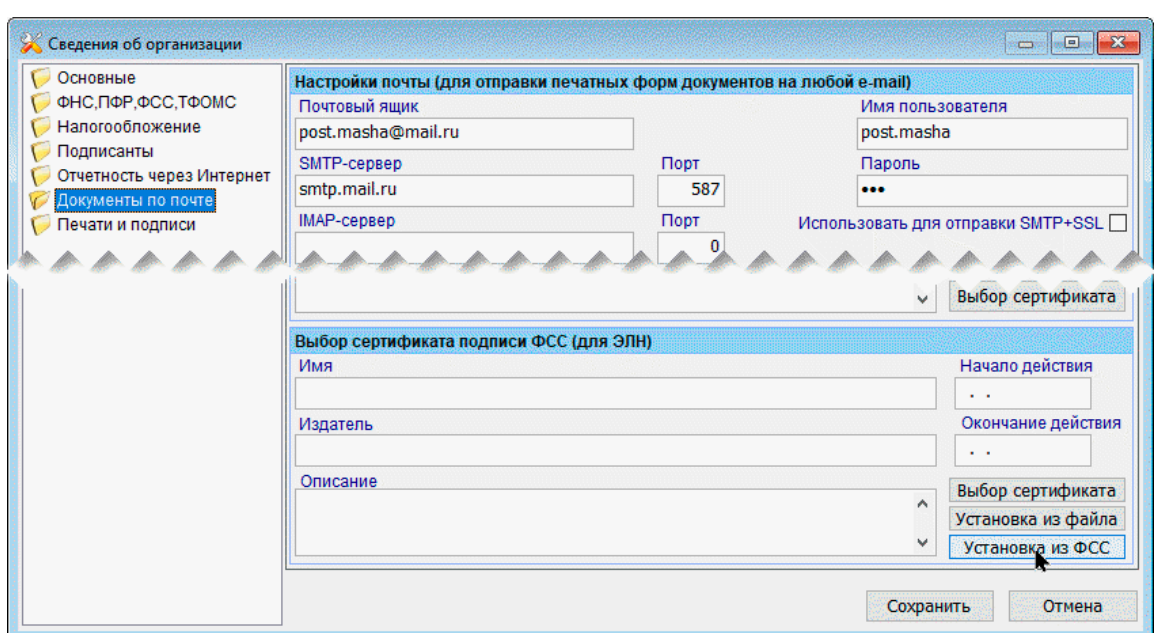

Рисунок 6-9

В секции Выбор сертификата подписи ФСС выбирается действующий сертификат Фонда для использования в проактивной выплате страхового обеспечения либо выбором из локального хранилища сертификатов (файл eln1\_prod.cer), либо установкой из файла, либо его считыванием непосредственно с сайта ФСС.

Интерфейс экрана «Проактивная выплата страхового пособия» при первом запуске выглядит так:

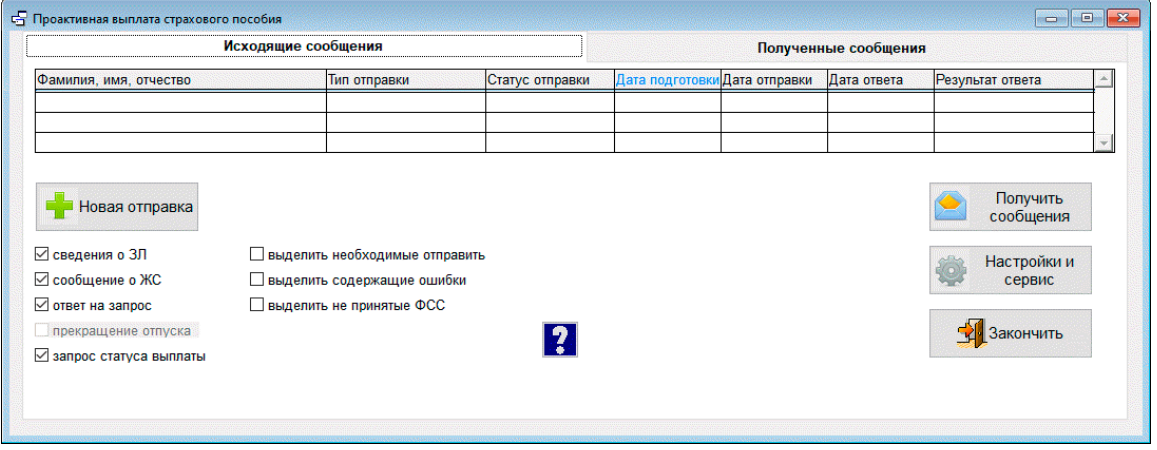

Рисунок 6-10

Где кликом знака «?» осуществляется переход к локальному, и несколько более подробному руководству в .docx-формате.

Так как технология обмена данными с ФСС подразумевает двусторонний поток информации, интерфейс формы содержит две закладки: для отображения исходящих и входящих (полученных) сообщений.

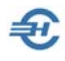

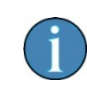

Сортировать данные таблиц можно по любому столбцу (кликом по заголовку); предусмотрена сортировка в прямом и обратном порядке, при этом заголовок графы для сортировки изменяет цвет.

В нижней секции закладки «Исходящие события» формы рис. 6-11 расположены кнопки управления (часть их скрыта при первом запуске), а также флаговые поля параметры фильтрации данных, определяющие какие сообщения следует отобразить в таблице с последующей отправкой в Фонд: это сведения о ЗЛ (застрахованных лицах), сообщение о ЖС (жизненном событии) и ответ на запрос. Второй ряд флаговых полей предназначен не для ограничения списка, а для выделения некоторых строк цветом.

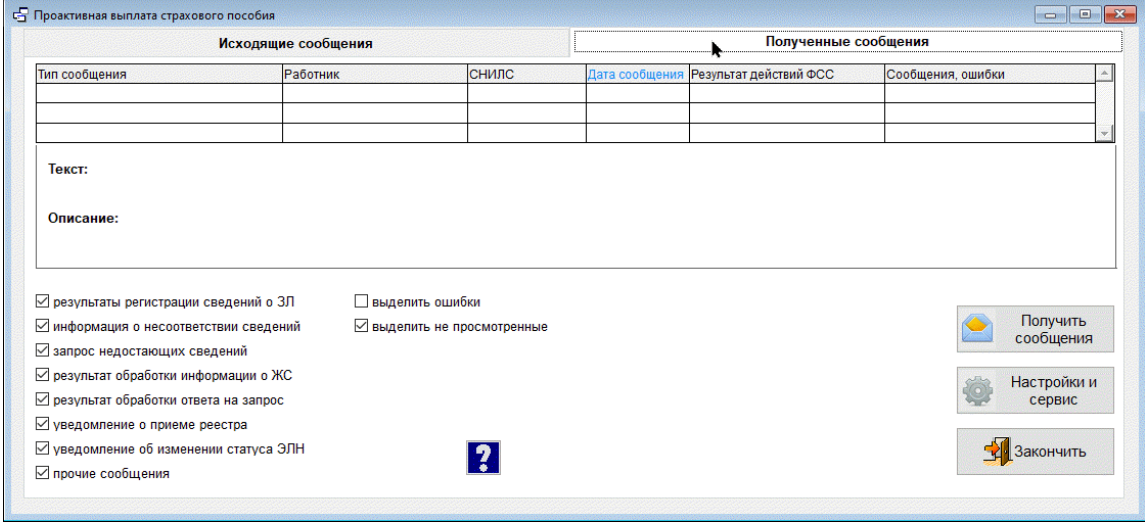

Вид второй закладки «Полученные сообщения» при первом запуске:

Рисунок 6-11

Поскольку со стороны Фонда возможно получение гораздо большего числа различных сообщений, чем организация направляет в Фонд, то и количество флаговых полей фильтра в нижней секции больше.

#### 6.5.2 Сведения о застрахованных лицах и отправка сведений

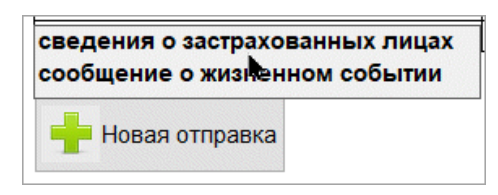

Для передачи сведений о застрахованных лицах нужно на закладке «Исходящие сообщения» при активной галочке «сведения о ЗЛ» кликнуть кнопку Новая отправка.

Рисунок 6-12

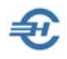

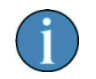

При простановке всех галок во флаговых полях над кнопкой Новая отправка отображается подсказка — рис. 6-13.

После чего появится форма для отбора сотрудников организации:

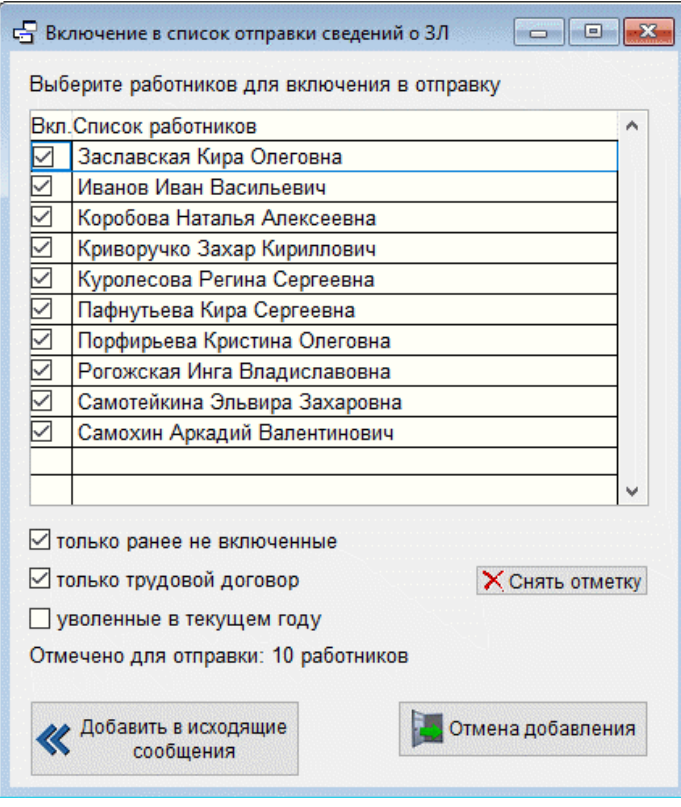

После формирования списка и клика кнопки << Добавить в исходящие сообщения в таблице на закладке «Исходящие сообщения» им придаётся статус «готово к отправке».

Рисунок 6-13

| Исходящие сообщения                                                                                                    |  |                                 |                   |                        | Полученные сообщения          |  |                          |                       |                       |                  |  |
|----------------------------------------------------------------------------------------------------|--|---------------------------------|-------------------|------------------------|-------------------------------|--|--------------------------|-----------------------|-----------------------|------------------|--|
| Фамилия, имя, отчество                                                                                                    |  | Тип отправки<br>Статус отправки |                   |                        | Дата подготовки Дата отправки |  | Дата ответа              |                       | Результат ответа      | $\blacktriangle$ |  |
| Куролесова Регина Сергеевна                                                                                                    |  | сведения о ЗЛ                   | готово к отправке |                        | 23.06.2023                    |  |                          |                       |                       |                  |  |
| Пафнутьева Кира Сергеевна                                                                                                    |  | сведения о ЗЛ                   | готово к отправке |                        | 23.06.2023                    |  |                          |                       |                       |                  |  |
| Порфирьева Кристина Опеговна                                                                                                    |  | сведения о ЗЛ                   | готово к отправке |                        | 23 06 2023                    |  |                          |                       |                       |                  |  |
| Рогожская Инга Владиславовна                                                                                                    |  | сведения о ЗЛ                   | готово к отправке |                        | 23.06.2023                    |  |                          |                       |                       |                  |  |
| Самотейкина Эльвира Захаровна                                                                                                    |  | сведения о ЗЛ                   | готово к отправке |                        | 23.06.2023                    |  |                          |                       |                       |                  |  |
| Заславская Кира Олеговна                                                                                                    |  | сведения о ЗЛ                   | готово к отправке |                        | 22 08 2022                    |  |                          |                       |                       |                  |  |
| Иванов Иван Васильевич                                                                                                    |  | сведения о ЗЛ                   | готово к отправке |                        | 22.08.2022                    |  |                          |                       |                       |                  |  |
| Коробова Наталья Алексеевна                                                                                                    |  | сведения о ЗЛ                   | готово к отправке |                        | 22 08 2022                    |  |                          |                       |                       |                  |  |
| риворучко Звхар Кириллович                                                                                                    |  | сведения в ЗЛ.                  | вотово к отправке |                        | 22 08 2022                    |  |                          |                       |                       |                  |  |
| Самохин Аркадий Валентинович<br>сведения о ЗЛ<br>Отправить<br>Новая отправка<br>подготовленные<br>⊠ сведения о ЗЛ<br>Выделить необходимые отправить<br>□ сообщение о ЖС<br>П выделить содержащие ошибки<br>ответ на запрос<br>Выделить не принятые Фондом |  |                                 | готово к отправке |                        | 22 08 2022                    |  |                          |                       |                       |                  |  |
|                                                                                                    |  |                                 |                   |                        | Удалить строку                |  | Подробности по<br>строке |                       | Получить<br>сообщения |                  |  |
|                                                                                                    |  |                                 | 巴                 | Выгрузка<br>xml-davina |                               |  |                          | Настройки и<br>сервис |                       |                  |  |
| Прекращение отпуска                                                                                                    |  |                                 |                   | 2                      |                               |  |                          |                       | 3акончить             |                  |  |

Рисунок 6-14

Поля колонки «Статус отправки» могут принимать также значения «обработано ФСС» и «содержит ошибки». В последнем случае следует эти ошибки исправить; внесение исправлений производится по итогам ознакомления со списком ошибок, который формируется кликом кнопки Подробности по строке.

В форме «Проактивные выплаты страхового обеспечения» обеспечена возможность:

- сохранения исходящих сообщений в виде .xml-файлов для последующей их обработки с помощью отправляющих программ;
- обработки нового вида жизненных событий запроса сведений о заработной плате застрахованного лица;
- загрузки с сервера входящего сообщения ранее считанного в отправляющей программе и сохранённого в виде файла.

В меню формы при заполнении жизненного события о рождении ребёнка (проставлена галка во флаговом поле «сообщение о ЖС») обеспечен выбор типа документа о рождении («Справка» или «Иной документ»):

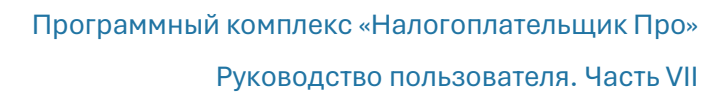

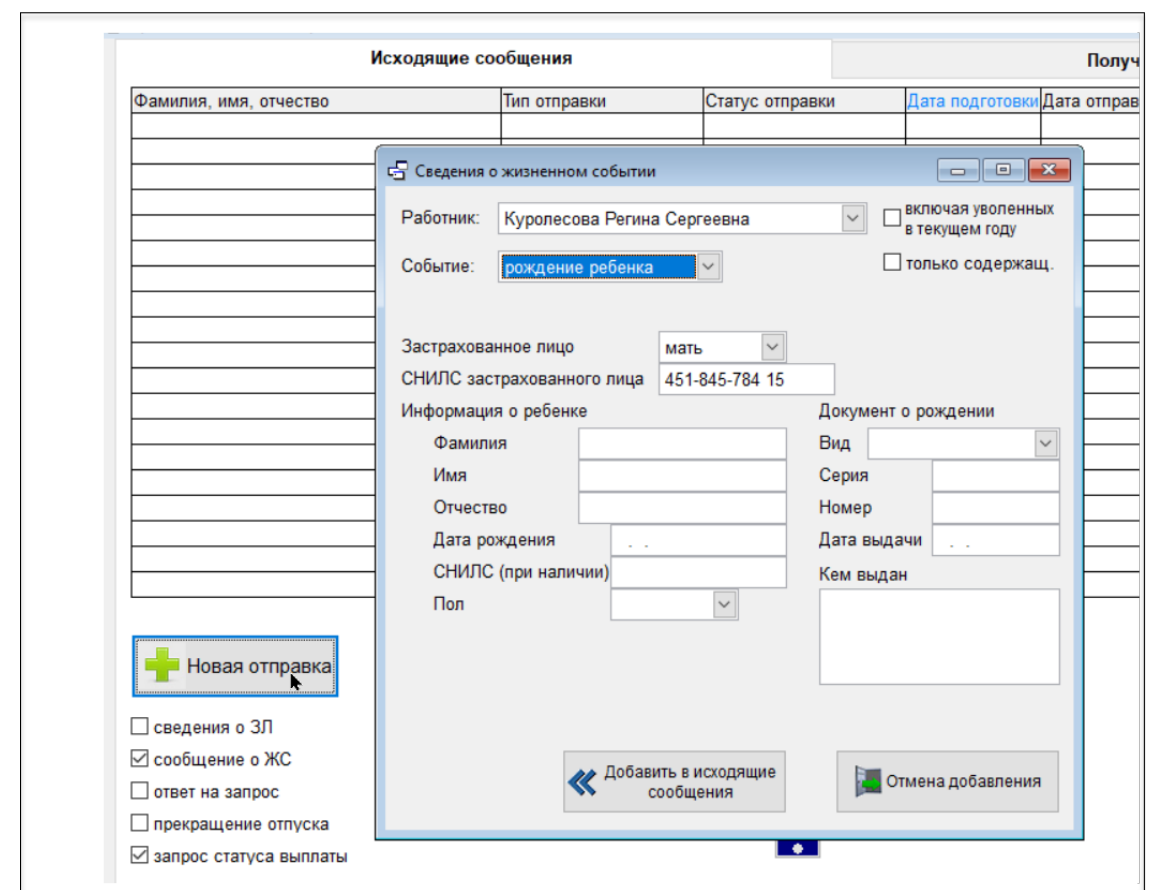

Рисунок 6-14a

Форма просмотра передаваемого в рамках ПСВО данных содержит персонифицированную информацию по работнику, ранее внесённую в БД «Налогоплательщик Про», либо импортированную в неё (рис. 6.16). В нижней секции расположены флаговые поля управления дополнительными данными.

Ошибки выделяются шрифтом красного цвета. При этом самым частым является отсутствие кода GUID по ФИАС. Причина состоит в том, что в ПК «Налогоплательщик Про» адреса персонала хранятся в соответствии со справочником КЛАДР, а передавать их в Фонд нужно в соответствии со справочником ФИАС. Поэтому при формировании сообщения применяется перекодировка, которая может и не дать результатов.

Способы исправления:

- использовать для передачи фактический адрес (можно, например в приведённом примере);
- в кадровых данных «перебить» адрес по обновлённому КЛАДР и добавить затем новую строку по отправке;
- изменить адрес непосредственно в окне редактирования и попробовать определить GUID с помощью кнопки;
- определить GUID с помощью какого-либо сервиса и внести его в это окно.

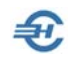

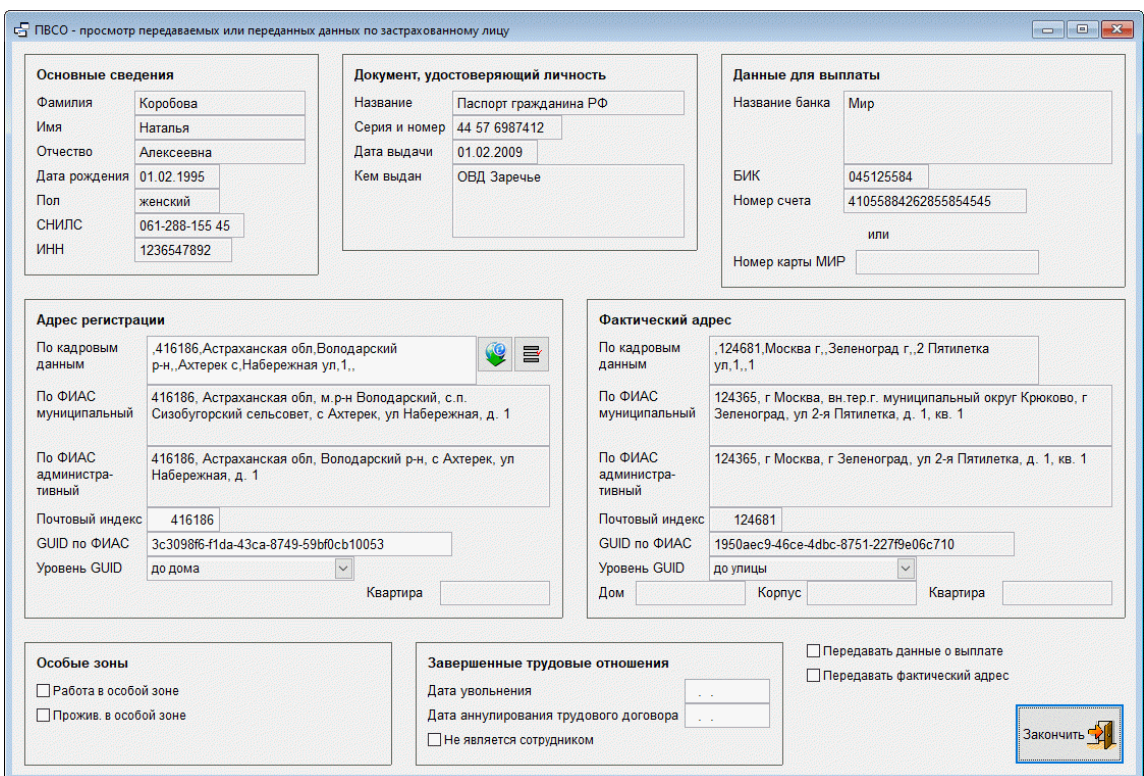

Рисунок 6-15

Ошибки могут быть допущены и в других реквизитах — их можно исправить непосредственно в данной экранной форме.

Сведения можно передавать как с реквизитами для выплаты (номер счета или карты МИР), так и без них; нормальным в программе считается передача данных без выплатных реквизитов. Иначе следует отметить флаговое поле «Передавать данные о выплате», после чего соответствующие реквизиты станут активными для изменения и будут включены в состав сведений для передачи.

Отправка данных в Фонд производится кликом кнопки Отправить подготовленные. (рис. 6-15). При этом при выделении в списке нескольких строк со статусом «готово к отправке» Система предлагает выбор способа передачи данных: по одной строке или по всем. Если же выделена строка с другим статусом, то будет вопрос об отправке всех подготовленных сообщений.

После отправки сообщения его статус будет изменён на «отправлено» и в соответствующем поле таблицы заполнится дата отправки. Далее Система переходит в режим ожидания ответа Фонда, о чём будут появляться сообщения.

## 6.5.3 Сообщения сервиса

За получение сообщений отвечает кнопка Получить сообщения, которая есть на обеих вкладках. При нажатии на неё происходит процесс связи с сервером отделения Фонда и получение имеющихся на нём сообщений.

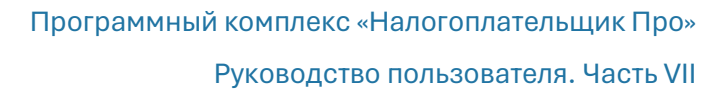

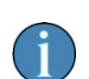

В случае каких-либо технических проблем может возникнуть сообщение об этих самых проблемах — пример рис. 6-17.

Против длительности штатного сеанса связи время получения ошибочных сообщений может оказаться значительным.

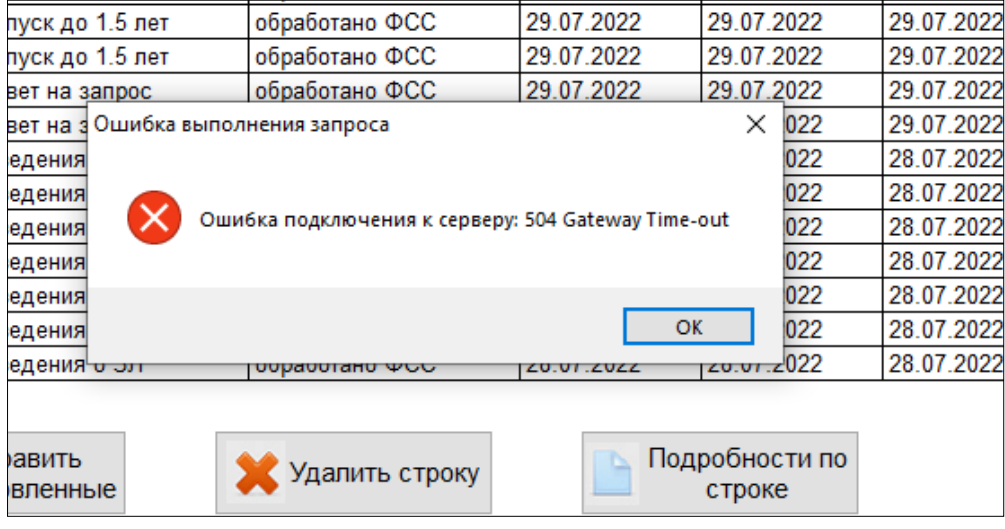

Рисунок 6-16

Об отсутствии на сервере новых сообщений от Фонда информирует системное сообщение — рис. 6-18

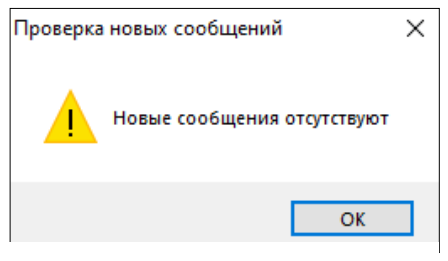

Рисунок 6-17

Если сообщения на сервере имеются, то сначала отражается их количество — рис. 6- 19.

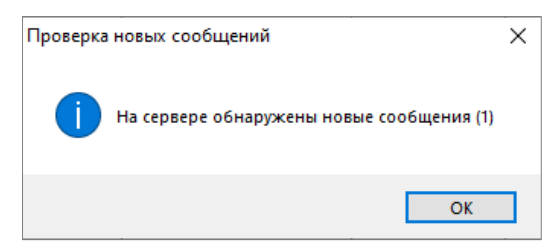

Рисунок 6-18

После завершения обработки Фондом входящих сообщений в интерфейсе ПСВО появится соответствующее оповещение.

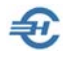

Каждому сообщению будет обычно соответствовать отдельная строка в таблице.

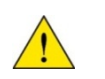

Однако на самом деле их может оказаться немного меньше, так как могут «проскакивать» дублированные сообщения о статусе одного и того же события.

Итогом исходящее сообщение приобретает дату ответа и статус обработанного ФСС, обычно это «принято ФСС»:

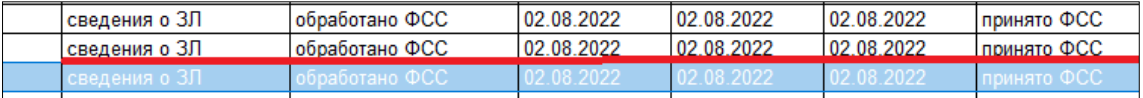

#### Рисунок 6-19

На этом, собственно, этап передачи сведений по застрахованным лицам завершается.

#### **Некоторые особенности работы ПСВО:**

- Допускается ситуация, когда по большинству работников ответы вернулись и статус поменялся на «принято ФСС», а по некоторым ответы в течение значительного времени не получены и статус сохранился «отправлено». В этом случае рекомендуем удалить эти строки и осуществить новую отправку по этим работникам.
- При первом входе в программу, и ещё до подготовки и отправки сведений о застрахованных лицах, рекомендуется в первую очередь выполнить команду Получить сообщения — со стороны Фонда в сторону организации могли быть направлены сведения, например, об изменении статуса ЭЛН или запросы недостающих сведений.
- Каждый свой день работы в системе ПВСО лучше начинать с получения новых сообщений, поскольку получение таких сообщений от Фонда вовсе не исключено и сообщения могут оказаться требующими ответа.

#### 6.5.4 Полученные сообщения

После получения сообщений в интерфейсе закладки «Полученные сообщения» появляются дополнительные кнопки: «Удалить строку», «Посмотреть отправленное», «Печатная форма», «Повторная загрузка» и «Исходный текст сообщения»

В полях колонки Результат действий ФСС сообщения могут иметь четыре возможных статуса:

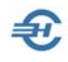

- «принято», такой статус обычно бывает как положительный результат приёма сведений от страхователя о застрахованных лицах, жизненных событиях, ответов на запросы;
- «отправлено» речь может идти, например, о запросе недостающих сведений или уведомлении о приёме реестра;
- «принято с замечаниями». Такой статус присваивается сообщению, когда, например, реестр на выплату со стороны Фонда сформирован, но есть какие-то замечания, которые могут повлиять на размер выплаты и т.п.
- «ошибка». Такой статус получают сообщения страхователя, которые категорически Фондом не приняты; их нужно сформировать и отправить заново с учётом исправлений.

Все возможные типы сообщений, используемые в программе, перечислены в столбце с галочками слева внизу.

Поля колонки «Сообщения, ошибки» содержат некоторую информацию уточняющего характера, в частности, по какому именно жизненному событию запросил сведения Фонд, код полученной ошибки и т.п.

Часть полученной информации, относящейся к конкретной выделенной в таблице строке, может отражаться под таблицей в виде «текста» и «описания».

#### **Описание кнопок**

- **Удалить строку применяется в прямом соответствии со своим названием:** для удаления строки из списка.
- Посмотреть отправленное (для принятых или не принятых Фондом сообщений) позволяет ознакомиться с ранее отправленной информацией без возможности её изменить.
- **Посмотреть полученное для сообщений, которые Фонд отправил в адрес** страхователя. Отправляет Фонд обычно запросы недостающих сведений или уведомления. Для уведомлений нажатие на кнопку просмотра обычно приведёт к появлению формы, в которой как поле «Присвоен статус», так и все остальные поля будут заполнены (рис. 6-21 — частично заполнены)

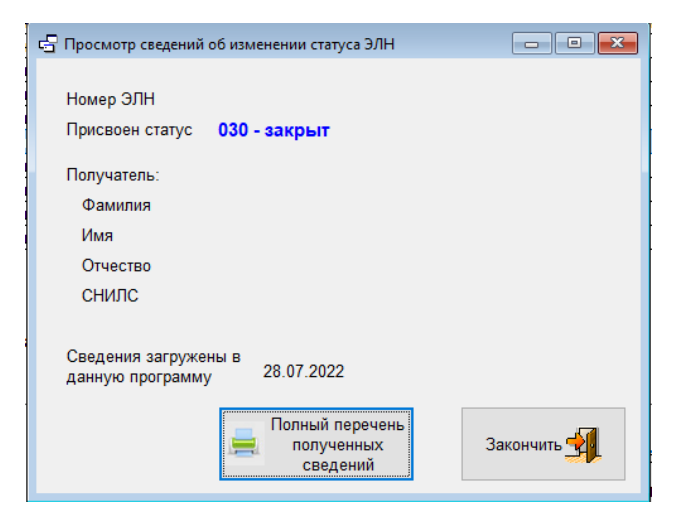

Рисунок 6-20

При этом в форме рис. 6-21 отражаются только основные сведения, а полностью присланную информацию можно увидеть в виде печатной формы кликом соответствующей кнопки на вкладке полученных писем или в этом окне кликом кнопки Полный перечень полученных сведений.

**• Исходный текст сообщения — можно ознакомиться с сообщением в том виде,** который направлен отправителем, то есть в виде XML-запроса — рис. 6-22.

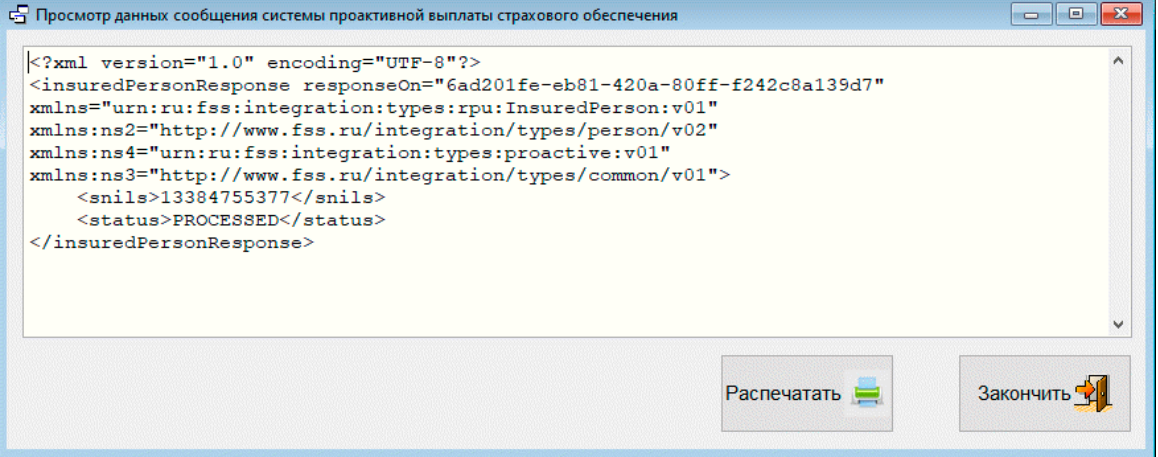

Рисунок 6-21

 Повторная загрузка: кнопка предусмотрена для тех случаев, когда сообщение обработано программой некорректно, например, если тип сообщения определился как «Не обработанное сообщение». В этом случае можно будет после обновления версии попробовать воспользоваться данной кнопкой, и повторная обработка может оказаться лучше прежней.

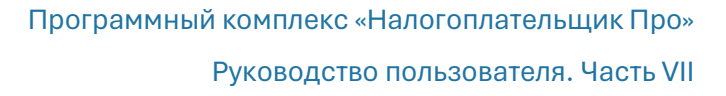

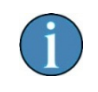

В ПВСО реализована возможность выгрузки полученных от СФР сообщений для последующей их обработки другими программами.

#### 6.5.5 Сообщения о жизненном событии

Под жизненным событием, в случае использования проактивной выплаты, подразумевается событие, которое предусматривает в дальнейшем назначение и выплату социального пособия (более распространённое название для таких событий — «страховой случай»).

Необходимость в отправке сообщения о жизненном событии возникает в том случае, если страхователь первым (раньше Фонда) узнает о его свершении. В общем случае в системе ПВСО подразумевается, что Фонд как раз первым узнает о свершившемся и сразу отправляет страхователю запрос недостающих сведений, но может сложиться иная ситуация, при которой информация первой попадает к страхователю. Для таких ситуаций и предусмотрена отправка сообщений в Фонд о жизненном событии.

После отметки флагового поля «сообщение о ЖС» на закладке «Исходящие сообщения» следует кликнуть кнопку Новая отправка.

Во всплывающем окне (рис. 6-23) после выбора ФИО работника в поле «Событие» возможен выбор трёх опций: «закрытие ЭЛН» (то есть закрытие электронного листка нетрудоспособности: указывается только его номер ), «рождение ребёнка» и «отпуск до полутора лет».

В двух последних событиях необходимо будет указать сведения о ребёнке.

После указания всех реквизитов и клика кнопки << Добавить в исходящие сообщения на вкладке исходящих сообщений основного окна появится новая строка, сообщение будет готово к отправке кликом кнопки Отправить подготовленные. Запрос ответа — по кнопке Получить сообщения.

Возможно поступление нескольких ответных сообщений. Первое из них — об обработке сообщения Фондом и второе, в случае допущенных ошибок.

Если же результатом ответа будет присвоение отправленной информации статуса «принято ФСС», то следом за первым сообщением может последовать и другое, с запросом недостающих сведений.

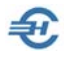

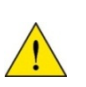

От момента получения отправленного сообщения со статусом «принято ФСС» и до получения запроса Фонда о недостающих сведениях может пройти значительное время, вплоть до превышающего сутки.

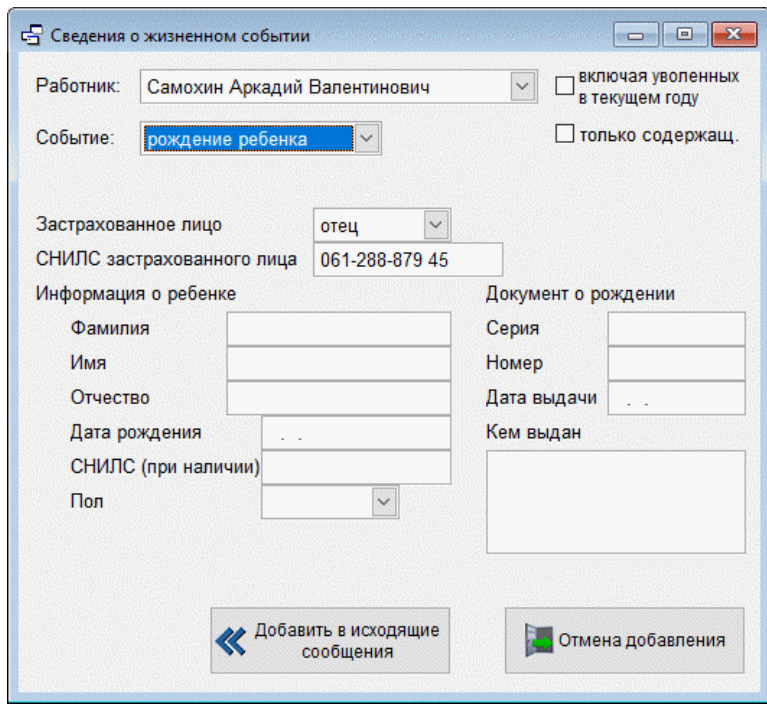

Рисунок 6-22

#### 6.5.6 Запрос Фондом недостающих сведений и ответ

Данный тип сообщения («Запрос недостающих сведений»), не допускающий игнорирования, всегда направлен от Фонда к страхователю, чтобы известить его о наступлении события, в результате которого должна последовать выплата социального пособия.

Действия страхователя — отправить ответное сообщение, содержащее необходимую информацию, о которой можно узнать в интерфейсе ПСВО кликом кнопки Посмотреть полученное. В ней необходимо сверить все отражённые в ней данные и дополнить отсутствующие.

Кнопка Сверка с кадровыми данными позволяет в этой форме произвести сравнение присланных сведений с теми, которые присутствуют в БД ПК «Налогоплательщик Про» в данных по зарплате и в кадровых данных работника. После сверки наименования полей с несовпадающими реквизитами будут выделены красным

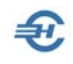

цветом. При этом значение реквизита, которое содержится в кадровых данных, можно узнать если навести мышку непосредственно на красное слово.

Однако, сверка с кадрами и зарплатой носит чисто информационный характер. Главная же цель — подготовить ответ на запрос Фонда, и для этой цели предназначена кнопка Подготовка к ответной отправке. При клике на неё данные из формы для просмотра переходят в данные для редактирования в форме «Подготовка ответа в ФСС на запрос недостающих сведений».

Указанная форма имеет две вкладки — «Страница 1» и «Страница 2». Параметры, которые были изменены в ходе редактирования по сравнению с полученным сообщением, выделяются зелёным цветом, а явно ошибочные значения — красным. Наличие красных строк свидетельствует о том, что после добавления такого ответа в качестве нового исходящего сообщения, ему будет присвоен статус «содержит ошибки».

В соответствии с расположенными справа кнопками можно выйти без сохранения или с сохранением внесённых изменений. Если выйти с сохранением изменений, то для их просмотра следует найти в полученных сообщениях строку сообщения от Фонда, нажать кнопку Посмотреть полученное, а в новом окне — кнопку Подготовка к ответной отправке.

При завершении некоторых действий пользователя ПСВО Система будет выдавать сообщения как в случае ошибок, так и при успешных действиях.

Строки с данными готовыми к отправке можно направить в Фонд с помощью кнопки Отправить подготовленные. Строки, содержащие ошибки, нужно предварительно исправить до того состояния, когда они изменят статус на «готово к отправке». Корректировка производится по кнопке Подробности по строке.

Обратная связь для получения ответных сообщений от Фонда производится кликом кнопки Получить сообщения. В котором может быть тип «Уведомление о приёме реестра», что говорит о том, что Фондом в адрес страхователя направлено уведомление о назначении нового социального пособия и ему присвоен реестр с номером, который указывается в нижней части окна под списком.

Получение такого сообщения является конечной стадией в цепочке манипуляций, которая состоит из трех этапов:

- Фонд узнает о жизненном событии (страховом случае) и направляет страхователю запрос недостающих сведений;
- страхователь дополняет полученный запрос «своими» сведениями и отправляет Фонду ответ на запрос;
- Фонд проверяет полученный ответ и в случае признания его правильным уведомляет страхователя о приёме и формировании реестра на выплату.

Итог успешных действий Фонда и страхователя — получение работником на свой счёт (карточка МИР) соответствующих сумм пособий.

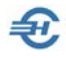

При этом, если выяснится, что выплата произведена (или производится ежемесячно) не в том размере, то необходимо отправить запрос для перерасчёта пособия (см. далее).

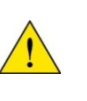

Ответ на запрос Фонда о недостающих сведениях нельзя создать произвольно на вкладке исходящих писем. Он строго «привязывается» к запросу, полученному от Фонда, поэтому создать его можно только на вкладке полученных писем именно в ответ на соответствующий запрос от Фонда.

## 6.5.7 Запрос на изменение размера пособия

Запрос на изменение размера пособия является частным случаем ответа на запрос недостающих сведений. Создаётся он, как и запрос на первичное назначение, в ответ на запрос недостающих сведений на вкладке «Полученные сообщения».

Позиционируя курсор на сообщении с типом «Запрос недостающих сведений», следует кликнуть кнопку Посмотреть полученное, в открывшемся окне – кнопку Подготовка к ответной отправке. В следующем окне, как и при первичной отправке уточняются значения всех полей. Сам же перерасчёт «оформляется» в правой верхней части окна:

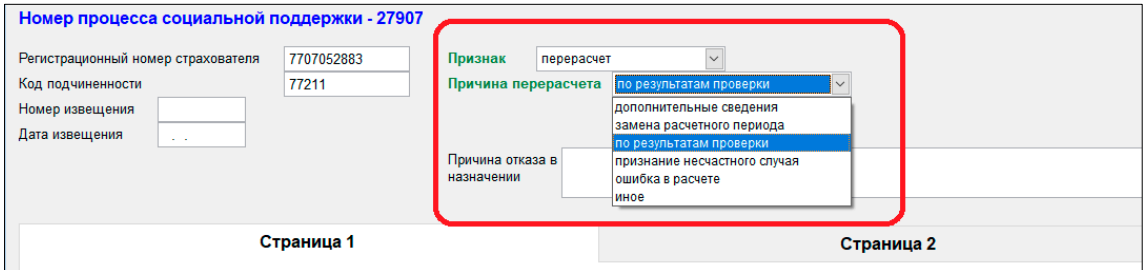

Рисунок 6-23

В поле «Признак» выбирается значение «перерасчёт», а в поле-комбобоксе «Причина перерасчёта» — соответствующая опция.

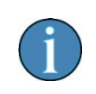

Инициировать перерасчёт страхователь может не только в случае замечаний от Фонда, но и по собственной инициативе исходя из открывшихся обстоятельств.

После добавления сведений о перерасчёте пособия в исходящие сообщения оно уже ничем не отличается от обычного ответа на запрос недостающих сведений, отправка его о получение ответа осуществляется также, как и по другим сообщениям.

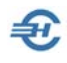

#### 6.5.8 Настройки, групповые операции и восстановление информации

При нажатии на кнопку Настройки и сервис (рис. 6-11, 6-15) в интерфейсе ПСВО всплывает форма, в которой можно воспользоваться тремя группами настроек и сервисов.

При клике кнопки:

Установки при запуске режима доступны перенастройки флаговых полей, которые присутствуют на вкладках исходящих и полученных писем. Установленные здесь галочки влияют только на установки при входе в режим – в процессе работы их можно оперативно изменять.

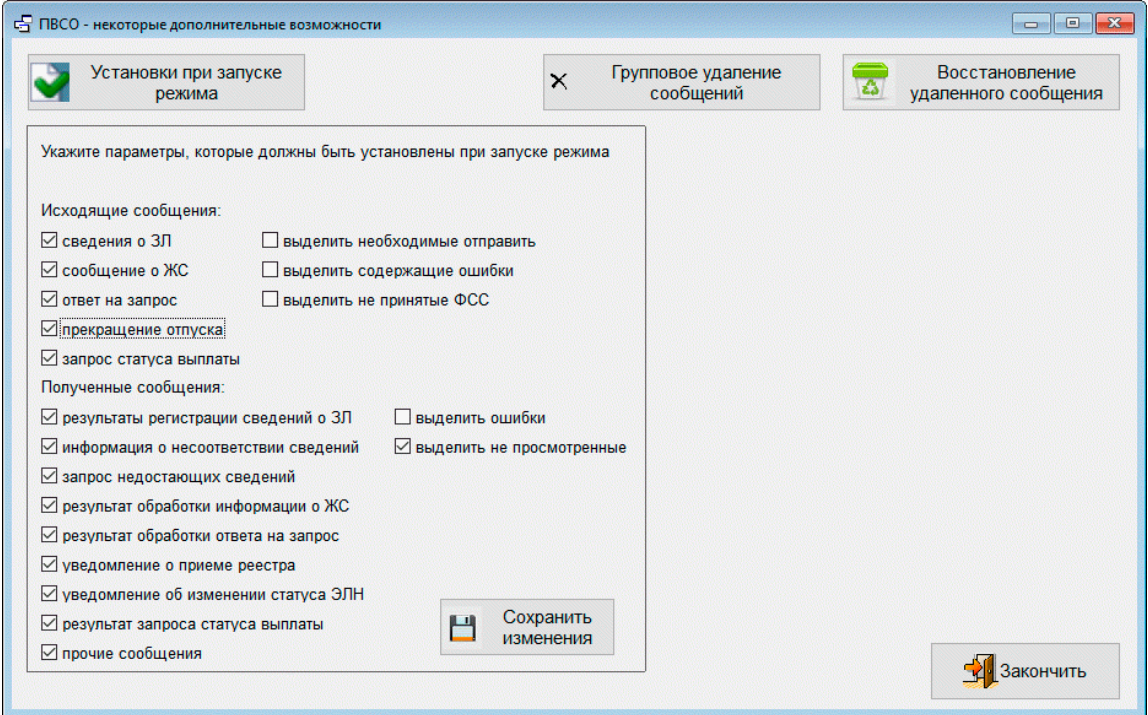

Рисунок 6-24

Групповое удаление сообщений появляется возможность удалить все сообщения до какой-либо даты (рис. 6-26).

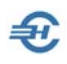

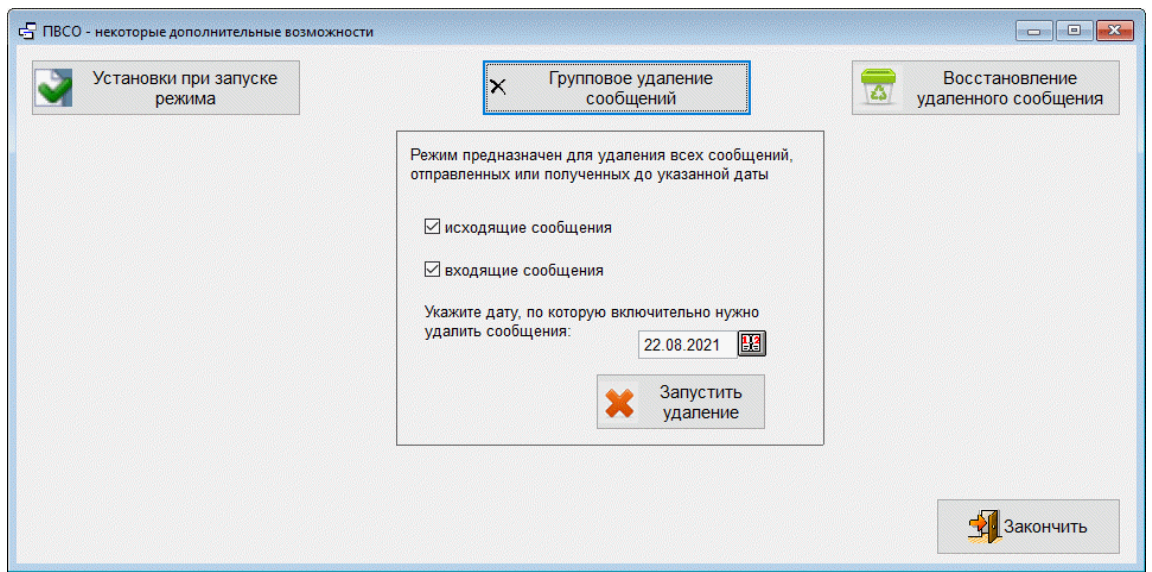

Рисунок 6-25

Сообщения удаляются до указанной даты включительно без какой-либо предварительной оценки. Удаление производится отдельно либо только входящих, либо только исходящих сообщений.

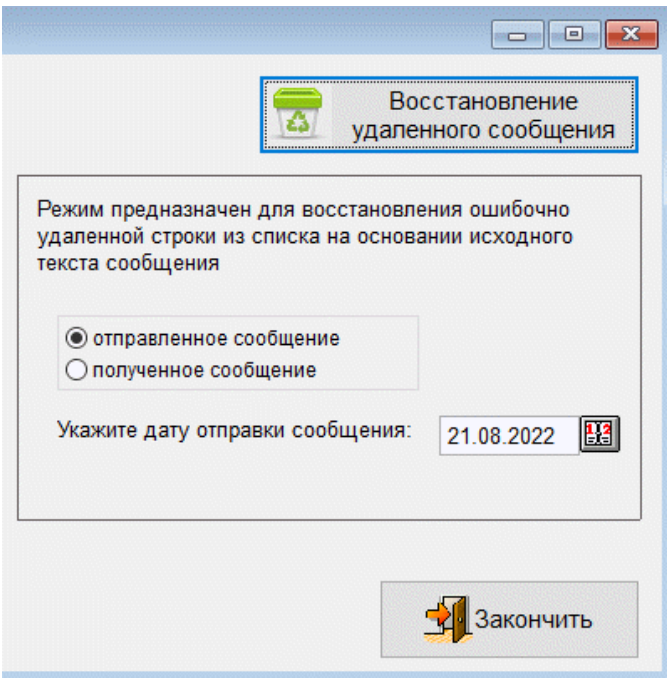

Восстановление удалённого

сообщения осуществляется восстановление в списке ошибочно удалённых сообщений.

Рисунок 6-26

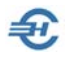

В случае, если таковые сообщения присутствуют, то появится их список:

Можно выбрать нужную строку и восстановить её в списке исходящих или полученных сообщений.

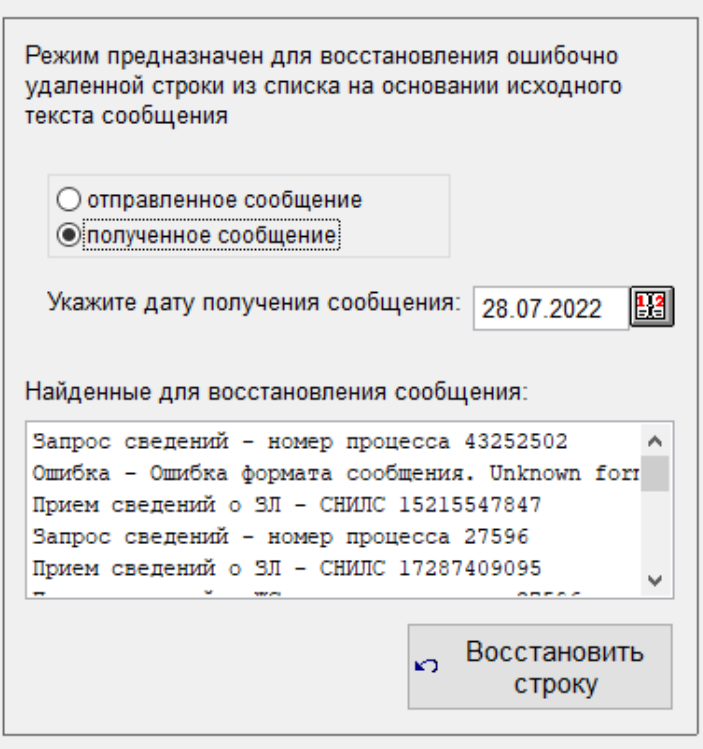

Рисунок 6-27

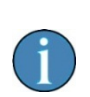

Восстановление ошибочно удалённых сообщений предусмотрено только по одной строке.

Восстановление удалённых сообщений невозможно после выполнения режима «Профилактика».

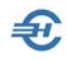

# 7 Отчёты в Росстат

# 7.1 Статистика (отдельные формы)

Отчётность, налоги и взносы → Статистика (отдельные формы)

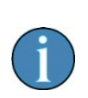

В связи с появлением в ПК «Налогоплательщик Про» функционала «Статистика на основе шаблонов», обеспечивающего импорт форм с сайта Росстата, список отдельных статичных форм постоянно сокращается.

Актуальный для текущей версии ПО список сведений, представляемых в Федеральную службу государственной статистики (Росстат):

- 1. Сведения об основных показателях деятельности малого предприятия за 2020 год (форма № МП-ст)
- 2. Сведения о деятельности индивидуального предпринимателя за 2020 год (форма № 1-предприниматель)
- 3. Статистические сведения о численности и доходах (со стартовым меню: выбор года и периода, а также подбор «по текущую дату»)

# 7.2 Статистика на основе шаблонов форм

#### 7.2.1 Общие положения

Функционал предназначен для формирования, заполнения и последующей отсылки в органы Госкомстата форм статистического наблюдения: как не вошедших в перечень отдельных форм, так и новых, в том числе, единовременных форм.

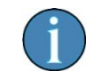

Формирование отчётов по шаблонам обеспечивает учёт последних изменений форм статнаблюдения, в том числе и по их перечню в меню «Статистика (отдельные формы)»

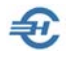

Изначально в программе «Налогоплательщик ПРО» отсутствуют и список, и сами шаблоны, на основе которых формируются статотчёты, в ряде случаев частично автозаполняемые из БД Системы (например, некоторыми данными о заработной плате).

Сервис позволяет составить список шаблонов, скачав их с сайта Росстата.

Запуск сервиса производится в одноименном меню. Внешний вид исходной формы:

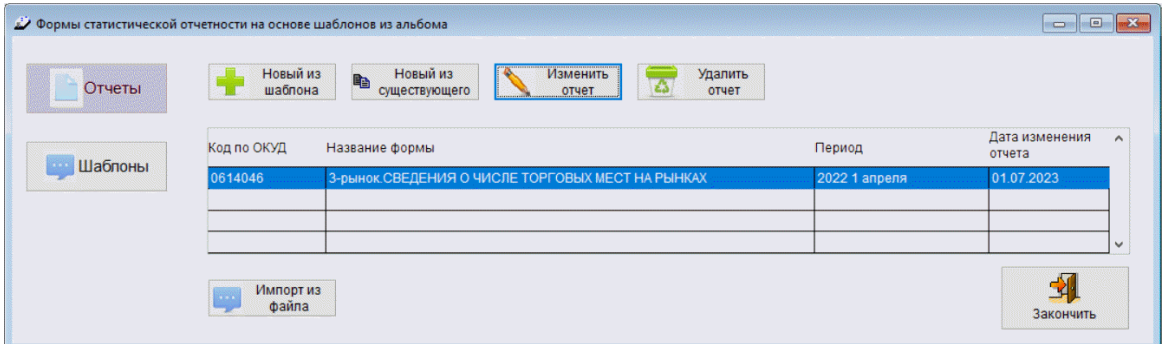

Рисунок 7-1

#### 7.2.2 Загрузка нового шаблона

Для загрузки в программу нового шаблона его необходимо предварительно загрузить с сайта Росстата, кликнув в форме рис. 7-1 кнопку Шаблоны («Работа с шаблонами отчётных форм Росстата»). После чего в появившейся форме «Формы статистической отчётности на основе шаблонов из альбома» (рис. 7-3) либо добавить ранее скачанную статформу, либо загрузить новую с сайта Росстата, перейдя на него кликом кнопки Перейти на сайт для поиска шаблона.

Если интернет-соединение осуществить непосредственно из программы не удастся, то войти на страницу сайта Росстата с альбомами форм можно по ссылке: <https://rosstat.gov.ru/monitoring/>

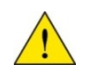

Вполне может статься, что OS предложит скачать последнюю версию браузера Microsoft Edge.

Если искомая форма содержит значок с форматом XML (рис. 7.2), то его следует загрузить на ПК; удобно — в корневую папку программы «Налогоплательщик ПРО», или же (при ведении одновременно нескольких предприятий) в папку с данными БД учёта по соответствующему предприятию (B1, B2…).

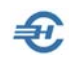

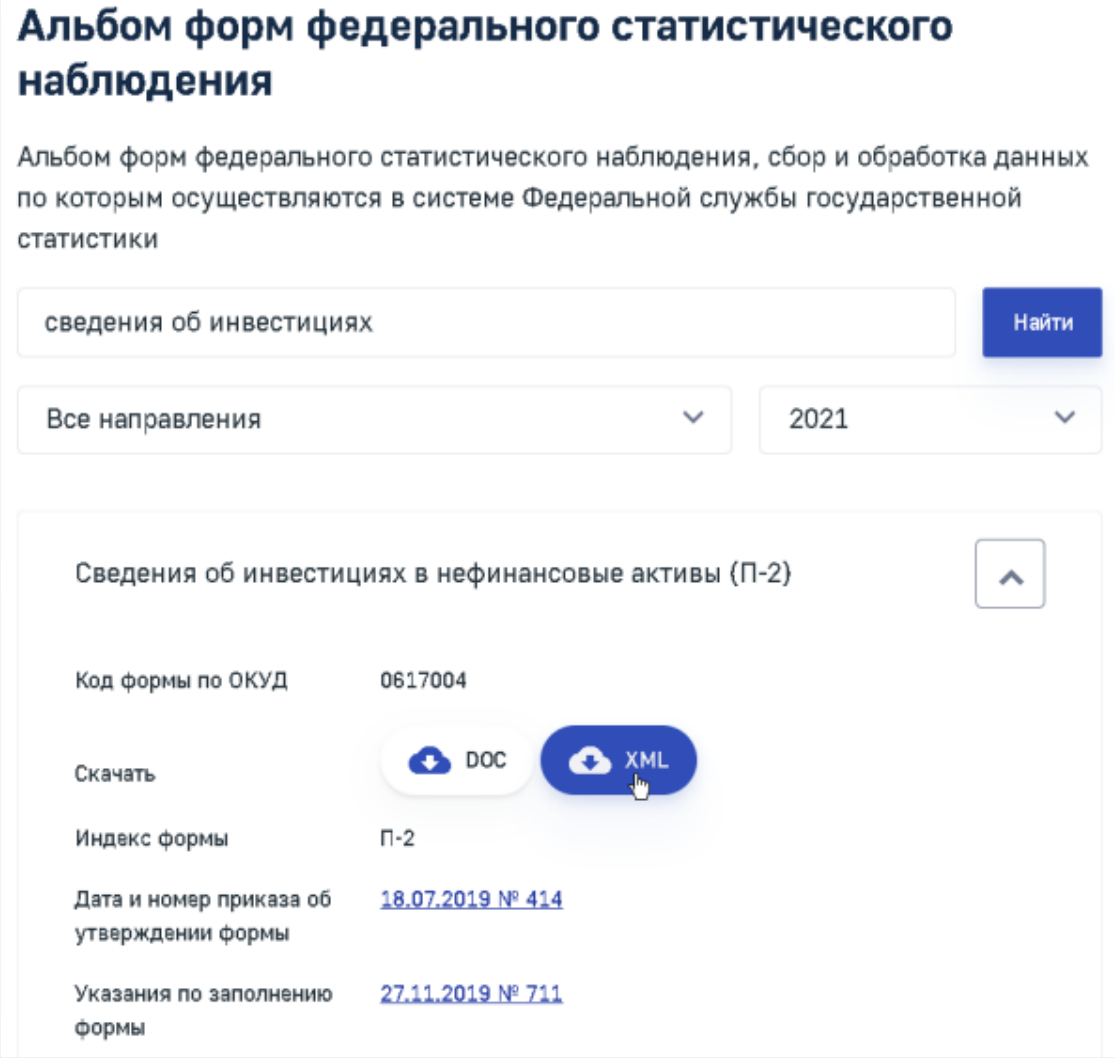

#### Рисунок 7-2

После скачивания на ПК шаблон следует загрузить в программу создания отчётов на основании шаблонов. Для этого используется кнопка «Добавить шаблон» (рис. 7-2). После клика по данной кнопке необходимо выбрать ранее скаченный файл. Если Система распознает его в качестве шаблона, то появится сообщение с указанием его параметров (код по ОКУД, название), а также предложение загрузки. В противном случае в сообщении будет информация о невозможности отражения шаблона в сервисе.

Загрузка шаблона производится обычно недолго; однако загрузка некоторых из них может продолжаться значительное время (несколько минут) в случаях их большого объёма, наличия встроенных контрольных соотношений и справочников кодов некоторых Общероссийских классификаторов.

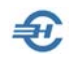

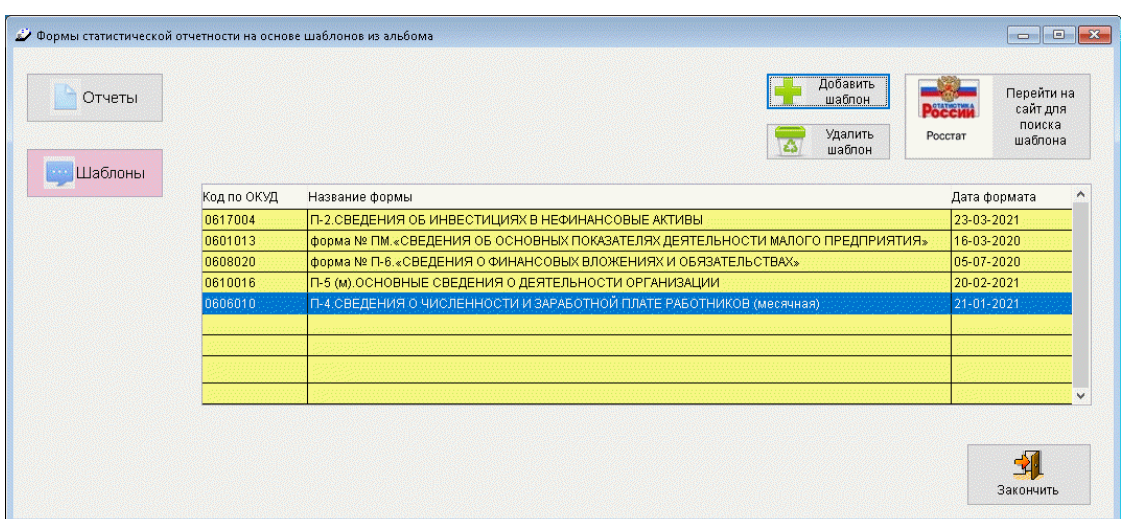

Рисунок 7-3

Редактирование шаблона в программе не предусмотрено, его можно только полностью загрузить заново.

В случае удаления шаблона, на основе которого были ранее сформированы отчёты, таковые будут удалены из программы.

## 7.2.3 Создание статотчётов

Для создания отчёта следует кликнуть одноименную кнопку.

До тех пор, пока нет ни одного заполненного и сохранённого в БД отчёта в интерфейсе всплывающей формы (рис. 7-4) будет доступна только кнопка Новый из шаблона. Однако сразу же после создания первого отчёта возможности функционала расширятся, и форма приобретёт следующий вид:

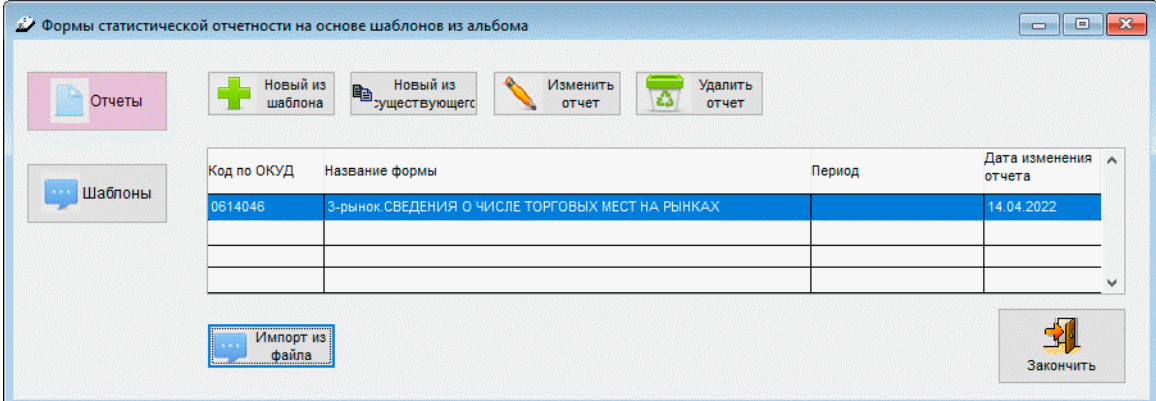

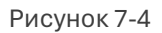

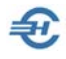

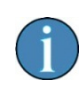

В статистических формах П-4 и 1-Т реализована возможность их заполнения из кадровых данных, табеля и заработной платы: через клик соответствующей кнопки.

Также обеспечена возможность импорта отчётов из внешних .xml-файлов.

#### 7.2.4 Создание нового отчёта из шаблона

Кнопка «Новый из шаблона», — после нажатия на неё выберите нужный код по ОКУД из списка, в результате чего отобразится название формы. Если форма выбрана правильно, нажмите кнопку «Создать» после чего откроется окно заполнения отчёта.

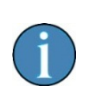

При выгрузке файлов производятся проверки на заполнение форм реквизитами организации. Например, кодом по ОКПО: в случае его отсутствия выдаётся соответствующее сообщение и формирование файла не производится.

#### 7.2.5 Создание нового отчёта из предыдущего

Для этого нажмите кнопку «Новый из существующего», после этого появится окно с информацией о выбранном отчёте и с возможностью перенести в новый отчёт суммы из предыдущего (или сформировать отчёт без цифр).

#### 7.2.6 Изменение/удаление отчёта

При нажатии кнопки «Изменить отчёт» всплывает окно редактирования информации для выбранной строки.

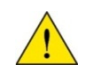

Кликом кнопки «Удалить отчёт» он удаляется из списка безвозвратно.

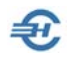

Сортировка строк в списке может быть по любому столбцу, для этого достаточно нажать мышью на его заголовок: первое нажатие — сортировка в алфавитном порядке, следующее — также по алфавиту, но в обратном порядке.

Вид отчёта на экране максимально приближен по внешнему виду к печатной форме. Список в левой секции формы — элементы навигации, позволяющие переходить из раздела в раздел, и со страницы на страницу.

Если значение какого-либо поля не умещается в отведённое на экране место, то полный текст этого значения можно прочитать если «навести» курсор на данное поле формы.

Указанные далее значки позволяют при их клике производить перемещения таблицы по четырём направлениям.

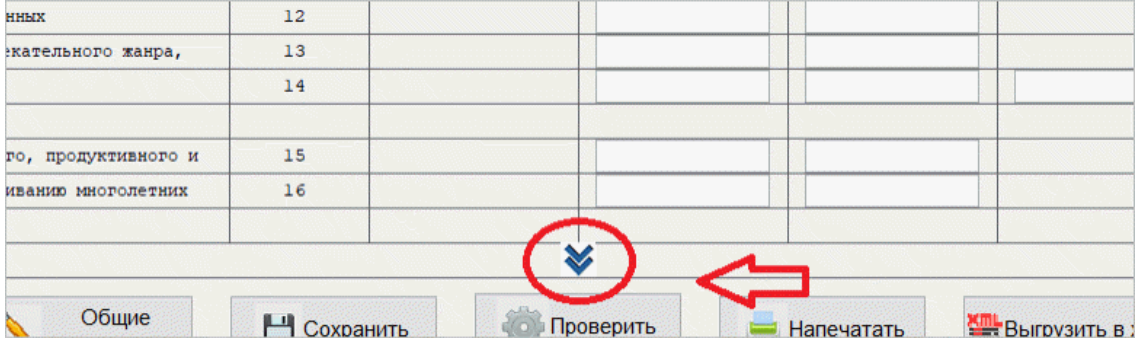

Рисунок 7-5

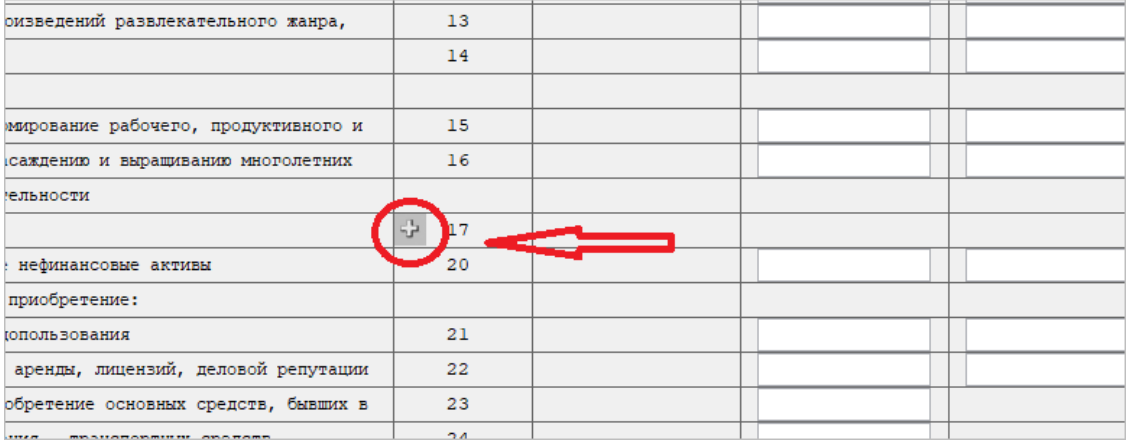

Рисунок 7-6

Знак серого плюсика (рис. 7-7) означает, что таких (в данном случае 17-ых строк с кодами ОКВЭД2) может быть несколько; нажатие на данную кнопку позволяет их добавлять:

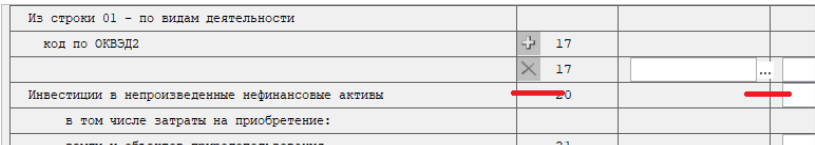

Рисунок 7-7

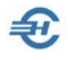

Если добавлена лишняя строка, то, нажав кнопку с серым крестиком, её можно удалить.

Кнопка с тремя точками означает, что значение для поля можно выбрать из встроенного справочника.

## 7.2.7 Кнопки управления в формах отчётов

Интерфейс нижней части всех форм отчётов представлен на примере:

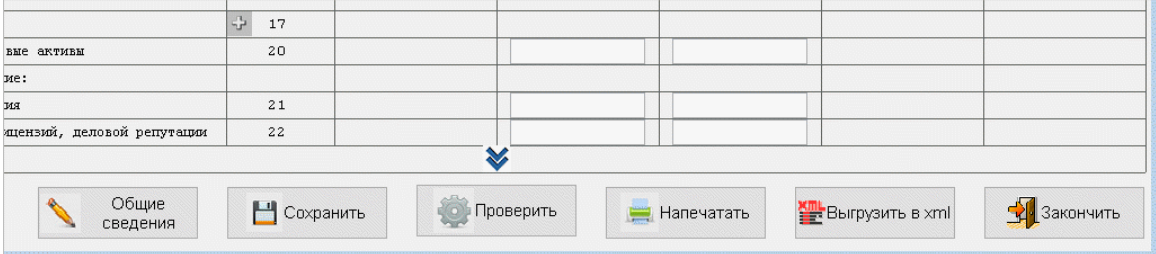

Рисунок 7-8

Назначение кнопок:

**Общие сведения**. — Определение периода отчёта, а также внесение в его титул общих сведений об организации (наименование, код по ОКПО, ФИО руководителя etc.)

> Заполненные в первый раз данные будут сохранены и использованы автоматически в следующем отчёте. Исключение составляет параметр «Электронная почта», который в разных отчётных формах интерпретируется по-разному; его значение, возможно, придётся заполнять каждый раз вручную.

**Сохранить**. — Производится сохранение внесённых на экране изменений в файл отчёта на диске ПК.

**Проверить**. — Запускаются проверки соответствия введённых сумм контрольным соотношениям по алгоритмам, которые встроены в файл шаблона. В случае обнаружения расхождений на экран выводится протокол ошибок.

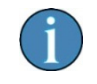

Надёжных сведений о полностью корректной работе алгоритмов проверки данных отчётов нет. Поэтому следует руководствоваться здравым смыслом.

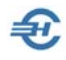

**Напечатать**. — Обеспечивается вывод отчёта на просмотр и печать. При этом используется «универсальный» формат печатной формы.

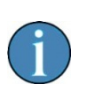

Надёжных сведений о полностью корректной вёрстке печатных форм не имеется. Скорее всего, они окажутся пригодны лишь для визуальной проверки данных, но не будут приняты контролирующим органом из-за расхождений со стандартной формой.

**Выгрузить в xml**. — Служит для подготовки файла передачи информации в Росстат по телекоммуникационным каналам связи (ТКС). В случае получения отказа в приёмке отчёта — устранить ошибку и отправить исправленный отчёт вновь.

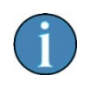

При выгрузке .xml-файлов добавлено автоматическое сохранение в архиве отчётных форм.
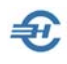

## 8 Сведения о заработной плате и условиях осуществления деятельности работников государственных (муниципальных) учреждений

Раздел: Отчётность, налоги и взносы

Функционал предназначен для заполнения подраздела 1.3 формы ЕФС-1. Его форма разделена на четыре вкладки:

- Общие сведения и настройки
- Основные условия деятельности работников (активна при первом запуске)
- Специальные условия и заработная плата
- Выгрузка в файл

Переход на ту или иную вкладку возможен также кликом одноименных кнопок на боковой панели.

## 8.1 Настройки

Заполнение значениями полей функционала начинается на вкладке «Общие сведения и настройки», где производится первичная настройка параметров, относящихся к деятельности организации в целом; общие настройки действуют в течение одного отчётного года.

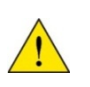

Кнопку Заполнить из кадровых данных.. на вкладке «Основные условия деятельности работников» при первом запуске использовать не рекомендуется.

В верхней части вкладки необходимо выбрать КТО организации и в случае необходимости ТОСП и OID (для медицинских организаций) — рис. 8-1.

В её нижней части при нажатии кнопки Дополнить список начислений из данных о зарплате, то появятся те начисления, которые присутствуют в ведомостях (или регистре доходов).

Завершается редактирование кнопкой Сохранить изменения.

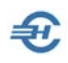

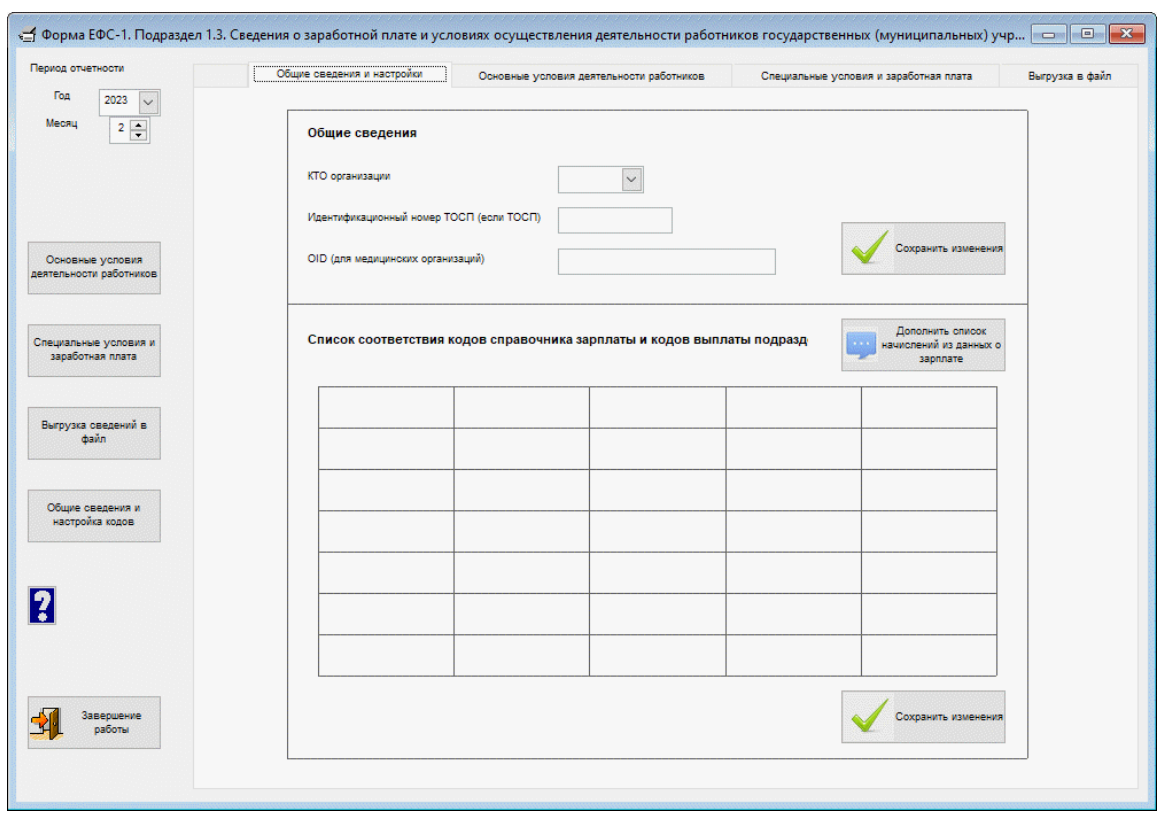

Рисунок 8-1

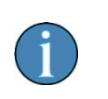

Так как при расчёте заработной платы могут использоваться коды, отсутствующие в данной таблице, её возможно придётся в течение года дополнять.

## 8.2 Заполнение и выгрузка данных

Далее необходимо перейти на вкладку «Основные условия деятельности работников», где кликом кнопки Заполнить из кадровых данных и прошлого месяца заполнить данные — рис. 8-2.

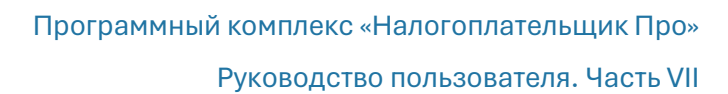

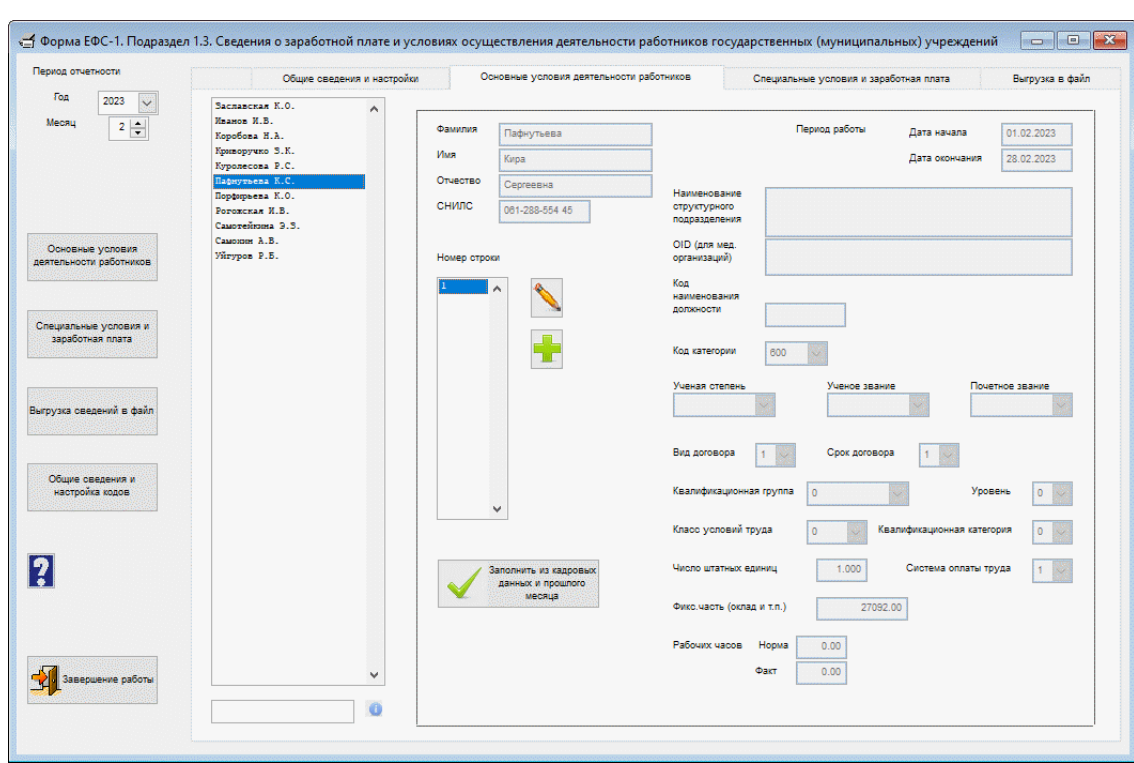

Рисунок 8-2

சி

В связи с тем, что каждому работнику может соответствовать несколько строк (обычно с разными периодами), то в данном окне есть таблица «Номер строки», в которую можно добавлять строки. Кнопка Изменить строку позволяет внести изменения в представленные на экране сведения.

\*

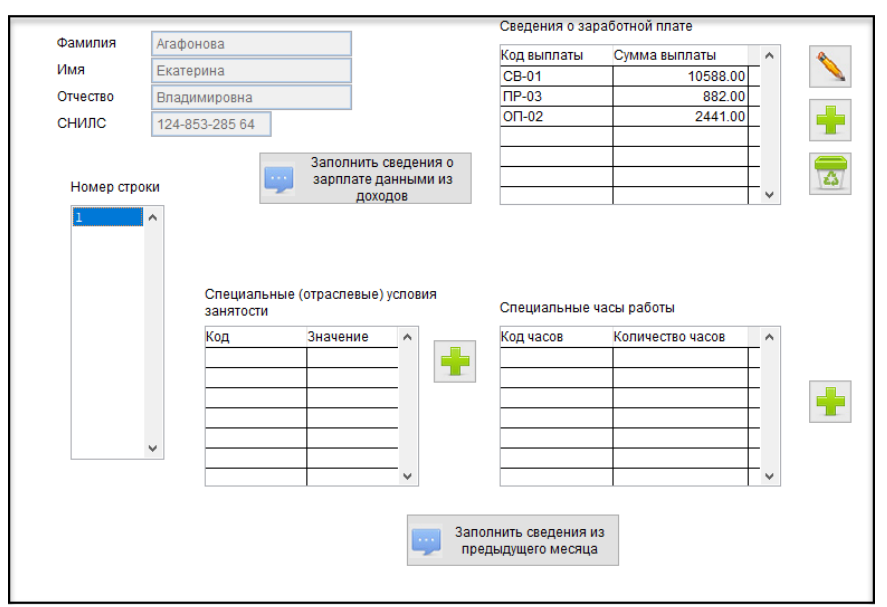

Данные о специальных (отраслевых) условиях занятости, специальных часах работы и заработной плате выделены на отдельную вкладку «Специальные условия и заработная плата».

Рисунок 8-3

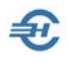

Здесь представлены три таблицы, данные в них заполняются независимо друг от друга с помощью кнопок добавления строк. Также есть кнопка для заполнения сведениями из доходов (для таблицы заработной платы) или сведениями из предыдущего месяца (для двух других таблиц). Заполнение по этим кнопкам может быть как по одному конкретному работнику, так и по всему списку в целом.

Сведения о заработной плате и специальных часах работы должны обязательно быть в соответствующих таблицах для каждого работника, включаемого в выгрузку. Специальные (отраслевые) условия занятости необходимы для медицинских организаций, прочим организациям их вносить не обязательно.

\*

Последняя вкладка «Выгрузка в файл» предназначена для формирования итогового файла в соответствии со списком включаемых работников.

Отображаются два списка — тех, кого необходимо включить в выгружаемый файл (слева), правее — список не включаемых в него. Перемещение между списками производится галочкой «Включить в выгрузку» (индивидуально) или кнопками общего включения и исключения.

Также присутствуют кнопки группового включения и исключения, общее количество включённых работников и строк со сведениями и возможность выбора типа формы.

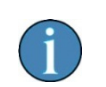

При выгрузке данных предусмотрена их проверка; в случае обнаружения ошибки появляется сообщение о её наличии без возможности продолжения выгрузки до исправления ошибки.

Кликом кнопки вызывается к просмотру локальный хелп-файл.

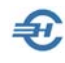

## 9 Отчётность ОФР (340-ФЗ)

Функционал разработан согласно ФЗ-340 от 27.11.2017.

По состоянию на март 2023 года реализован формат номер RU:5.06 представления организацией финансового рынка информации о финансовых счетах клиентоврезидентов иностранных государств в уполномоченный орган в электронной форме (Постановления Правительства РФ от 16.06.2018 № 693 «О реализации международного автоматического обмена финансовой информацией с компетентными органами иностранных государств (территорий)»)

Функционал состоит из трёх сервисов:

- 1. Формирование отчёта и уведомлений. Импорт данных
- 2. Контроль готовых отчётов. Формирование контейнера
- 3. Переход на портал ФНС. Отправка отчёта

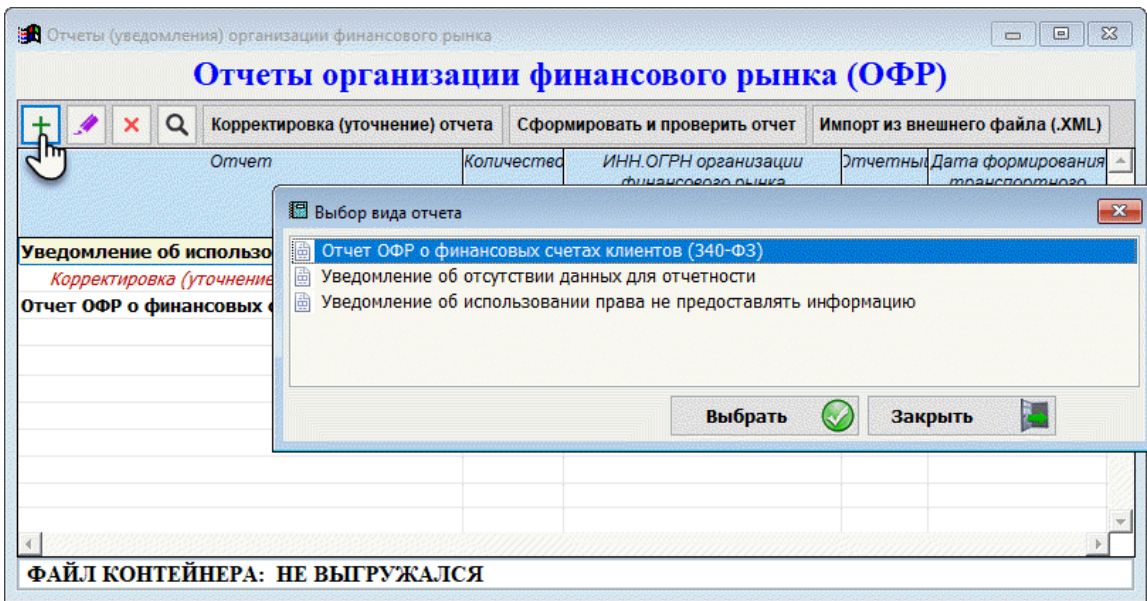

Электронная форма отчёта и порядок создания новой записи представлен на рис. 1.

Рис. 9-1

В форме «Сведения об отчитывающейся организации финансового рынка (ОФР)» (рис. 2) значения полей могут состоять только из латинских букв. Исключение сведения о ФИО контактного лица.

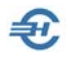

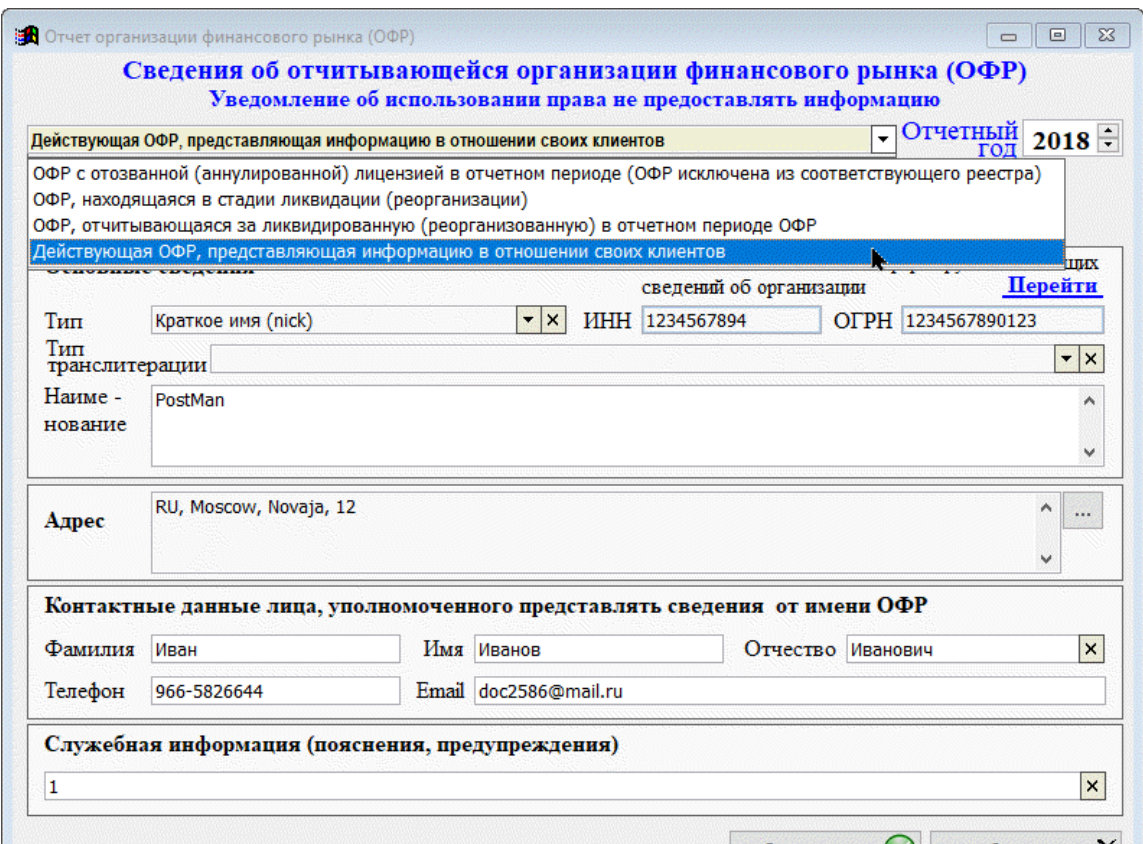

Рис. 9-2

Работа с остальными сервисами функционала — для ПК НП Про стандартна.